Rapport final  $(ManueIs)$ 

Mars 2013

AGENCE JAPONAISE DE COOPERATION INTERNATIONALE (JICA)

 '+-EI. **JR** 13-096

PASCO CORPORATION RESERVED AND RESERVED BY

Triangulation Aérienne

## **Théorie Basique de Triangulation Aérienne**

## **<Objectif>**

Calculer les paramètres d'orientation en vue de la mise en place de modèles stéréoscopiques employant l'attitude ( $\kappa \cdot \varphi \cdot \omega$ ) et la position( $X \cdot Y \cdot Z$ ) de chaque photographie aérienne. L'attitude et la position sont calculées à l'aide d'un logiciel d'analyse avec données comme les points de contrôle.

## **1. Planification**

Les cartes index sur lesquelles sont dessinés les points principaux des photographies aériennes, la localisation des points de contrôle, le nivellement des routes, etc. doivent être préparées. De plus, une grille des programmes doit être créée sur la base des dates requises, l'affectation des opérateurs, etc.

Les points suivants sont à considérer durant la planification.

- A) Le terrain des zones de travail
- B) La végétation des zones de travail
- C) La densité des installations dans les zones de travail
- D) L'expérience des ingénieurs assignés

## **2. Préparation**

- 2.1 Les équipements, documents et données nécessaires pour le travail sont mentionnés ci-après.
	- A) DPW (Station de Travail de Photogrammétrie Numérique)
	- B) Logiciel de triangulation aérienne
	- C) Appareil de rapport de calibrage utilisé pour la prise de photographies aériennes
	- D) Fichiers Images
	- E) Cartes Index des photographies
	- F) Données du poste, temps, angle etc. d'exposition (dans le cas de photographies aériennes par GPS/IMU)
	- G) Description des points de contrôle (données des points de contrôle)

Remarque : au sujet du point D), la direction des photographies doit être régulière et à un angle droit de la direction de vol.

#### 2.2 Création de fichiers images

Les fichiers images doivent être créés selon le format supporté par le logiciel utilisé.

2.3 Création de fichiers de points de contrôle

Les fichiers de points de contrôle (mentionnés plus haut dans le point G)) doivent être préparés selon le format supporté par le logiciel utilisé.

Remarque : dans le cas de saisie manuelle de fichiers de points de contrôle, les fautes telles que les erreurs de frappe doivent être vérifiées après entrée.

2.4 Création de fichiers appareils

Les fichiers appareils sont réalisés par la saisie de données de calibration des appareils **(Focal length, Principal Point coordinate, Image size, Pixel size)**

Remarque : dans le cas de saisie manuelle des informations précitées, les fautes telles que les erreurs de frappe doivent être vérifiées après chaque entrée.

## **3. Observation de "Points de passage", "Points de liaison", "Points de contrôle"**

L'observation des images doit être effectuée selon les étapes suivantes :

Les points communs doivent être observés afin de les associer aux images de la même direction et de la direction adjacente. Généralement, les points communs de la même direction sont appelés points de passage tandis que les points communs de la direction adjacente sont appelés points de liaison.

## 3.1 Observation des points de passage

- $\Diamond$  Plus de 3 points doivent être observés par image. (Point A, Point B, Point C)
- $\Diamond$  Le "Point B" doit se trouver au centre de l'image.
- $\div$  Le "Point A" doit se trouver à 7 ou 8 cm au dessus du "Point B". (angle droit de la direction de vol)
- $\Diamond$  Le "Point C" est situé à 7 ou 8 cm sous le "Point B". (angle droit de la direction de vol)
- $\Diamond$  Les points doivent être situés dans une zone claire et plane, entourée par 3 images consécutives (dans le cas d'un chevauchement supérieure à 60%).

## 3.2 Observation des points de liaison

Les points doivent être situés dans une zone claire et plane à raison de plus d'un point par modèle. Afin d'améliorer la connectivité des lignes, la localisation des points de liaison doit être en "zigzag". (dans la cas d'un recouvrement supérieur à 30%)

Remarque : dans le cas de l'utilisation de fonctions d'ajustement stéréo-automatique (automatic-stereomatching function) pour l'observation sans distinction entre les points de jonction et les points de liaison, la vérification visuelle du nombre et de la localisation des points ainsi que le résultat de l'autoajustement doit être menée. Les zones forestières ou désertiques, où l'autoajustement est complexe par la faible diversité de couleurs, doivent être observées méticuleusement. Les erreurs peuvent être réparées par une nouvelle observation ou le déplacement de points manuellement.

## 3.3 Observation des points de contrôle

Les points de contrôle doivent être observés après l'ouverture des modèles où les points de contrôle ou d'élévation comme le résultat du nivellement mineur existent. Cette observation doit être menée avec précision en se référant à la description des points de contrôle et la prise de photographies.

Dans le cas où les points se trouvent entre les lignes adjacentes, la même méthode doit être appliquée.

Remarque : Dans le cas de modèle incomplet difficile d'observation compte tenu de la présence de la mer ou de vastes lacs, il est possible d'observer les points au niveau de la mer ou de la surface de l'eau comme référence des points d'élévation.

Ex. : Surface du niveau de la mer= 0m Surface de l'eau d'un lac  $A = 35.5$ m

Cependant, la précision cartographique à viser doit être considérée, en tenant compte du fait que le niveau de la mer a une différence selon les marées.

## **4. Ajustement**

Les coordonnées géodétiques doivent être calculées à partir des coordonnées des images via la transformation d'Helmert avec des paramètres adéquats après la saisie des coordonnées des images observées des points de jonction, des points de liaison, des points de contrôle et des fichiers des points de contrôle (dans le cas de l'utilisation de GPS/IMU, données de l'attitude, temps et position d'exposition, calibration des appareils) dans un logiciel d'analyse.

Ensuite, les sorties suivantes doivent être calculées :

< Divergence >

Divergence de connexion: la divergence pour la connexion entre les mêmes lignes et les lignes adjacentes.

Divergence des points de contrôle : la divergence est calculée à partir des valeurs des points de contrôle (points de contrôle résiduels).

< Paramètres d'orientation >

L'attitude  $(\kappa \cdot \varphi \cdot \omega)$  et la position  $(X \cdot Y \cdot Z)$  de chaque image.

## **5. Vérification**

Les résultats de l'ajustement doivent être vérifiés. Dans le cas où les valeurs sont surélevées, l'observation doit être poursuivie jusqu'à ce que la valeur se trouve en dessous de la limite.

## 5.1 Vérification du resultat pour "Points de jonction" et "Points de liaison"

Si la déviation standard et le maximum de la divergence des points de jonction et de liaison se trouvent en dessous des limites.

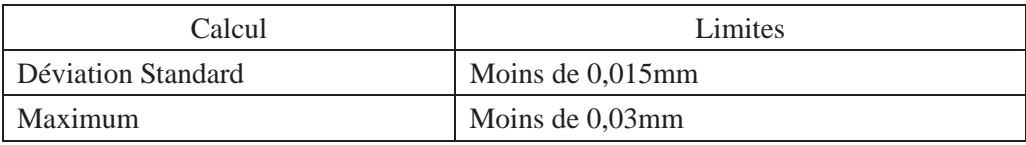

## 5.2 Vérification du résultat pour "points de contrôle"

Si la déviation standard et le maximum des points de contrôle résiduels se trouvent en dessous des **limites** 

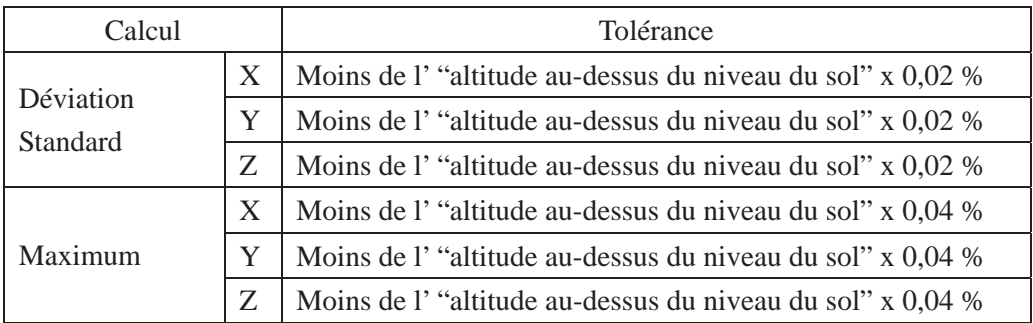

## **6. Contrôle Qualité**

Le fichier d'orientation calculé par ajustement doit être importé dans le DPW avec les fichiers images, puis les modèles stéréoscopiques doivent être établis. Après la création des modèles stéréoscopiques, les contenus suivants doivent être vérifiés. Durant la vérification, dans le cas où la valeur dépasse les limites, une seconde observation peut être conduite jusqu'à ce que la valeur en question se trouve en dessous des limites.

- 1. Il n'y a pas de parallaxe verticale supérieure à  $20\mu$ m dans chaque modèle.
- 2. Mesure de points identiques entre les modèles des mêmes lignes et des lignes adjacentes en vue de la vérification de la connexion.
- 3. Mesure des points de contrôle. Par ailleurs, les valeurs horizontales (X, Y), verticales (Z) ainsi que la divergence doivent être inspectées.

## **Manipulation basique de logiciel pour Triangulation Aérienne**

## **< Objectif >**

Ce manuel laisse l'utilisateur apprendre aisément chacune des étapes et chacun des contenus, même si un grand nombre d'images est généralement employé dans le cas d'un projet général. De plus, il y a une variété d'options et de paramètres pour chaque étape, tous les paramètres et options typiques sont sélectionnés à chaque étape de ce manuel.

## **1. Créer un nouveau fichier**

## 1.1 Open LPS

Pour lancer le LPS, double cliquer sur cette icône ou sélectionner Leica photogrammetry Suite à partir de Windows program puis La fenêtre « Project Manager » apparaît.

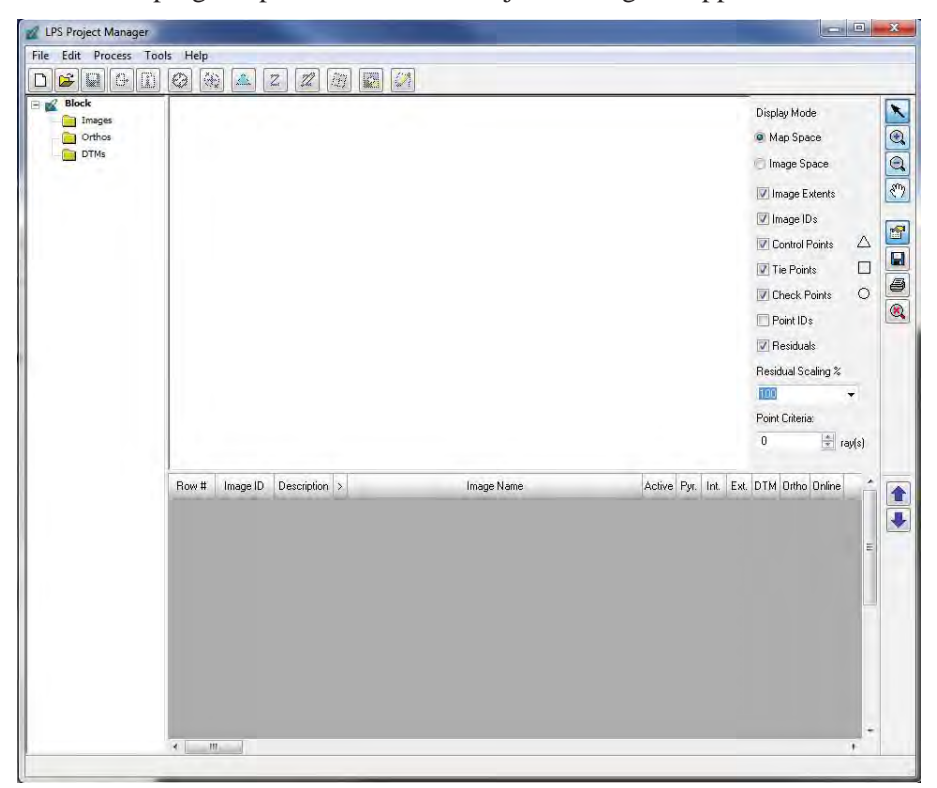

*Manuel de Triangulation Aérienne I1*

#### 1.2 Créer un nouveau fichier (\*.blk)

Cliquer l'icône suivant et Aller à « Dossiers » et taper un nouveau nom de fichier. Cliquer ensuite sur « OK ».

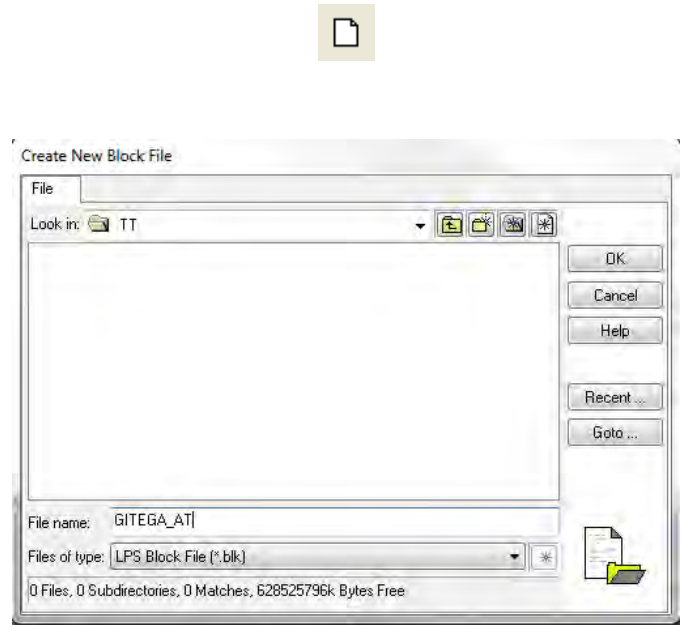

1.3 Model Set up(Camera type, Coordinate System)

La fenêtre « Model Setup » apparaît. Choisir ensuite « Camera » dans « Geometric Model Category » et sélectionner « Digital Camera » dans « Geometric Model Category » puis cliquer sur  $\langle \langle \text{OK} \rangle \rangle$ .

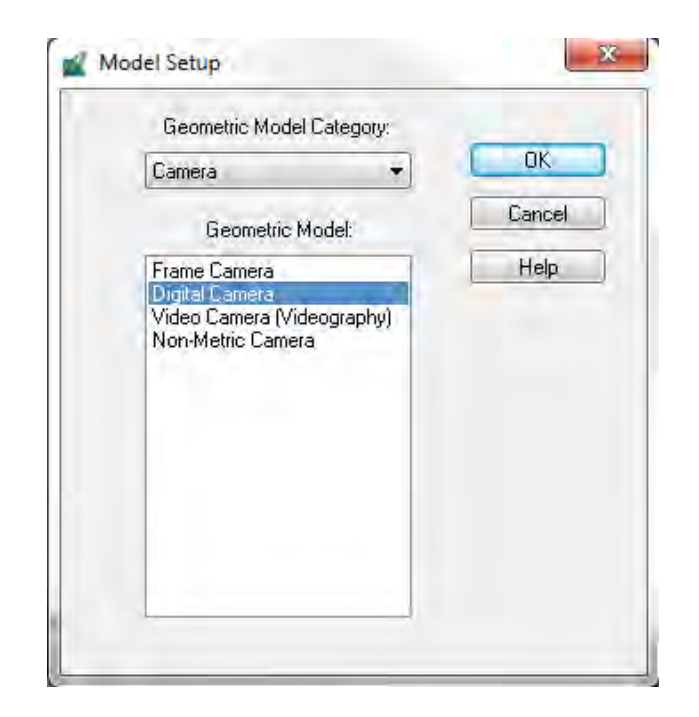

La fenêtre « Block Property Setup » s'affiche. Cliquer sur « Set... » dans « Horizontal ».

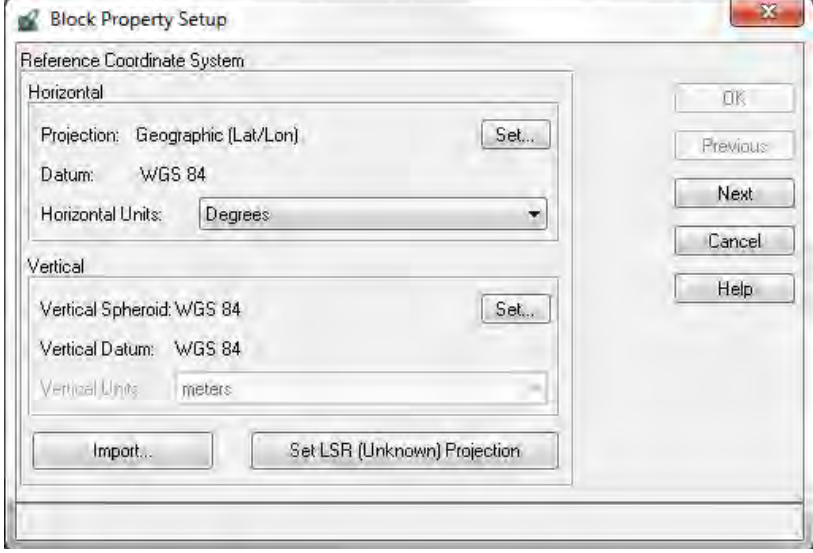

Dans la fenêtre « Project Chooser », cliquer dans l'onglet « Custum » et saisir les valeurs numériques comme présentés ci-dessous.

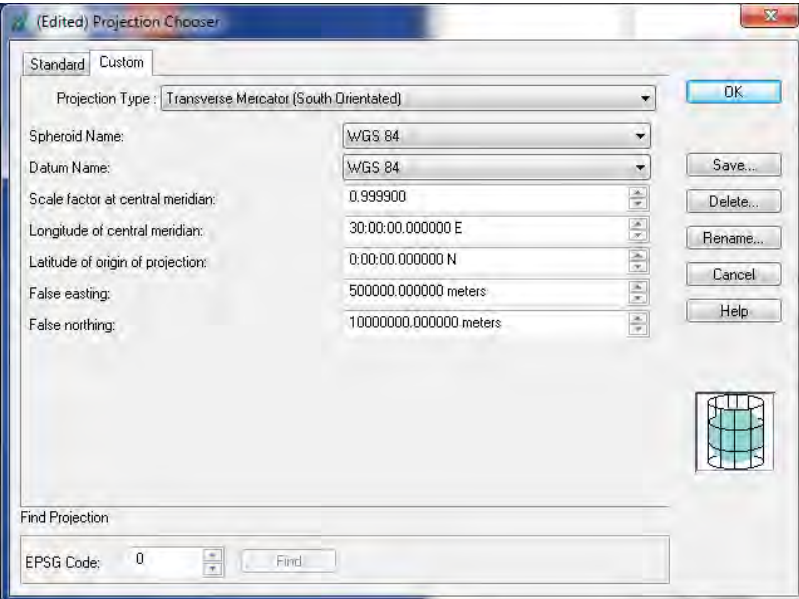

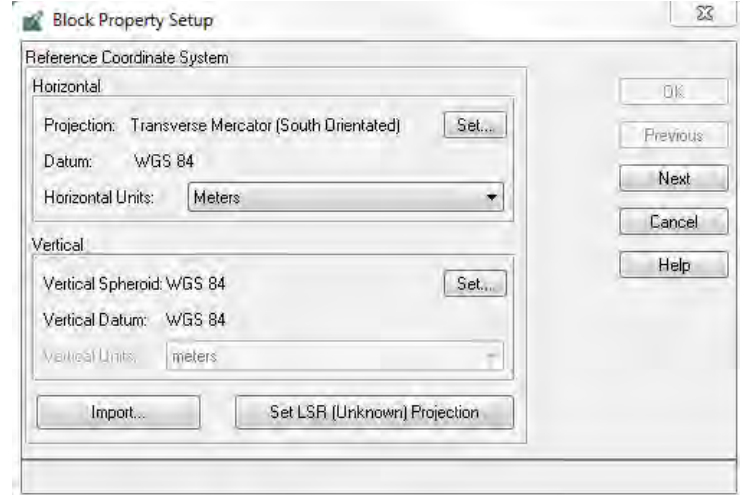

Après «Horizontal" setting, cliquer «Set... » at «Vertical».

Dans «Elevation Info Chooser» window, choisir «Spheroid» et «Datum» ci-dessous, puis cliquer «OK».

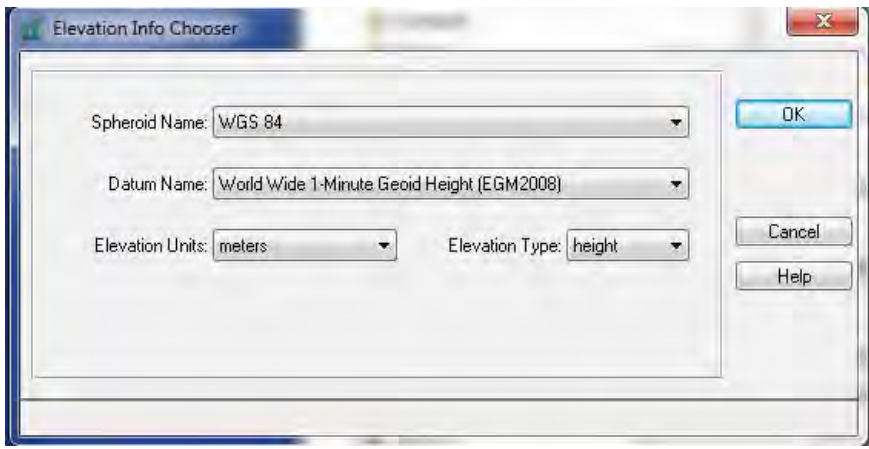

Confirmer le système de coordonnées et cliquer sur « Next ».

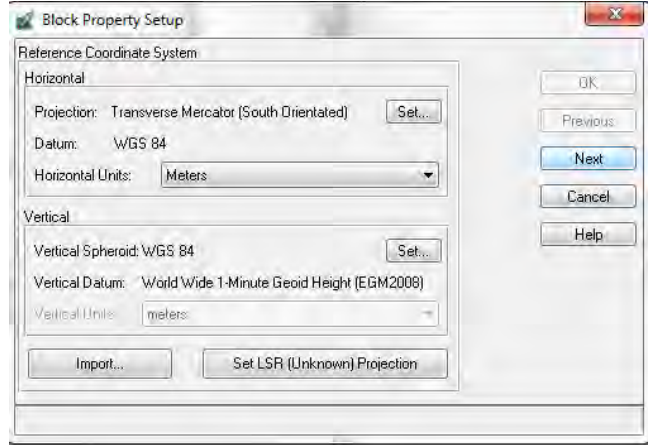

Fixer les différentes informations comme présentées ci-dessous. La valeur de « Average Flying Height » est saisie. Cliquer ensuite sur « OK ».

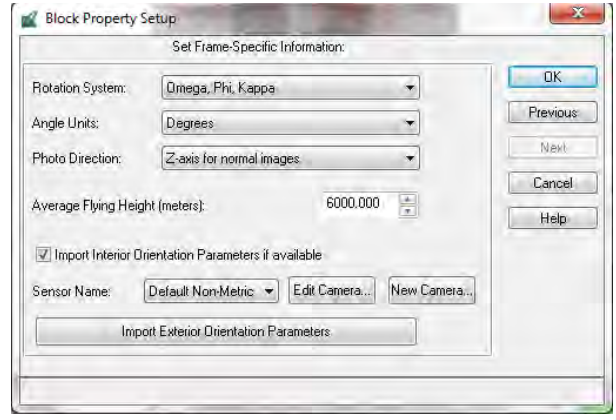

Importer des données de GPS/IMU Après cliquer sur «Import Exterior Orientation Parameters».

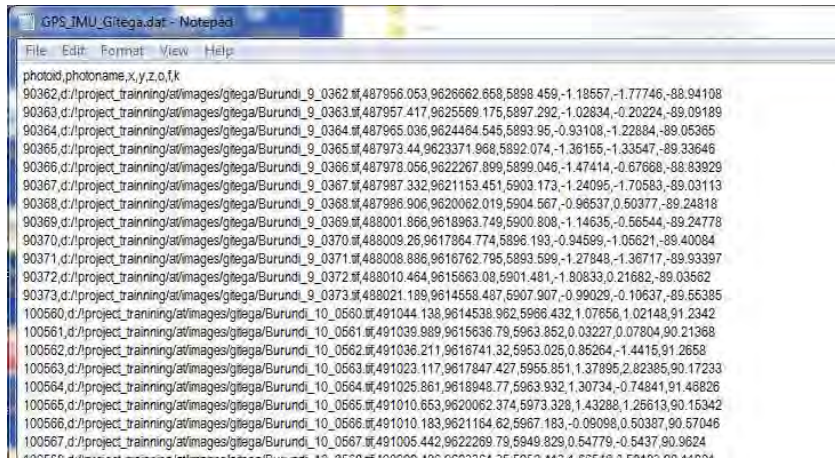

Aller dans la chemise contenant un fichier de GPS/IMU et choisir le fichier puis cliquer «OK».

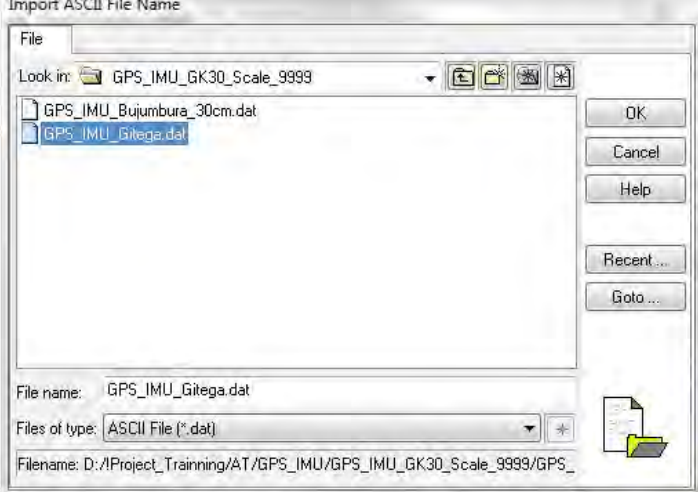

*ETUDE SUR L'ETABLISSEMENT D'UNE BASE DE DONNEES TOPOGRAPHIQUES NUMERIQUES DE LA VILLE DE BUJUMBURA*   $\overline{\phantom{a}}$ 

**Manuel de Triangulation Aérienne II** 

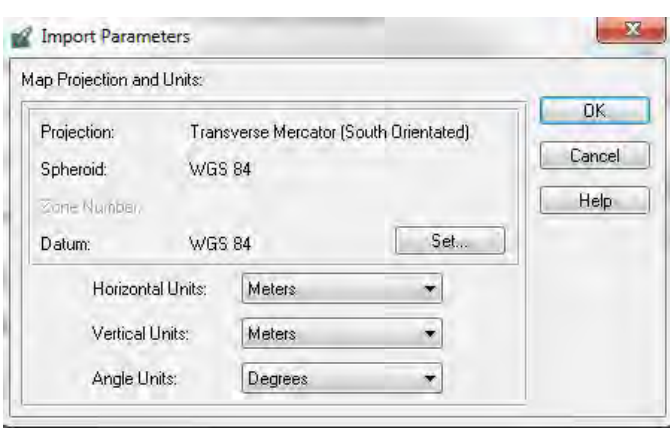

Choisir «Comma» comme Separator Character dans «Field Definition» tag.

<u> Tanzania (h. 1878).</u>

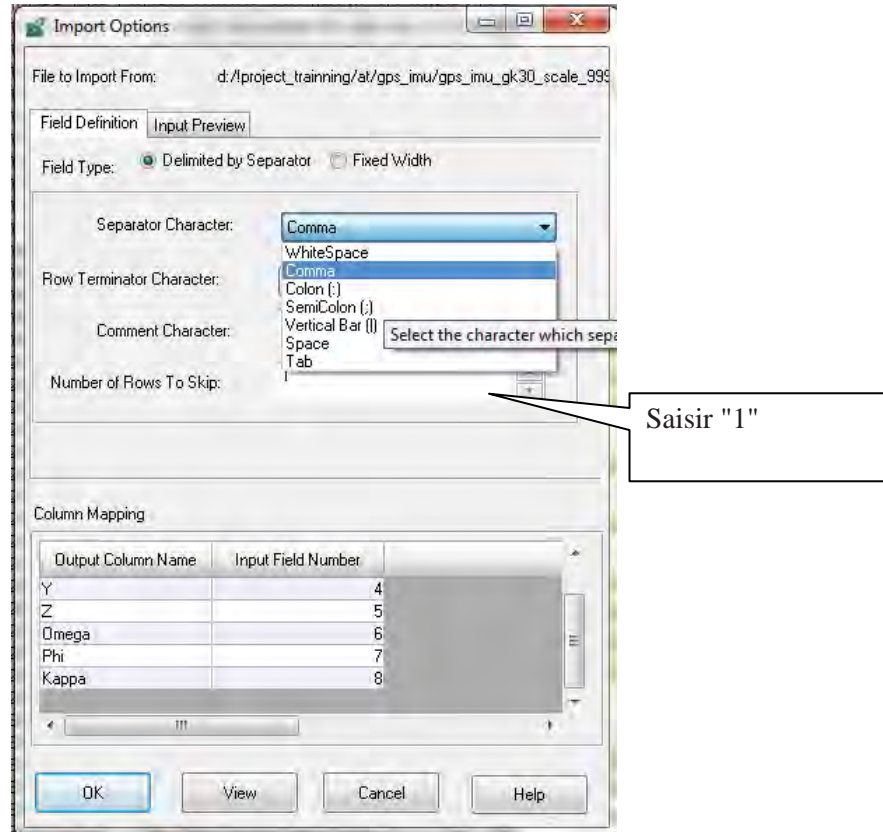

*Manuel de Triangulation Aérienne I1*

Vérifier le résultat de «Field Definition» réglage dans «Input Preview» tag. Si le resultat est bon, cliquer «OK»

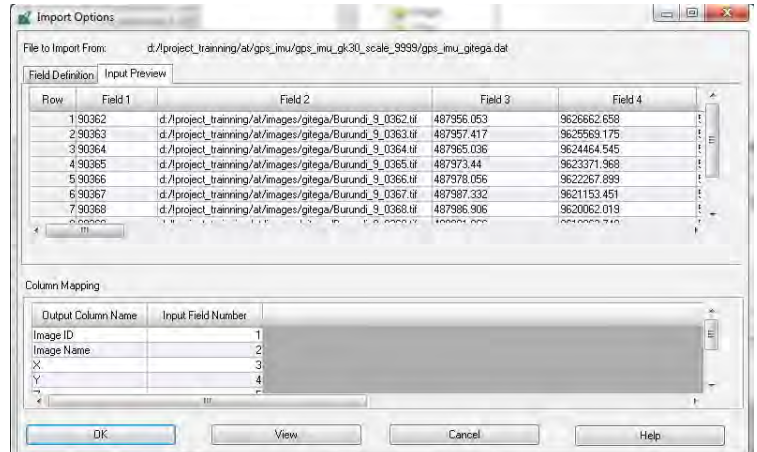

Cliquer **«OK»** dans «Block Property Setup» Window.

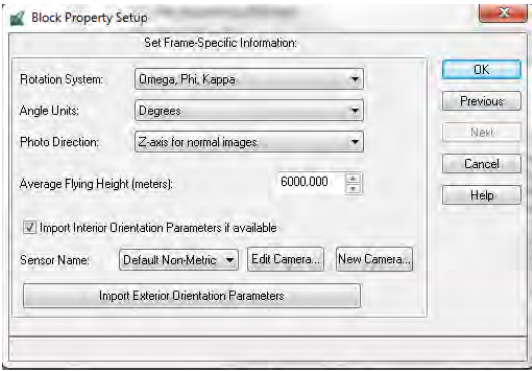

Si l'importation de GPS/IMU est fini avec succès, la fenêtre principale apparaît ci-dessous et toutes les images étaient importées automatiquement.

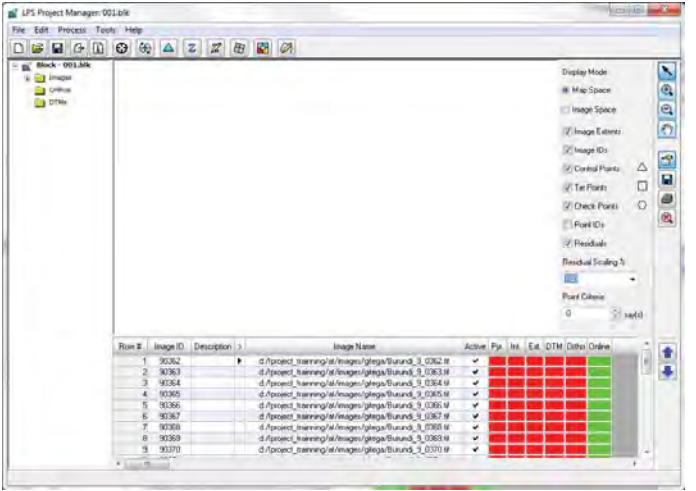

*Manuel de Triangulation Aérienne I1*

#### **2. Ajouter des images aux fichiers**

2.1 Ajouter des images

Dans le cas où les images ne seraient pas importées dans l'étape précédente de GPS/IMU, cliquer l'icône suivante dans la fenêtre « Project Manager » pour ouvrir des images.

 $\oplus$ 

Dans la fenêtre « Image File Name », sélectionner l'image appropriée après s'être rendu dans le dossier de stockage des images. Sélectionner le type de fichier approprié dans « Files of type » puis cliquer sur « OK ».

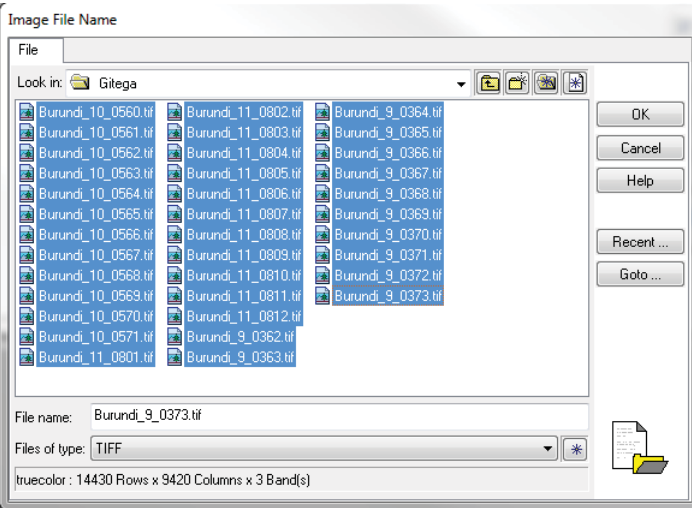

Le « Project Manager » s'affiche comme suit.

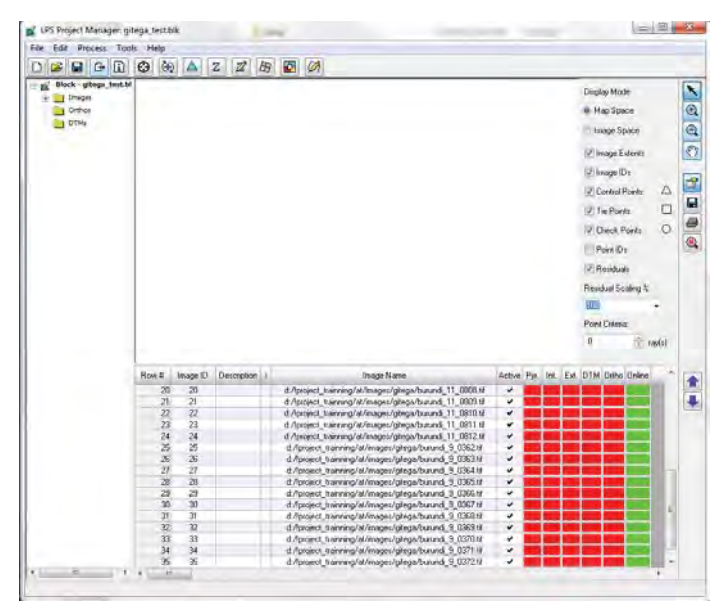

*Manuel de Triangulation Aérienne I1*

## 2.2 Calcul des couches pyramidales

Pour créer des couches pyramidales, cliquer sur la colonne de « Pyr » comme suit.

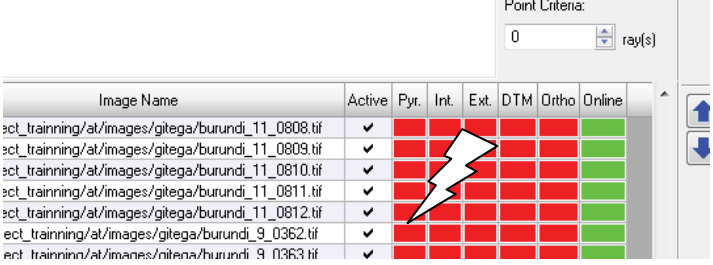

La fenêtre « Compute Pyramid Layers » s'affiche. Sélectionner « All Images Without Pyramids » puis cliquer sur « OK ».

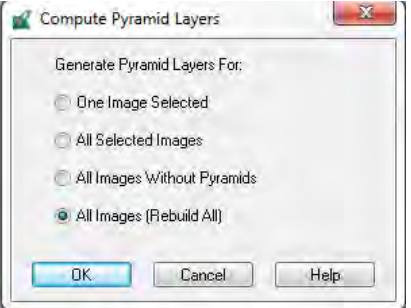

Après la création de couches pyramidales, la couleur de la colonne « Pyr » change du rouge au vert.

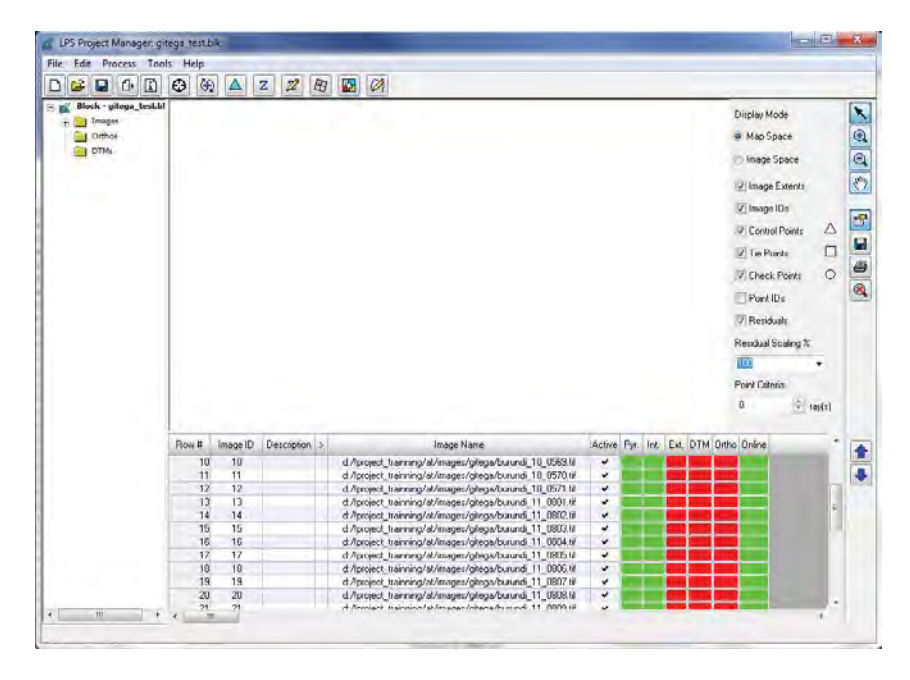

*Manuel de Triangulation Aérienne I1*

## **3. Fixer le fichier de Caméra (Création)**

Cliquer l'icône ci-dessous puis la fenêtre «Frame Camera Frame Editor» apparaît. Créer un fichier de caméra, en cliquant "New Camera...".

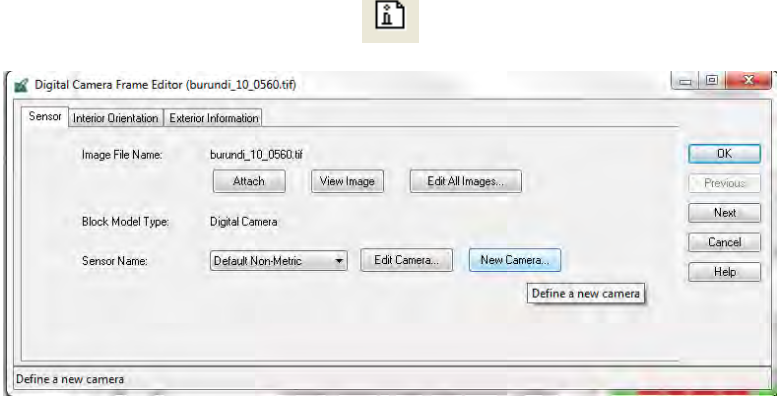

×

Remplir «General» tag en se référant à «Camera Calibration Report» puis «Save» et «OK».

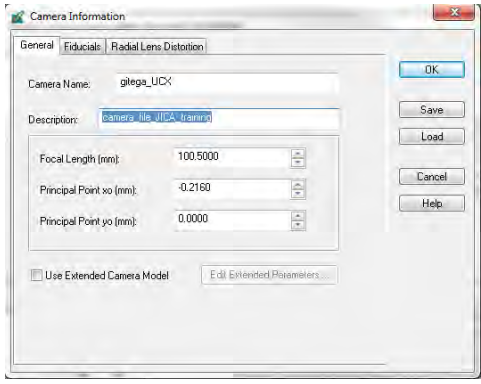

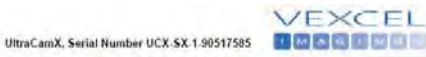

#### **Panchromatic Camera**

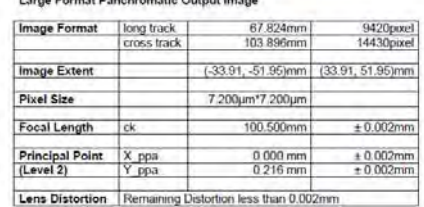

#### **Multispectral Camera**

Medium Format Multispectral Output Image<br>(Upscaled to panchromatic image format)

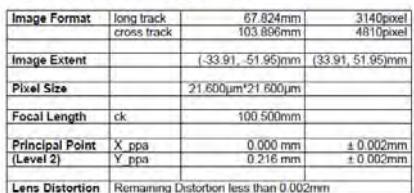

Saisir la taille de Pixel de camera( du «Camera Calibration Report») dans la «Interior Orientation» tag.

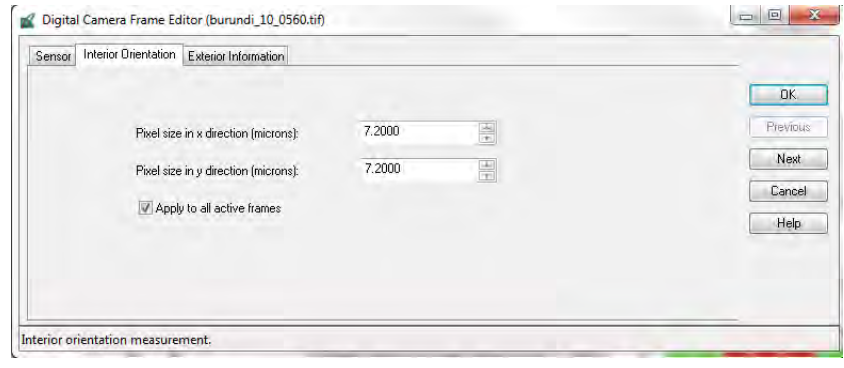

Si un fichier de camera est déjà existant, il est possible de l'ouvrir en cliquant «Load».

 $\odot$ 

*Manuel de Triangulation Aérienne I1*

#### **4. Observation des GCP**

- 1. Cliquer sur cette icône dans la fenêtre « Project Manager ».
- 2. La fenêtre « Select Point Measurement Tool » s'affiche. Choisir « Classic Point Measurement Tools » et cliquer sur « OK ».

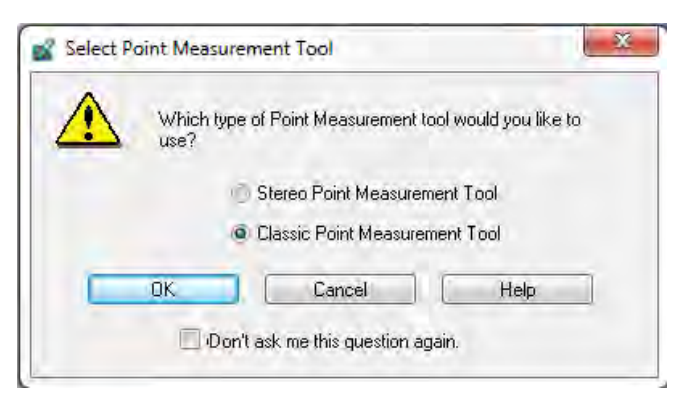

3. La fenêtre « Point Measurement » s'affiche comme suit.

Il est possible de changer les fichiers des images gauche et droite à la palette suivante du côté droit de la fenêtre « Point Measurement ».

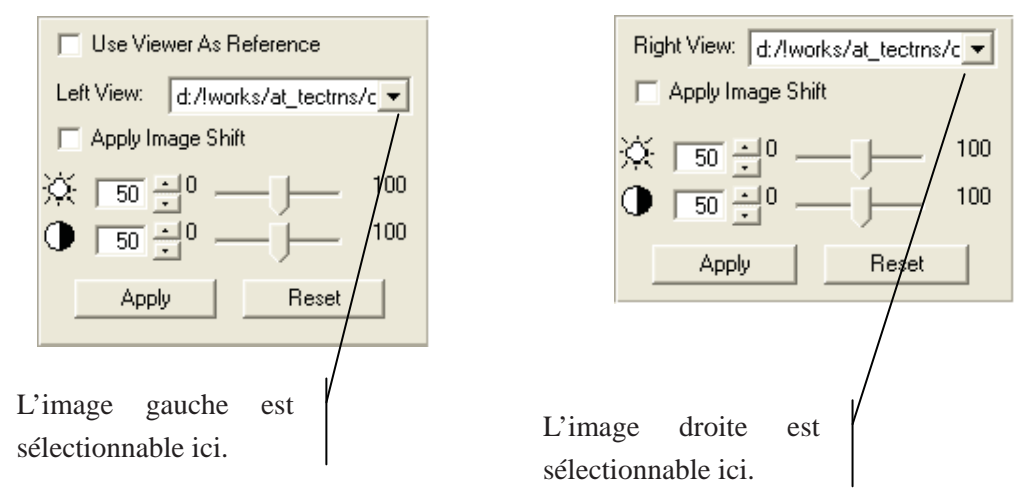

Voici une palette d'outils.

*Manuel de Triangulation Aérienne I1*

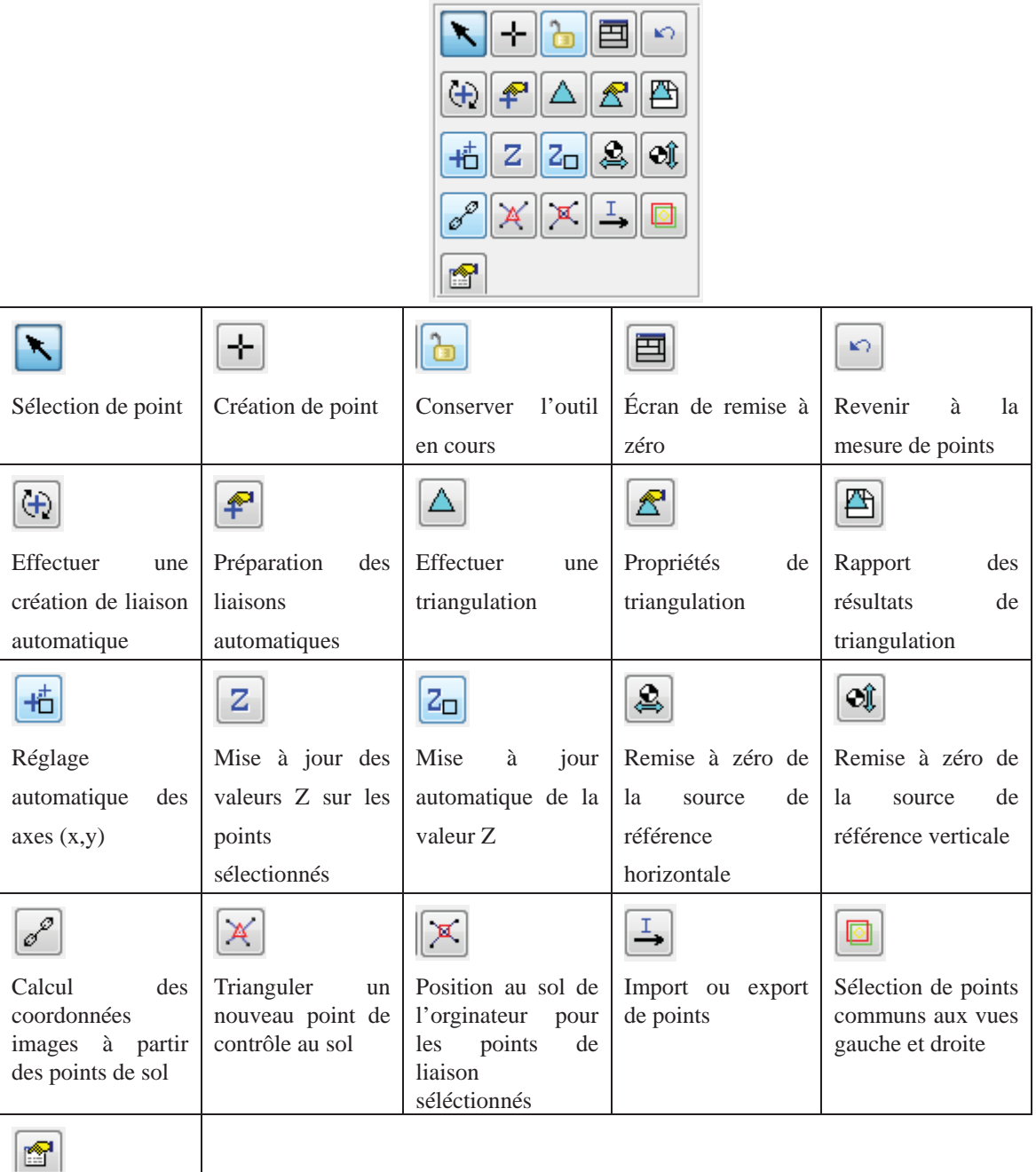

Propriétés de vue

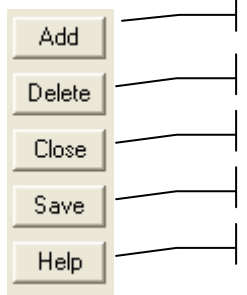

Ajouter de nouveaux points

Effacer des points sélectionnés

Fermer l'outil de mesure des points

Enregistrer le bloc en cours

Aide de l'outil de mesure des points

4. Dans ce manuel, il est assumé qu'un fichier de contrôle est préparé comme fichier texte comme ci-dessous. Le système de coordonnées est le même que le « fichier bloc ».

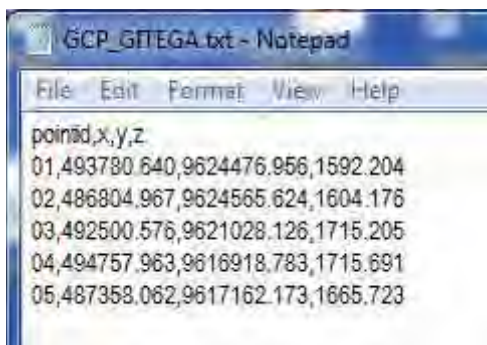

5. Cliquer sur cette icône dans la palette d'outils.

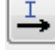

6. La fenêtre « Import/Export Points» s'affiche. Sélectionner les options comme ci-dessous et cliquer sur « OK ».

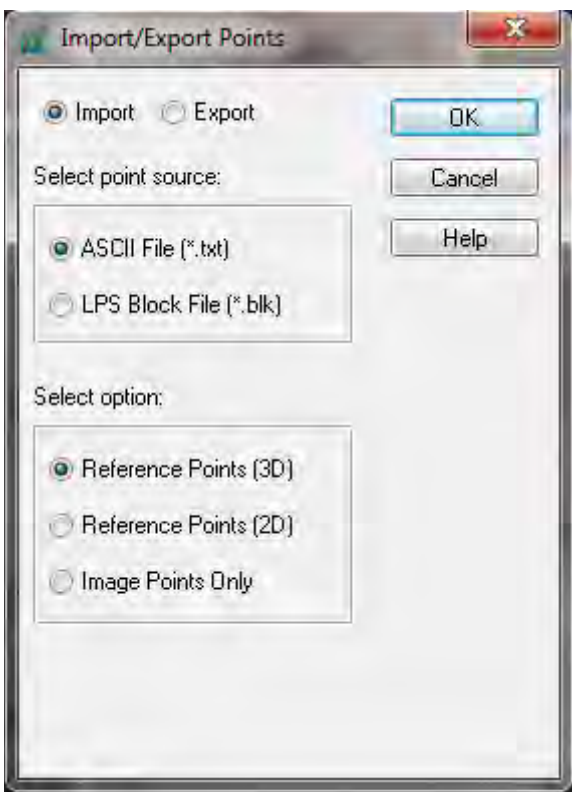

*Manuel de Triangulation Aérienne I1*

7. La fenêtre « Reference ASCII file: » s'affiche. Sélectionner le fichier approprié et appuyer sur « OK ».

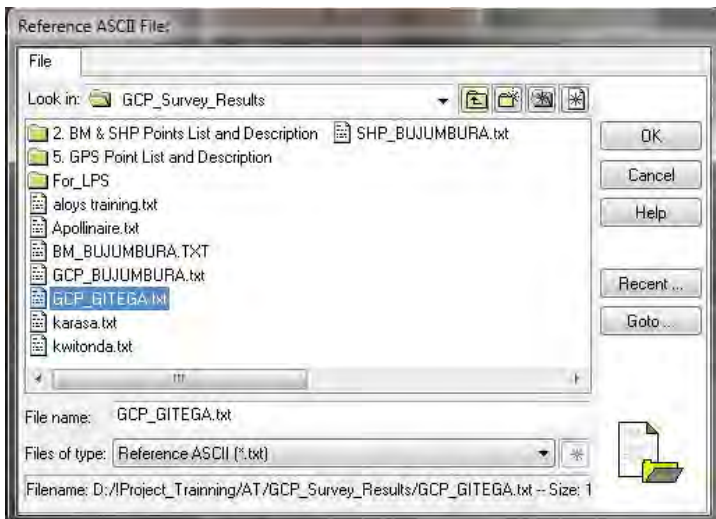

8. La fenêtre « Reference Import Parameters » s'affiche. Dans cette fenêtre, la projection cartographique et d'unités est réglée comme suit. Cliquer sur « OK ».

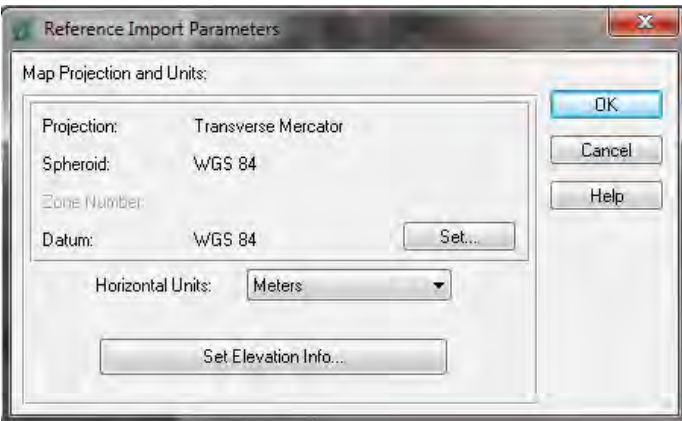

9. Malgré l'affichage de la fenêtre « Attention », cliquer sur « Yes ».

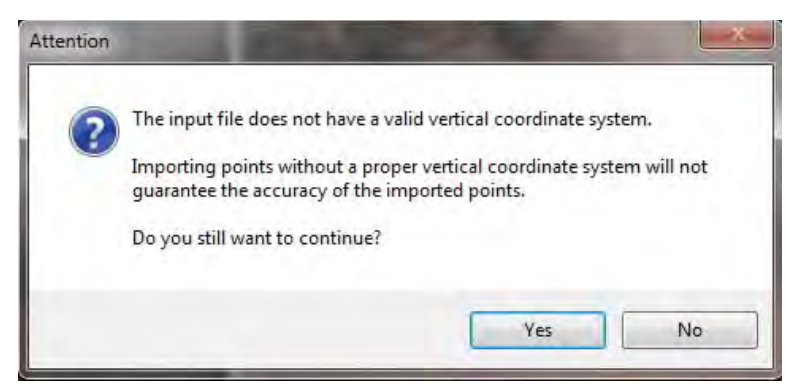

*Manuel de Triangulation Aérienne I1*

10. La fenêtre « Import Options » s'affiche. Fixer les options comme présentées ci-dessous puis cliquer sur « OK ».

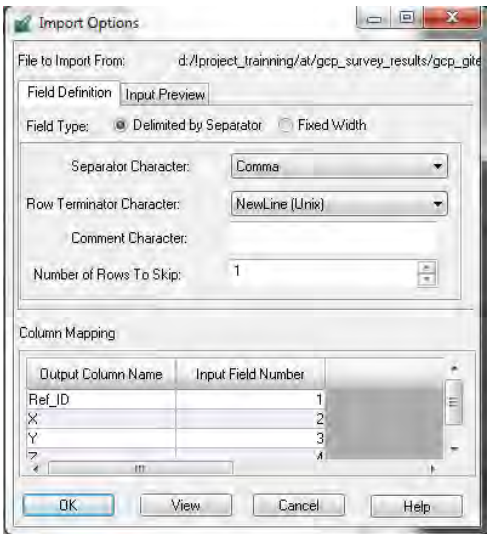

11. Les valeurs des coordonnées des GCP sont chargées comme suit.

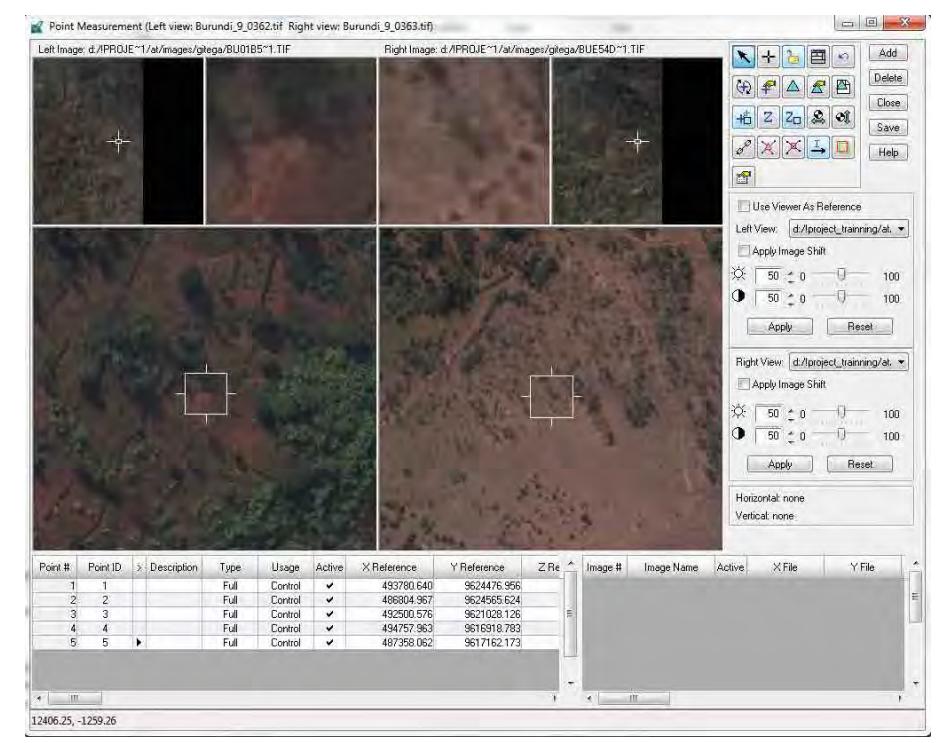

12. Aller vers le GCP 1 en déplaçant la boîte de liens géographiques.

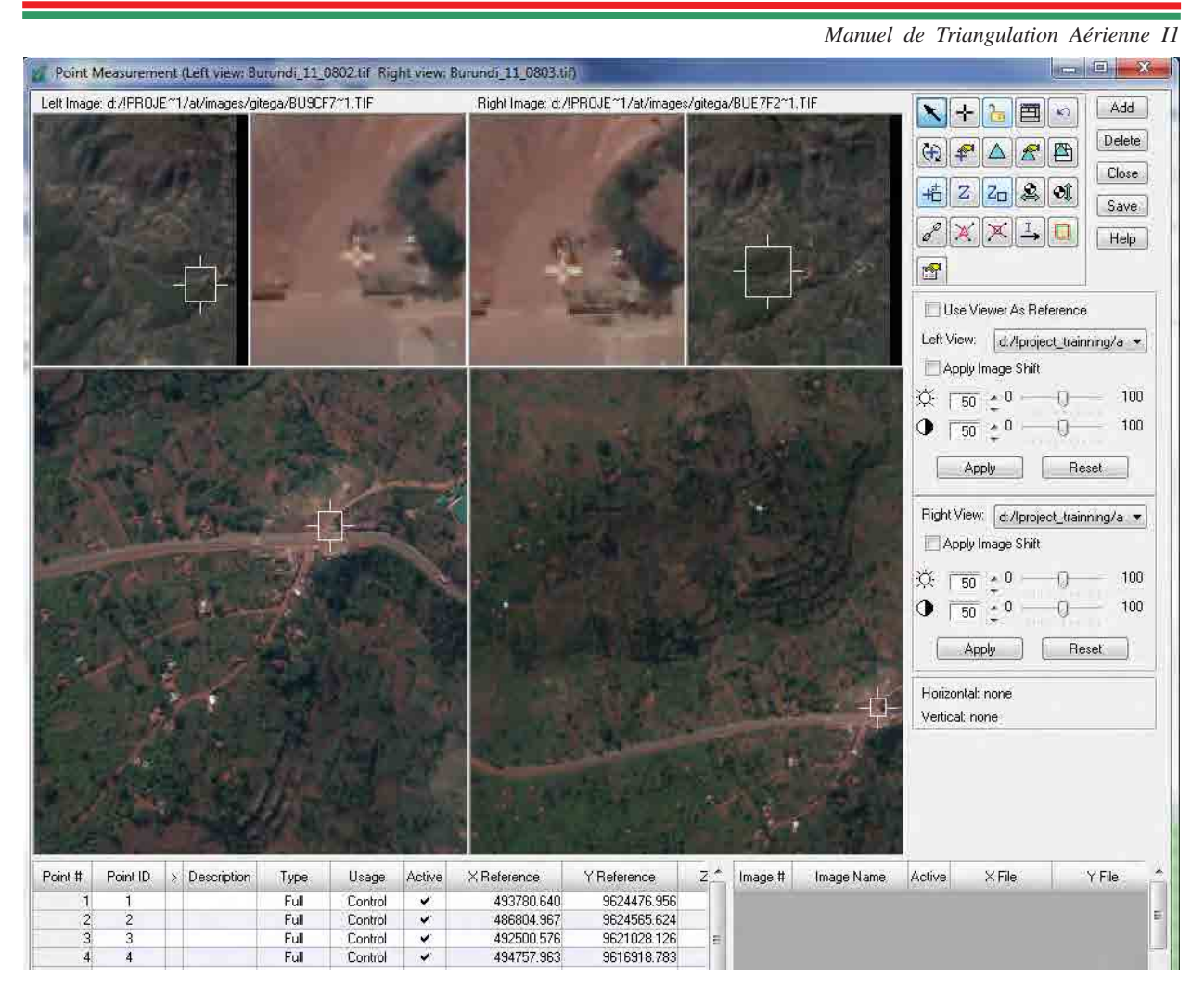

En cliquant sur cette icône, il est possible de rajouter une colonne colorée.

Sélectionner « Advanced » et « Color » dans « Viewing Properties », puis cliquer sur « OK ».

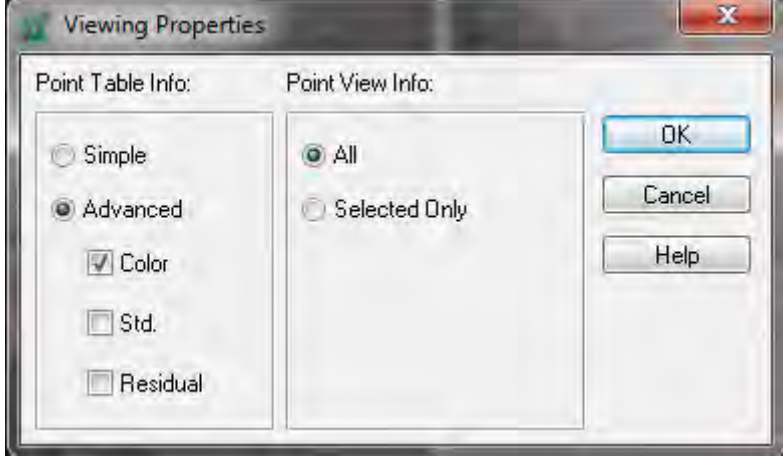

图

17/45

*Manuel de Triangulation Aérienne I1*

13. Cliquer sur cette icône afin de lancer l'observation des GCP. Le curseur de la souris peut être modifié.

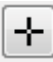

14. Le GCP est observé dans chaque image photo appropriée faisant référence à la description des points de contrôle (dans ce manuel, la description des points de contrôle est indiquée dans l'appendice). C'est le cas du GCP1. Comme le GCP 1 doit être sur les 3 images comme démontré dans l'appendice, le nom des 3 images est listé dans la colonne « Image Name » (voir ci-dessous).

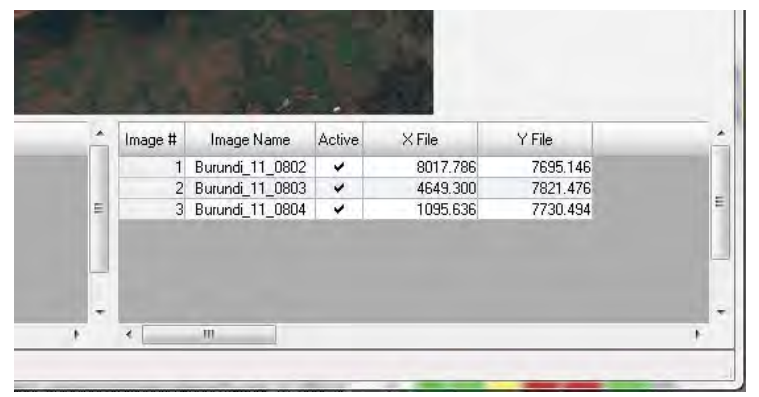

15. Si cette icône est activée, la boîte de liens géographiques doit se déplacer automatiquement vers la localisation adéquate brute après l'observation de plus de 3 points sur chaque image.

子

- 16. Après l'observation des GCP, appuyer sur « Save ».
- 17. Il est possible de modifier le type de GCP et l'utilisation des points si nécessaire.

"Lmb" on column of "Type", it is possible to change the type.

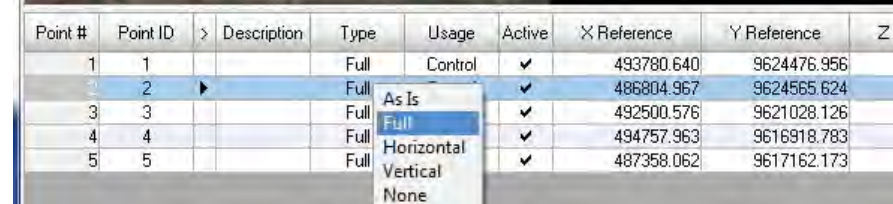

"Lmb" sur la colonne de « Type », il est possible de changer le type.

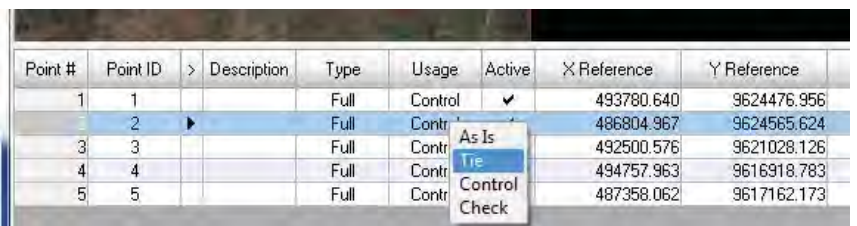

18. La localisation des GCP doit s'afficher comme cela est présenté ci-dessous dans la fenêtre de « Project Manager ».

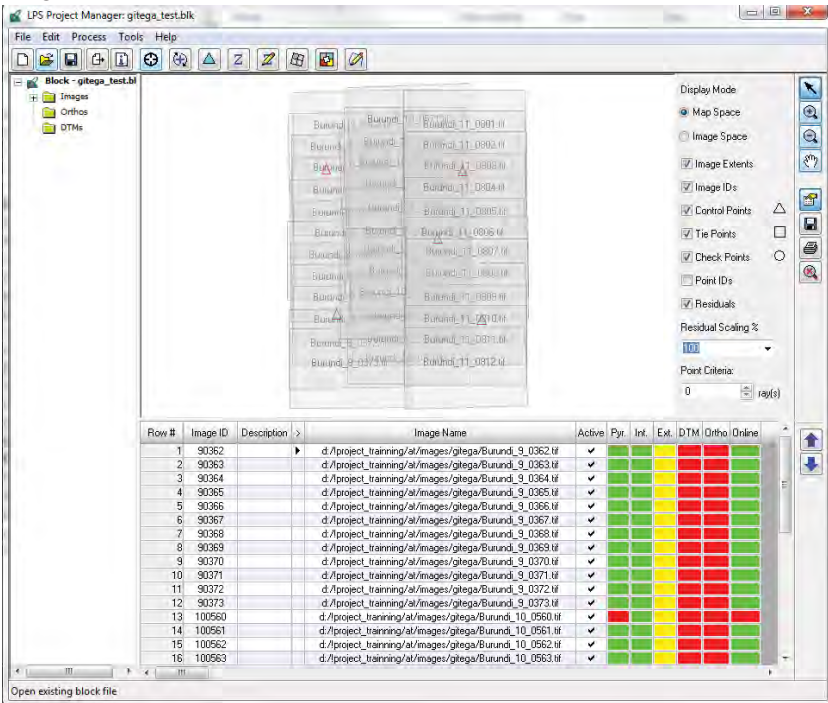

#### **5. Création de points de liaison automatiques**

1. Cliquer sur cette icône dans la fenêtre de « Point Measurement » afin de créer des points de liaison. Dans ce logiciel (LPS), les points de jonction et de liaison sont tous appelés points de liaison.

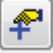

2. La fenêtre « Automatic Tie Point Generation Properties » s'affiche. Dans l'onglet « General », les options de réglage se présentent comme suit :

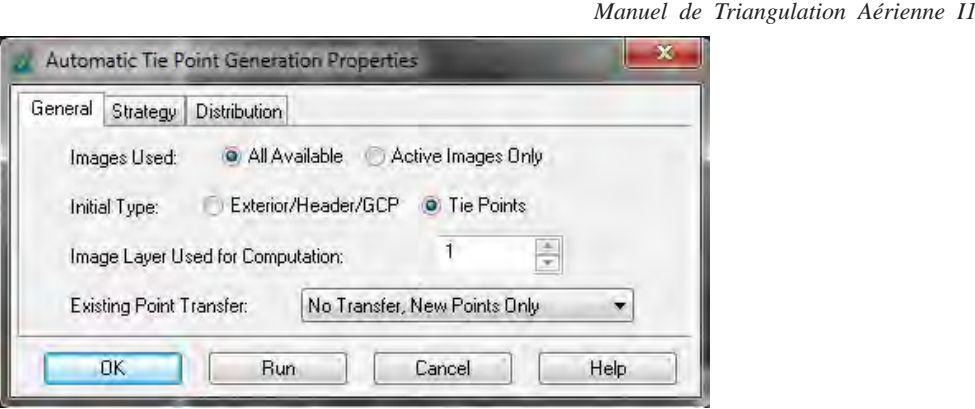

3. Dans l'onglet « Strategy », les paramètres de réglage se présentent comme suit :

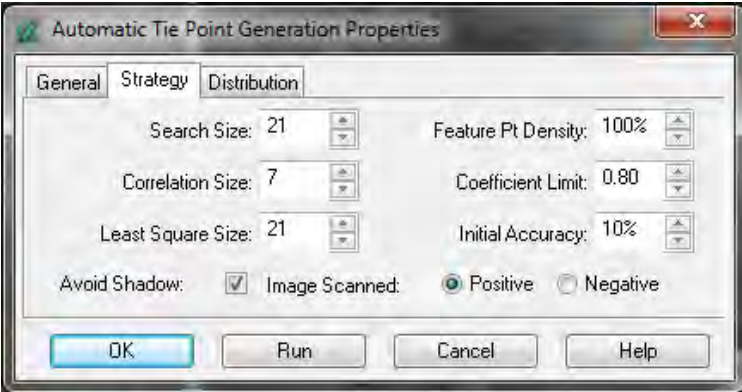

4. Cliquer sur l'onglet « Distribution ». En cas de La vérification visuelle de location des points de liaison, "Lmb" "View Graphic". il est possible de voir la disposition des points de liaison et aussi de modifier disposition et nombre de points de liaison.

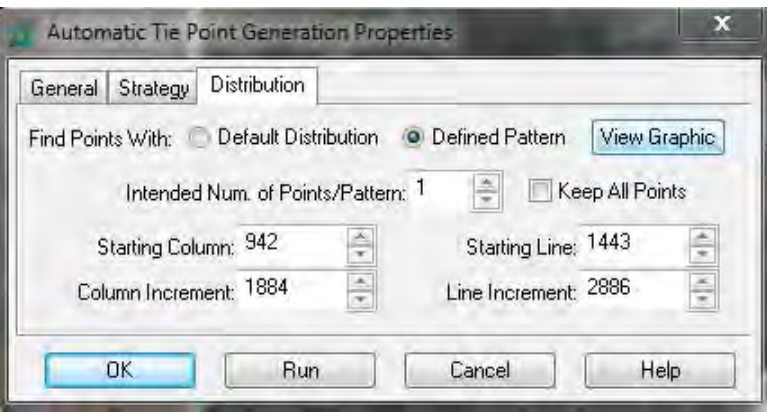

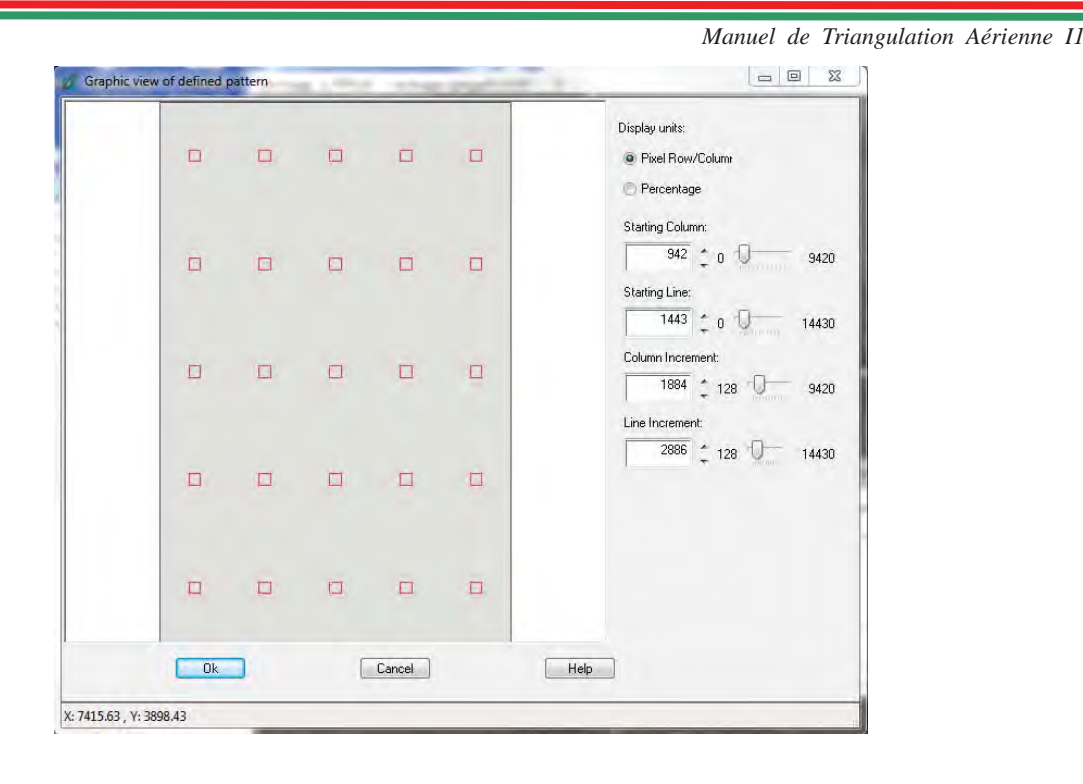

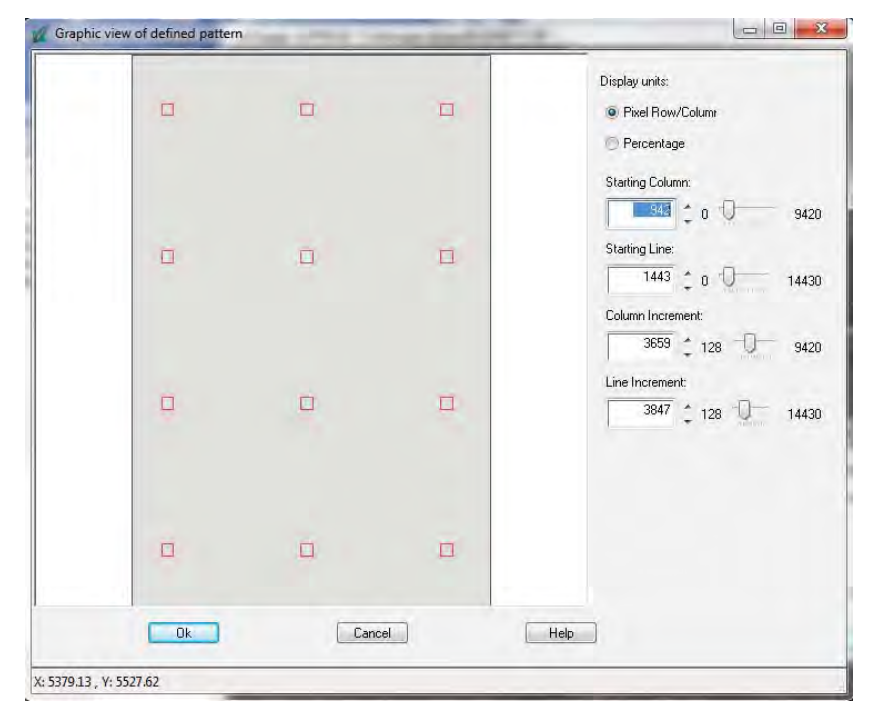

5. Fixer les paramètres de réglage dans l'onglet « Distribution » comme suit. Puis cliquer sur « Run ».

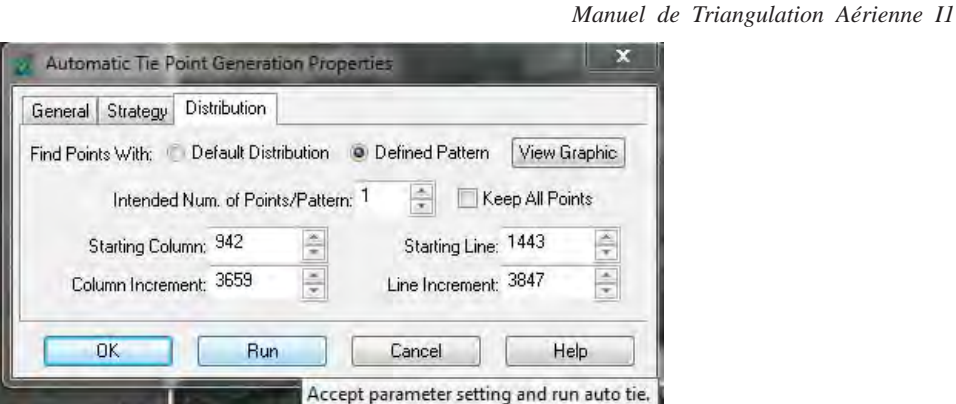

6. La fenêtre « Auto Tie Summary » s'affiche et présente le résultat de la création de points de liaison automatiques.

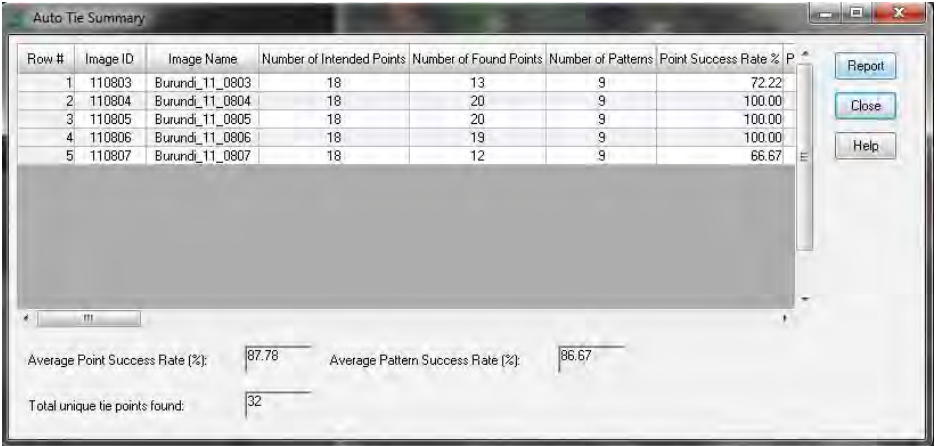

7. En cliquant sur « Report », ce dernier s'ouvre.

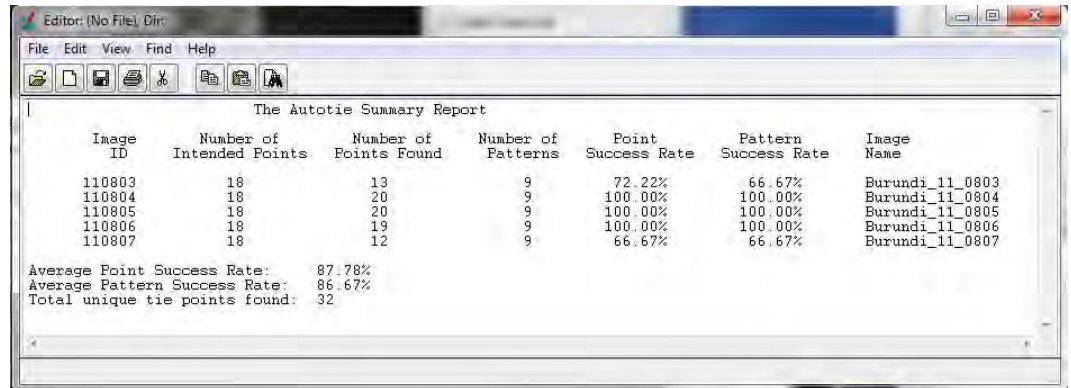

8. Dans la fenêtre de « Point Measurement », les points de liaison créés s'affichent comme suit puis La vérification visuelle des points de liaison créés automatiquement doit être menée méthodiquement en cliquant sur chacune des rangées.

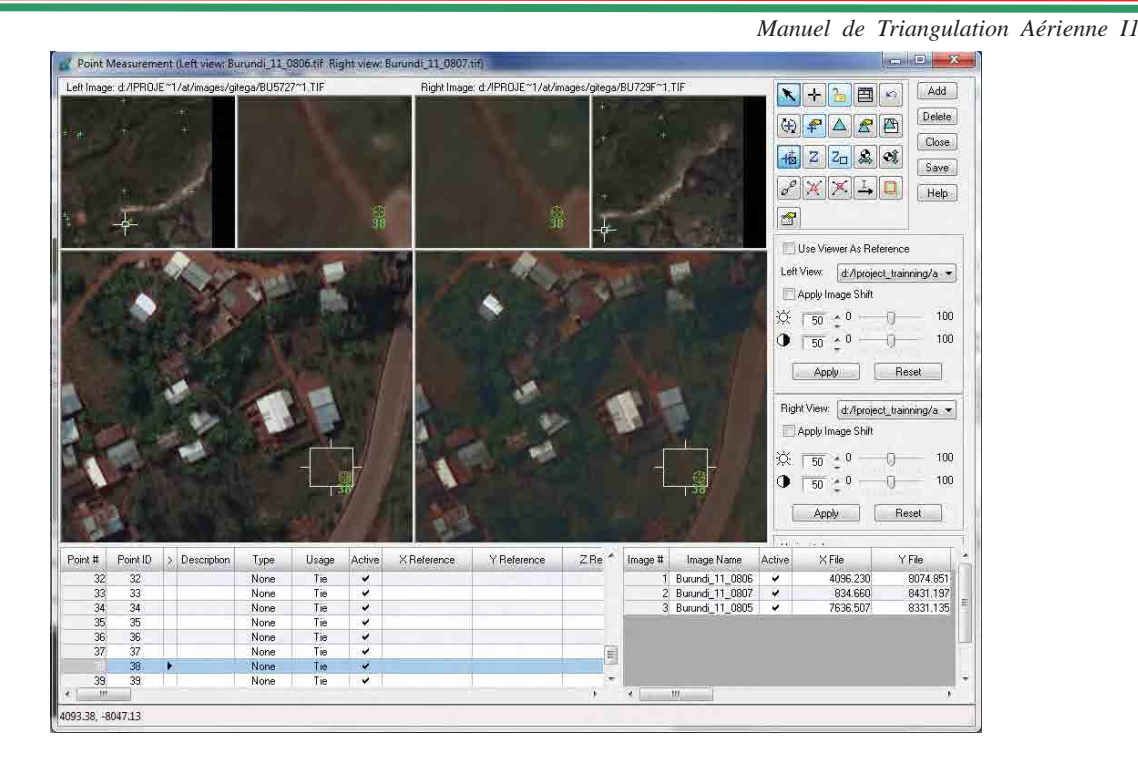

9. Si un point de liaison n'est pas observé correctement, il est possible de le supprimer en cliquant sur la cellule visée comme suit (effacer marque de Check).

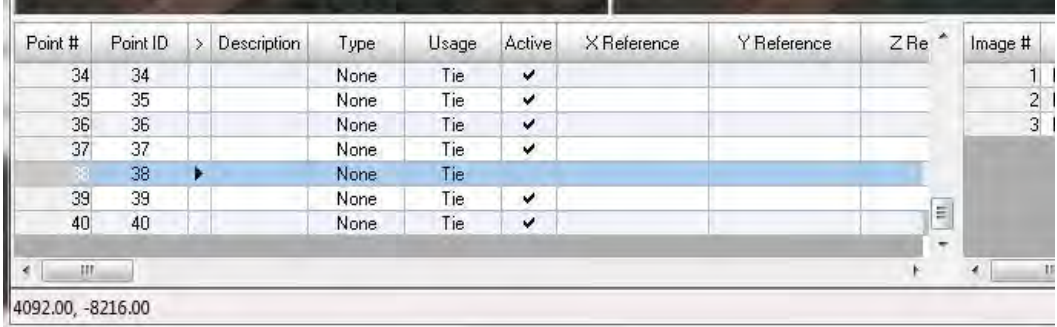

#### **6. Ajustement de bloc**

- 1. Cliquer sur cette icône pour fixer les différentes options de triangulation aérienne.
	- ☎
- 2. La fenêtre de « Aerial Triangulation » s'affiche. Dans l'onglet « General », fixer les options comme suit. La valeur de convergence doit être de « 0,0001 » dans le cas de cartes à grande échelle et de « 0,01 » dans le cas de cartes à petite échelle.

**Manuel de Triangulation Aérienne II** 

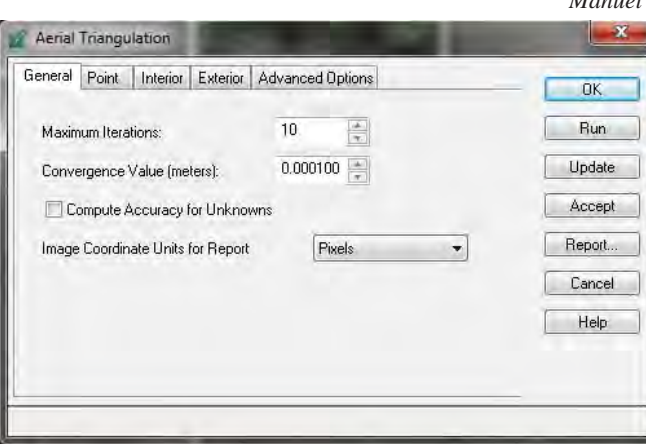

3. Fixer les options dans l'onglet « point » comme suit

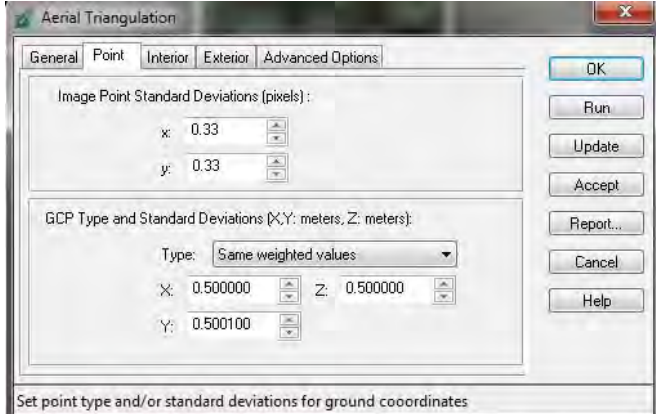

4. Fixer les options de l'onglet « Interior » comme suit.

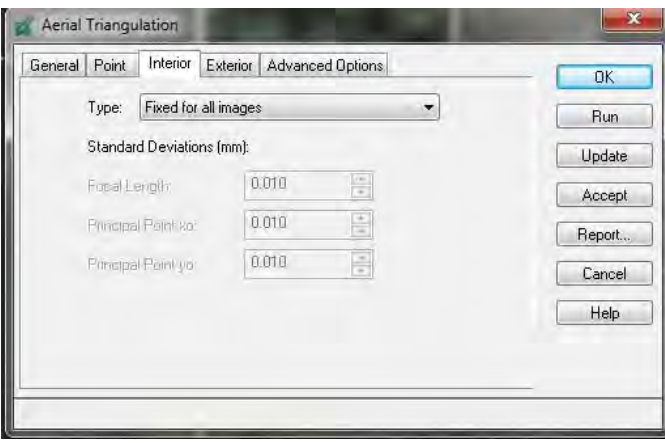

5. Dans l'onglet « Interior », fixer les options comme suit. Normalement, la déviation standard n'est pas définie car les paramètres d'orientation extérieure sont inconnus.

**Manuel de Triangulation Aérienne II** 

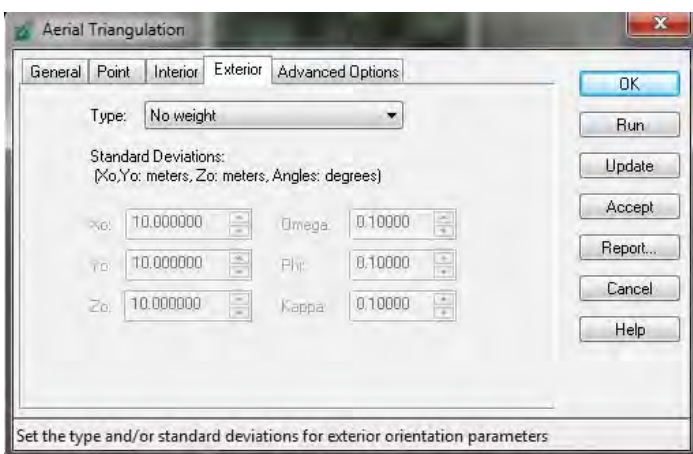

6. Fixer les options dans « Advanced Options » comme suit.

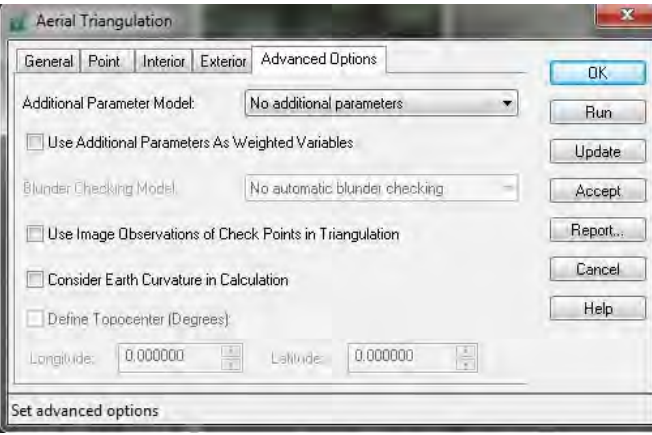

- 7. Une fois les options correctement réglées, appuyer sur « Run » afin de lancer la triangulation aérienne.
- 8. Une fois la triangulation terminée, la fenêtre de « Triangulation Summary » s'affiche.

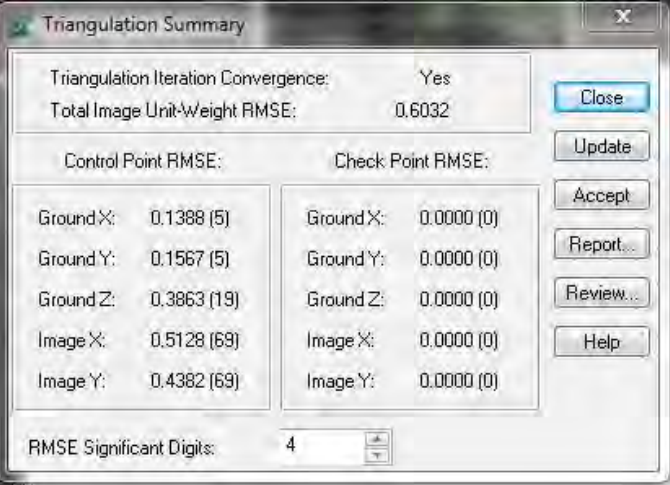

9. Si les valeurs satisfont les limitations de valeurs, cliquer sur « Accept ».

10. En cliquant sur « Report », le rapport s'ouvre comme suit.

Il est hautement recommandé d'enregistrer le rapport.

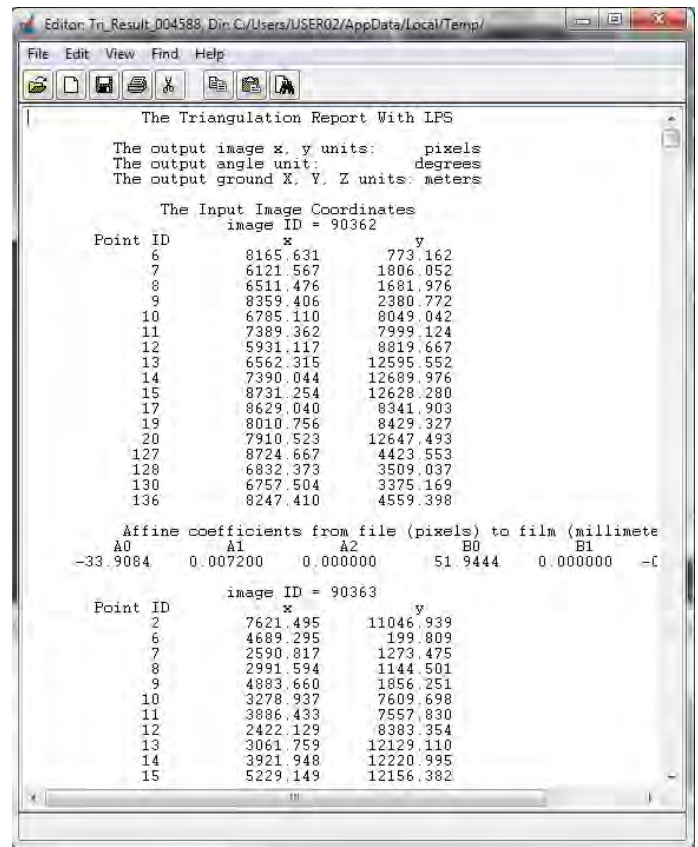

- 11. Appuyer sur « Close » afin de fermer la fenêtre de « Triangulation Summary ».
- 12. Appuyer sur « OK » pour fermer la fenêtre de « Aerial Triangulation ».

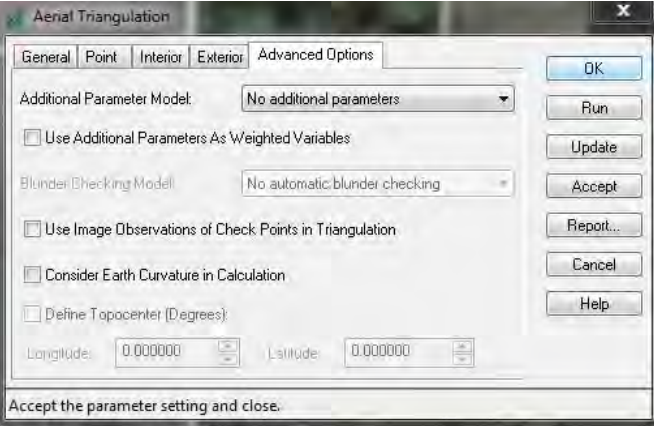

*Manuel de Triangulation Aérienne I1*

13. Pour enregistrer le résultat de la triangulation aérienne, cliquer sur « Save » et « Close» dans la palette d'outils de la fenêtre de « Point Measurement ».

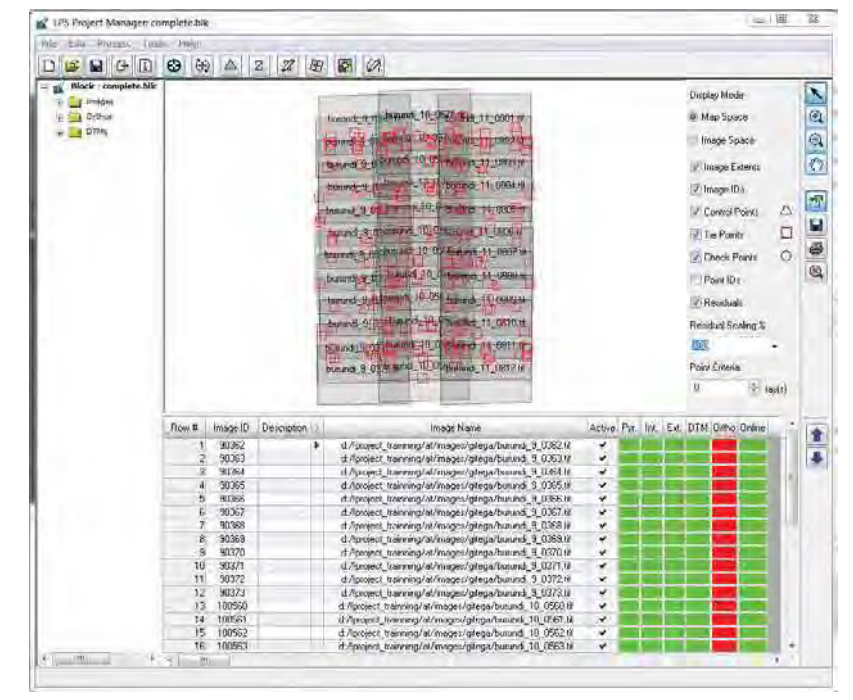

14. La colonne « Ext » dans la fenêtre de « Project Manager » passe au vert (voir ci-dessous).

## **7. Extraction DEM**

1. Cliquer sur cette icône de la fenêtre de « Project Manager » pour créer un DEM.

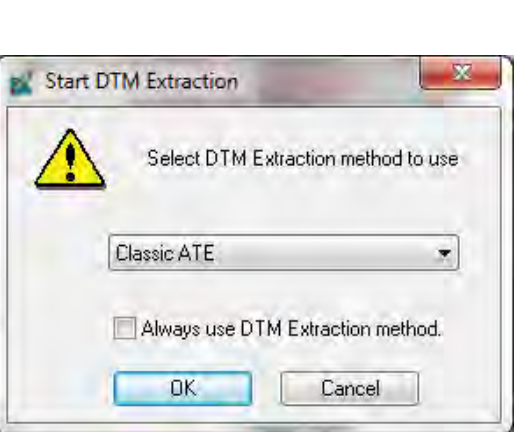

z

*Manuel de Triangulation Aérienne I1*

2. La fenêtre de « DTM Extraction » s'affiche. Fixer les options comme ci-dessous. Le fichier de sorties doit être paramétré dans un dossier. Généralement, la taille de cellule doit être 3 fois plus grande que la résolution d'image.

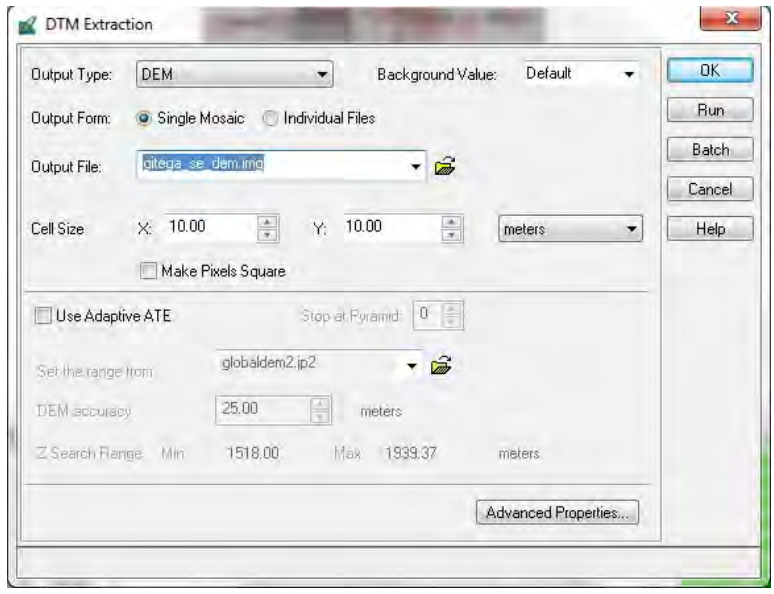

- 3. Cliquer sur « Advanced Properties… »
- 4. La fenêtre « DTM Extraction Properties » s'affiche. Sélectionner les paramètres suivants.

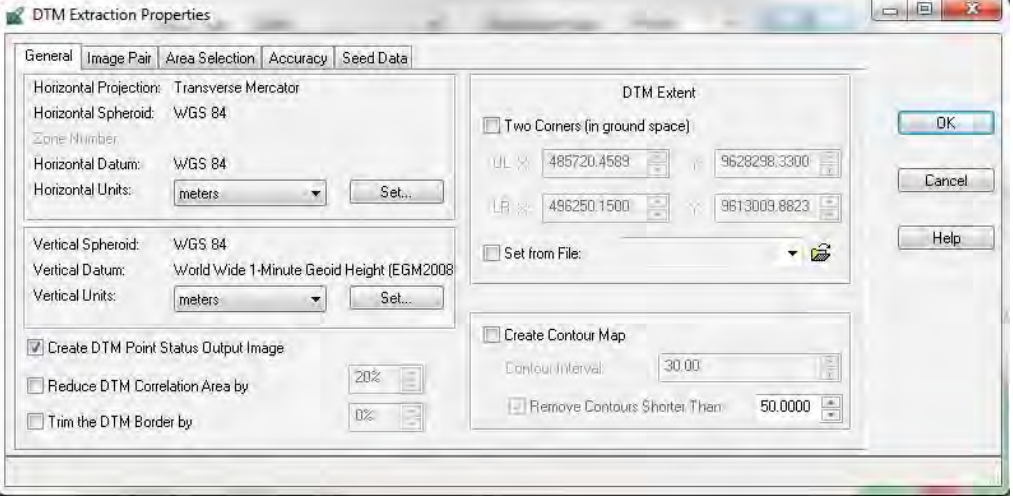

5. En cliquant sur l'icône suivant de l'onglet « Image Pair" », il est possible d'afficher le rendu des paires d'images.

#### *ETUDE SUR L'ETABLISSEMENT D'UNE BASE DE DONNEES TOPOGRAPHIQUES NUMERIQUES DE LA VILLE DE BUJUMBURA*   $\overline{\phantom{a}}$ and the control of the control of

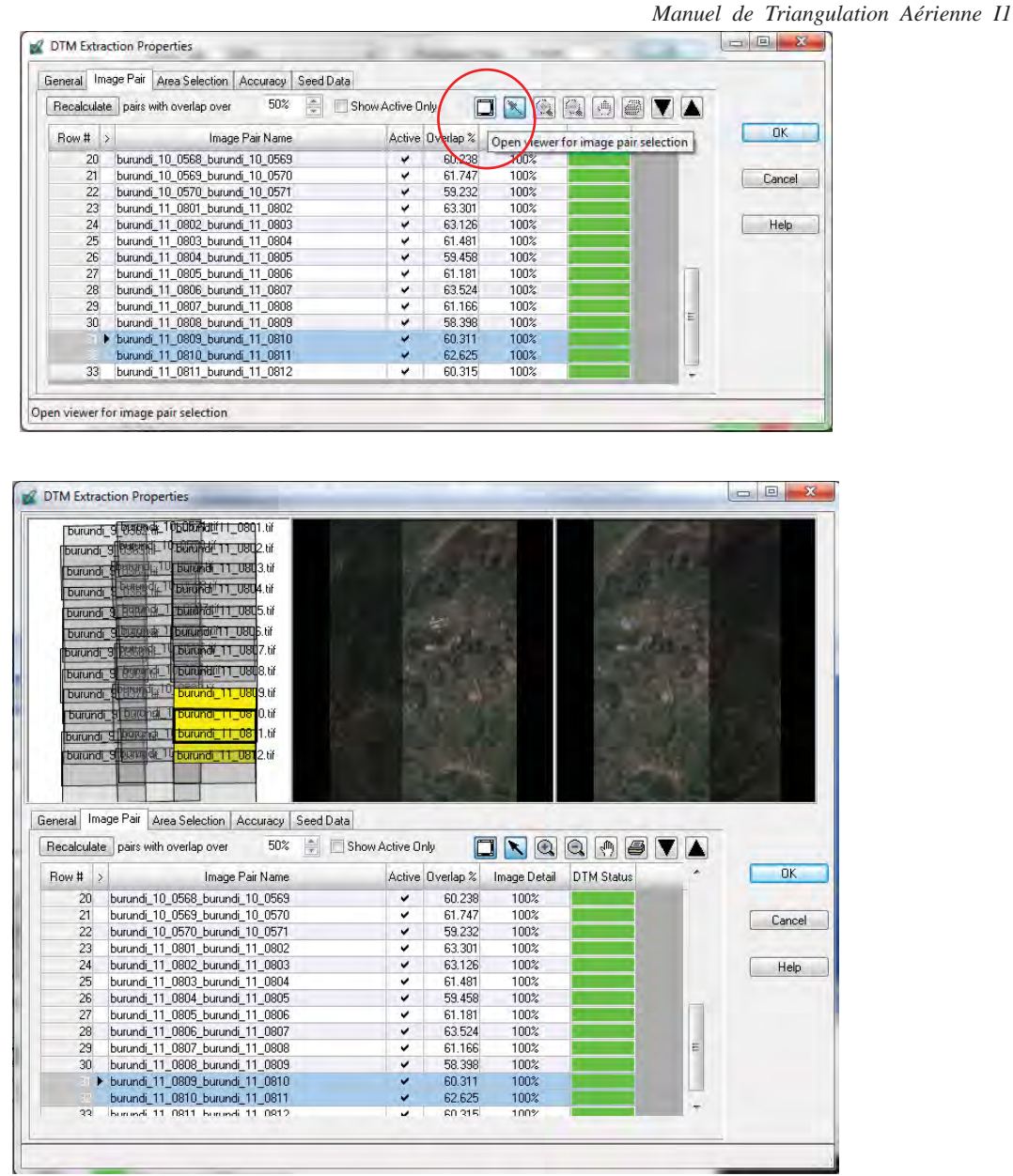

6. Cliquer sur l'icône suivant de l'onglet « Area Selection ».

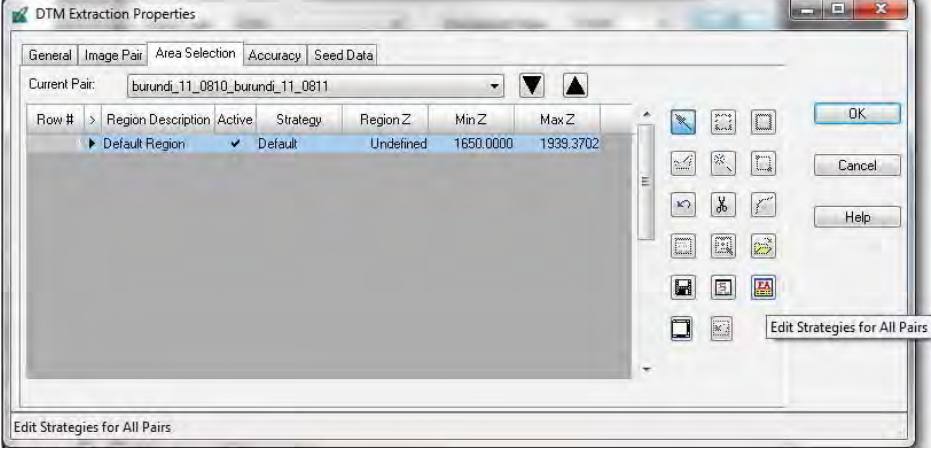

*Manuel de Triangulation Aérienne I1*

7. La fenêtre « Edit strategies for all regions » apparaît. Il est possible de paramétrer la circonstance de la zone visée en cliquant sur la colonne de « Strategy » ci-dessous. Appuyer ensuite sur « OK ».

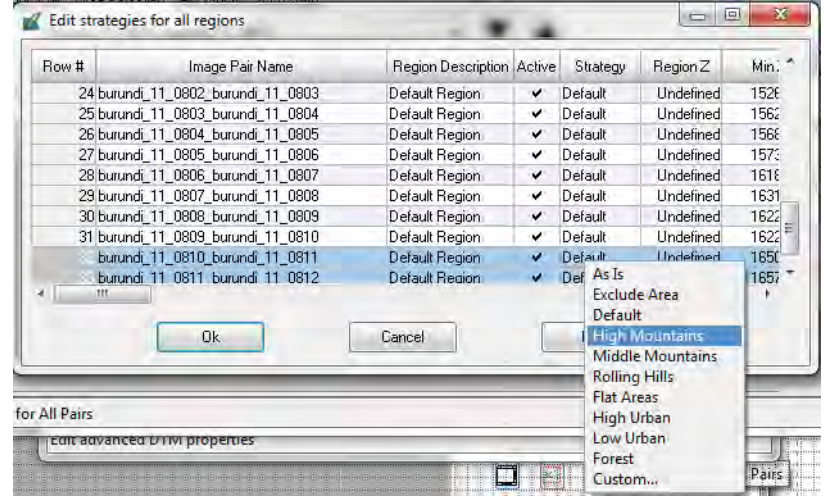

8. Les options de l'onglet « Accuracy » doivent être paramétrées comme suit

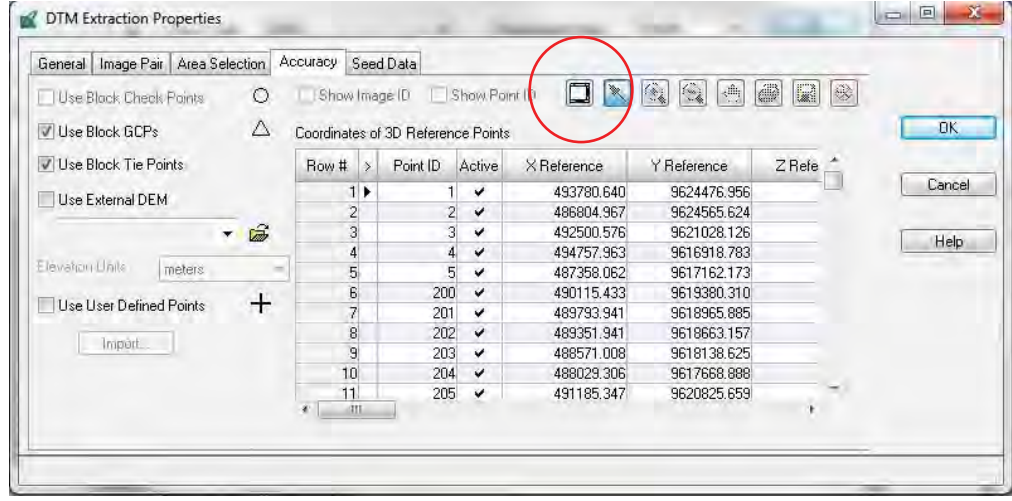

9. La vue s'affiche comme suit en cliquant sur cette icône. Appuyer ensuite sur « OK ».
*ETUDE SUR L'ETABLISSEMENT D'UNE BASE DE DONNEES TOPOGRAPHIQUES NUMERIQUES DE LA VILLE DE BUJUMBURA*   $\overline{\phantom{a}}$ and the control of the control of

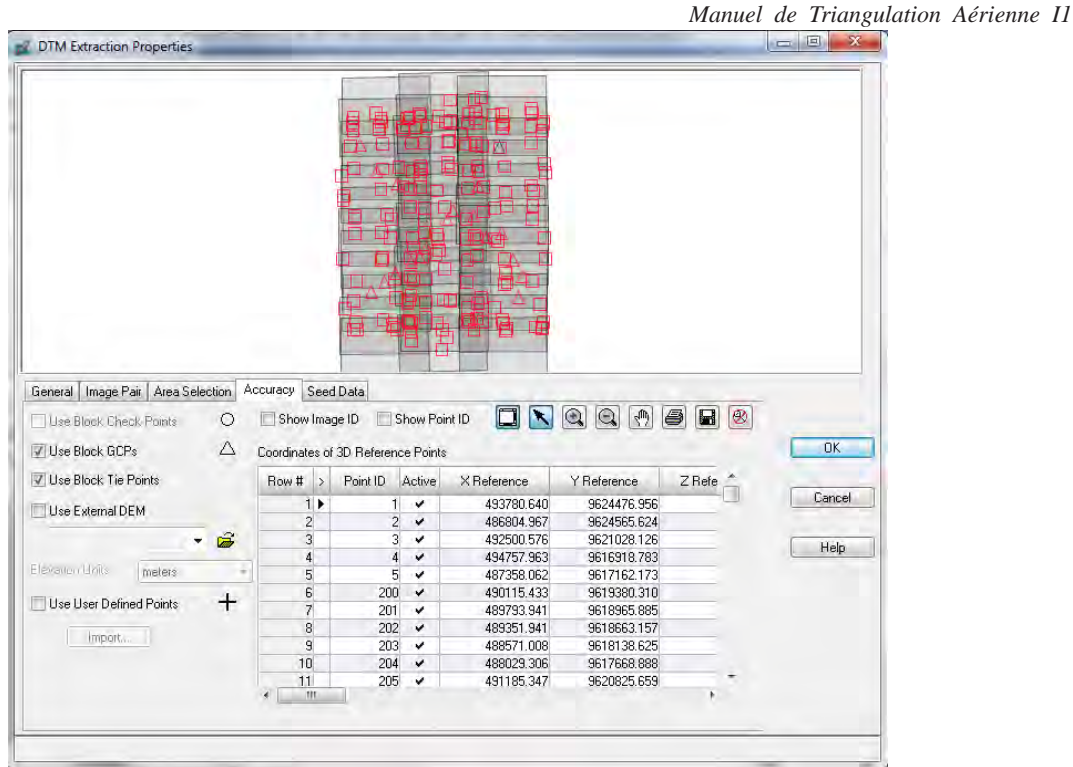

10. Appuyer sur « Run » dans la fenêtre « DTM Extraction ».

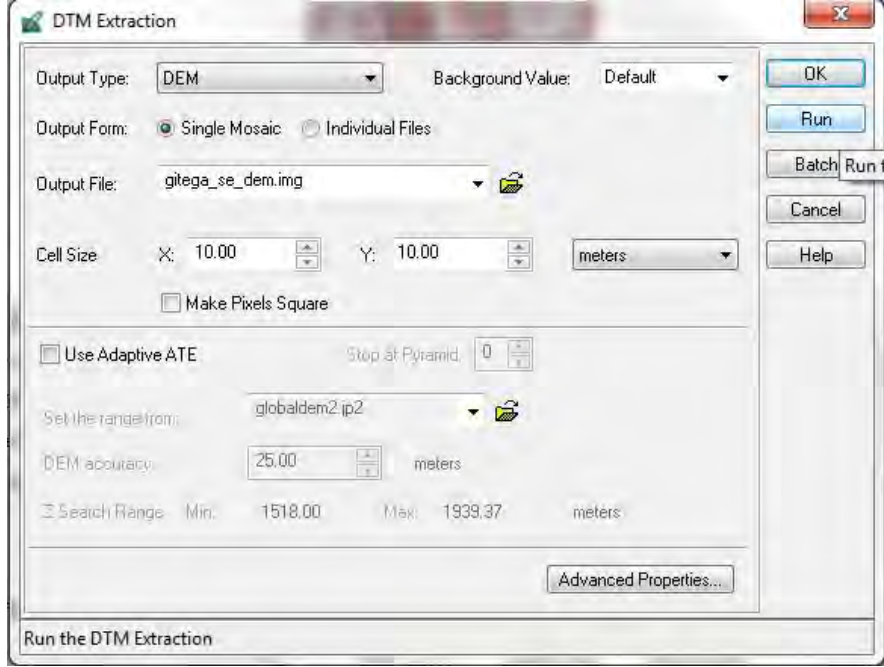

*Manuel de Triangulation Aérienne I1*

- $\overline{0}$  $\triangleq$  ray(s) Active Pyr. Int. Ext. DTM Ortho Online Image ID Description Bow # Image Name €  $\label{thm:1} \begin{array}{l} dA_{\text{project}} = \frac{1}{2} \int_{0}^{2} \int_{0}^{2} \int_{0}^{2} \int_{0}^{2} \int_{0}^{2} \int_{0}^{2} \int_{0}^{2} \int_{0}^{2} \int_{0}^{2} \int_{0}^{2} \int_{0}^{2} \int_{0}^{2} \int_{0}^{2} \int_{0}^{2} \int_{0}^{2} \int_{0}^{2} \int_{0}^{2} \int_{0}^{2} \int_{0}^{2} \int_{0}^{2} \int_{0}^{2} \int_{0}^{2} \int_{0}^{2} \int_{0}$ 90362  $513332$ 90362<br>90363<br>90364  $\ddot{\phantom{1}}$ 90365 90366 d://project\_trainining/at/images/gltega/burundi\_9\_0367.tif<br>d://project\_trainining/at/images/gltega/burundi\_9\_0368.tif<br>d://project\_trainining/at/images/gltega/burundi\_9\_0369.tif<br>d://project\_trainining/at/images/gltega/burun 90367 г ┓ 90369<br>90369  $\frac{1}{\sqrt{2}}$  $\overline{a}$ 90370 d:/!project\_trainning/at/images/gitega/burundi\_9\_0370.til
- 11. Après l'extraction DTM, la colonne « DTM » passe au vert.

12. Pour vérifier le résultat de l'Extraction DTM, ouvrir le rapport depuis la barre de menus de « Project Manager ».

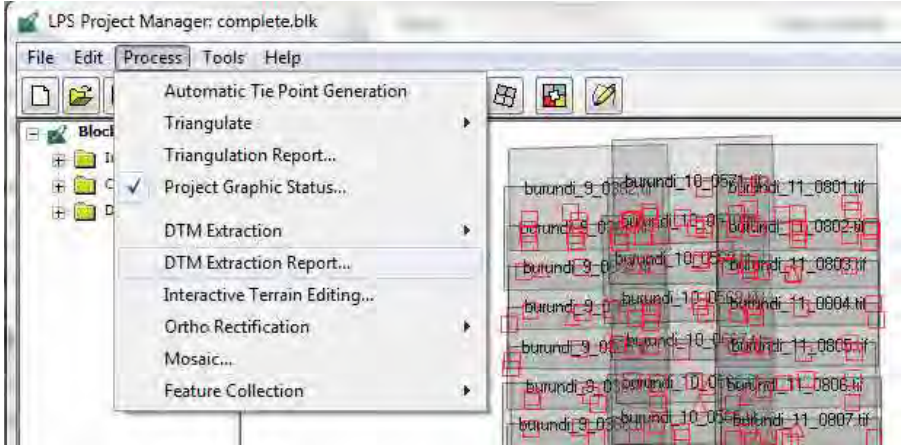

13. Le rapport s'ouvre comme suit. Dans ce dernier, l'information générale de qualité ainsi que les informations verticales et horizontales générales sont décrites.

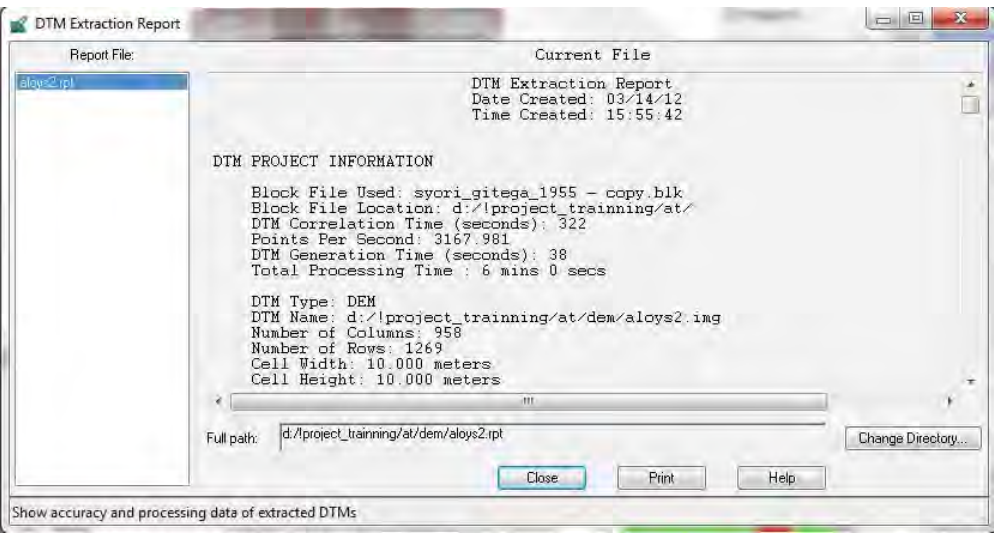

*Manuel de Triangulation Aérienne I1*

## **8. Orthorectification**

Pour le procédé de l'Orthorectification, la fonction est utilisée par chaque image.

- 1. Cliquer sur cette icône pour créer une orthoimage dans la fenêtre de « Project Manager ».
- 2. La fenêtre « Ortho Resampling » s'affiche. Fixer les paramètres comme suit. Le fichier DEM créé au cours du processus plus haut peut être paramétré dans cette fenêtre.

母

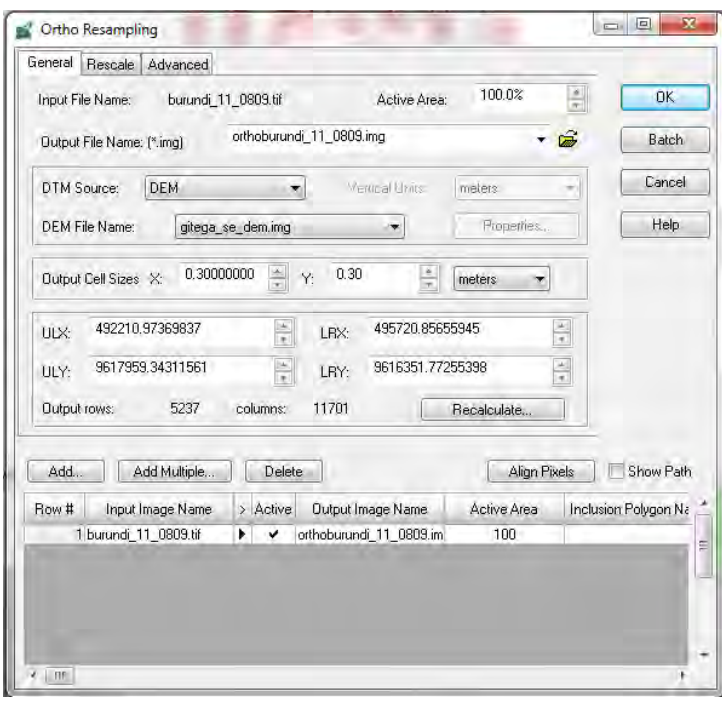

3. Fixer les options de l'onglet « Advanced » comme ci-dessous. Appuyer ensuite sur « OK ».

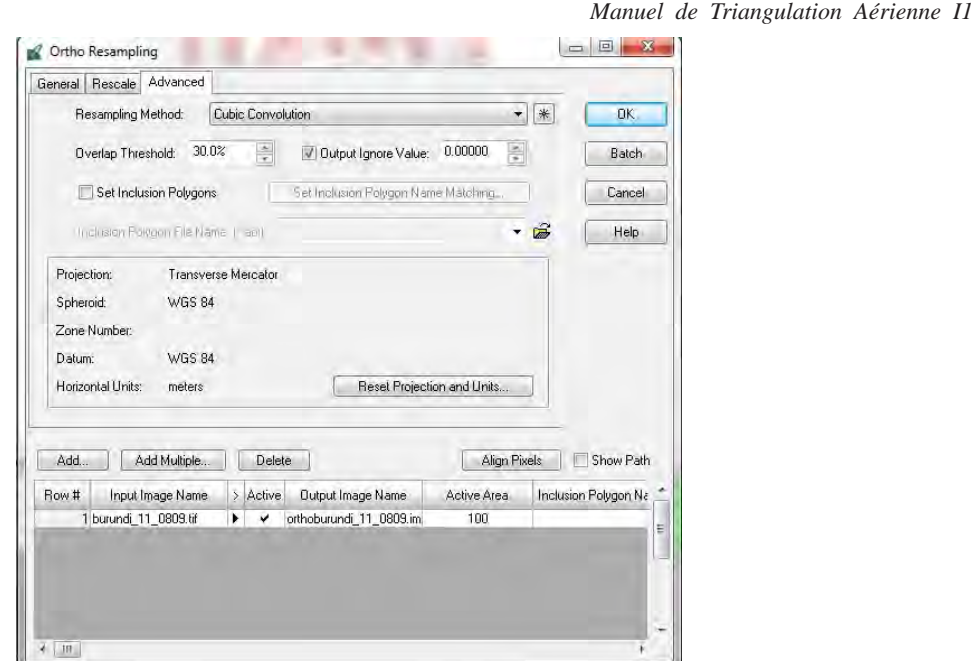

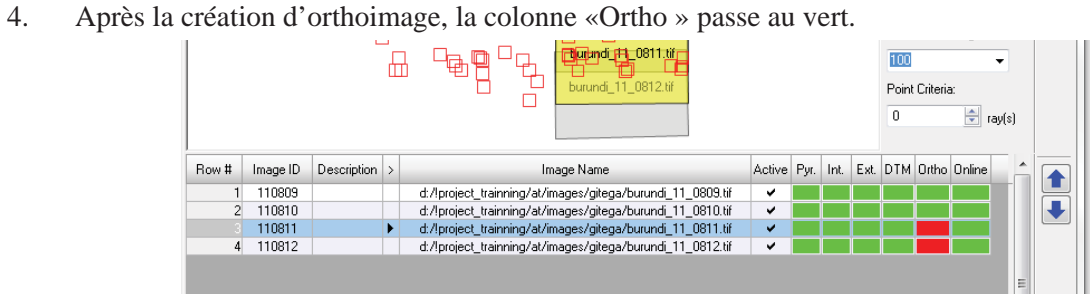

*Manuel de Triangulation Aérienne I1*

# **9. Orthorectification et Mosaïquage**

La fonction du procédé de Mosaïque est utilisée pour les images orthorectifiées dans le processus précédent.

1. Cliquer sur cette icône en vue de démarrer l'ortho-mosaïquage. La création d'orthoimage plus haut est faite par chaque image. Par contre, l'ortho-mosaïquage permet la création d'orthoimages pour des larges zones.

囨

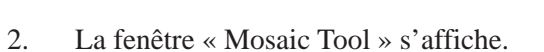

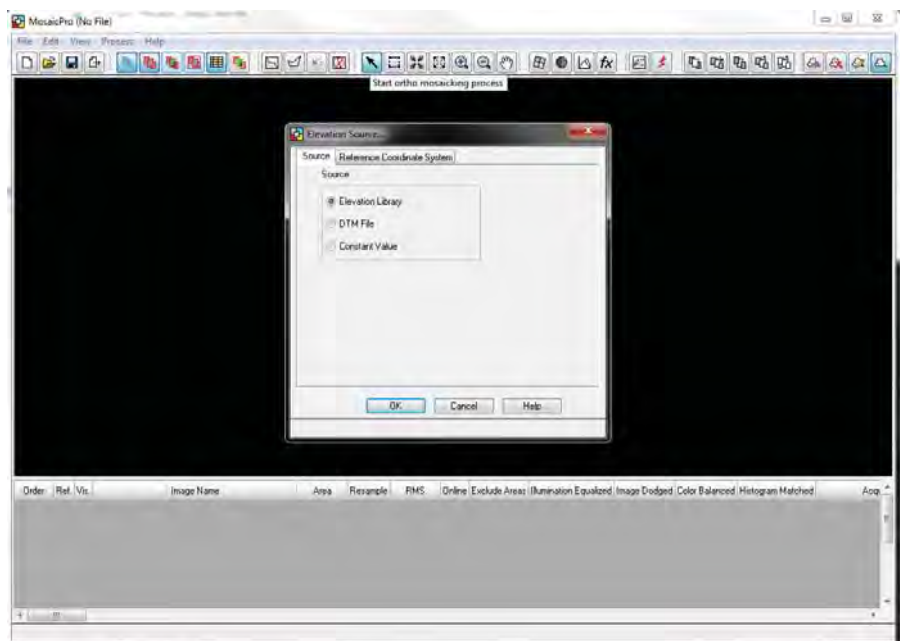

3. Sélectionner « DTM File » dans la fenêtre « Elevation Source… » et paramétrer le fichier DTM approprié. Appuyer ensuite sur « OK ».

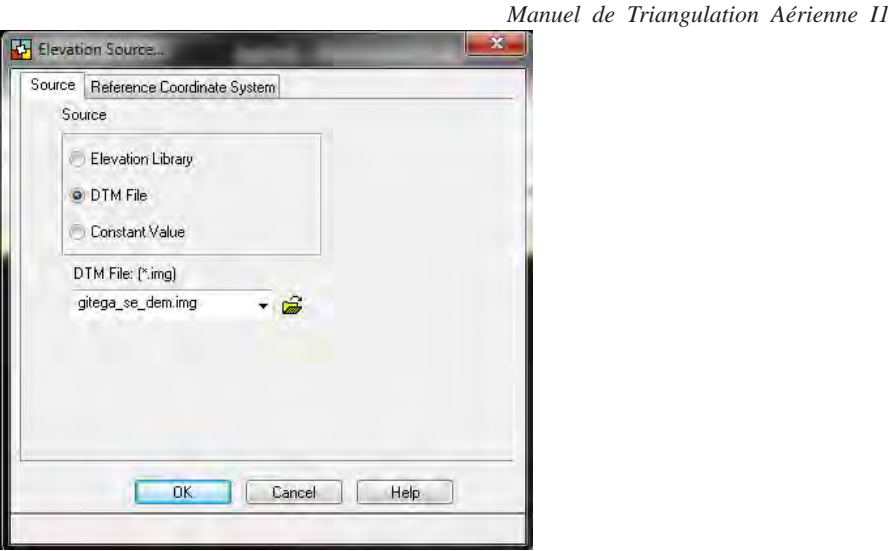

4. La fenêtre « Add Images » s'affiche. Dans l'onglet « Image Area Options », sélectionner « Compute Active Area » et cliquer sur « Set… ».

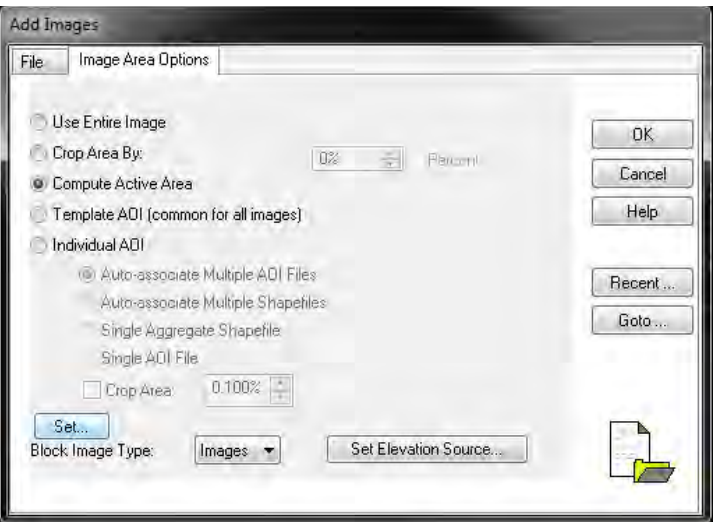

5. Fixer les paramètres de la fenêtre « Active Area Options » et cliquer sur « OK ».

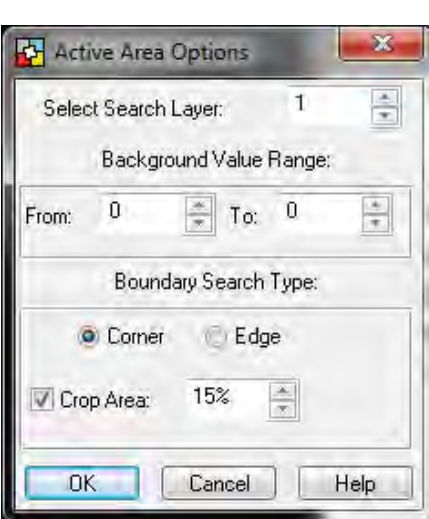

6. Cliquer sur « OK » dans la fenêtre « Add Images ».

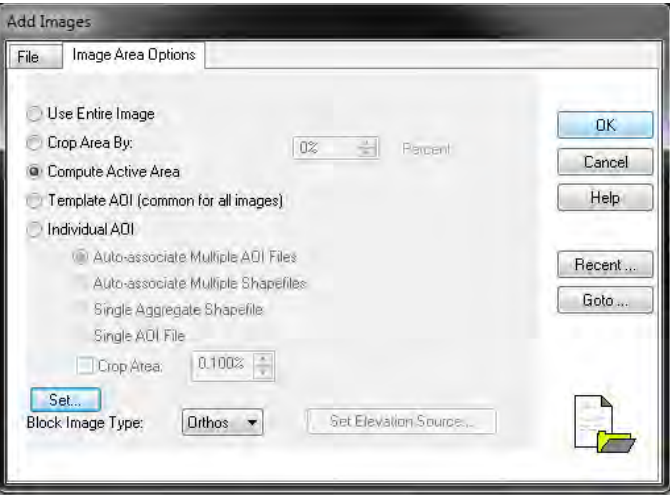

7. L'empreinte d'image dans la fenêtre « Mosaic Tool » doit s'afficher comme suit.

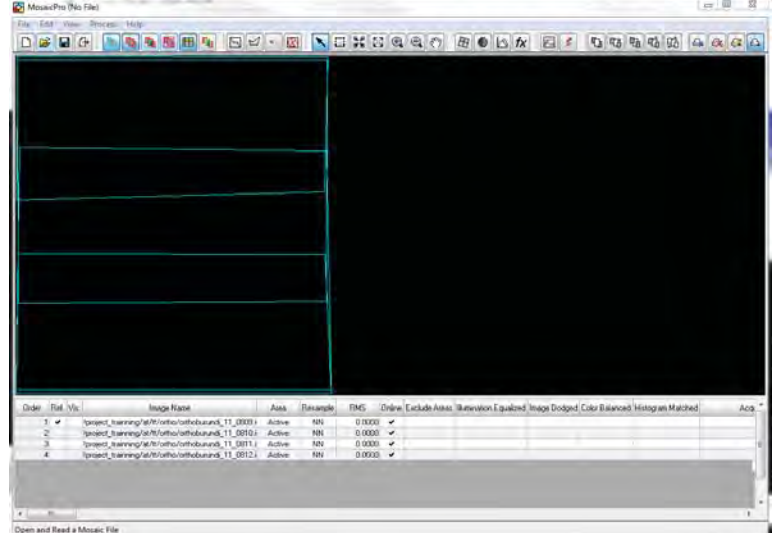

*Manuel de Triangulation Aérienne I1*

 $\boxed{22}$ 

*Manuel de Triangulation Aérienne I1*

8. Cliquer sur cette icône. Fixer les options comme présentées ci-dessous dans la fenêtre « Image Resample Options» et appuyer sur « Apply ».

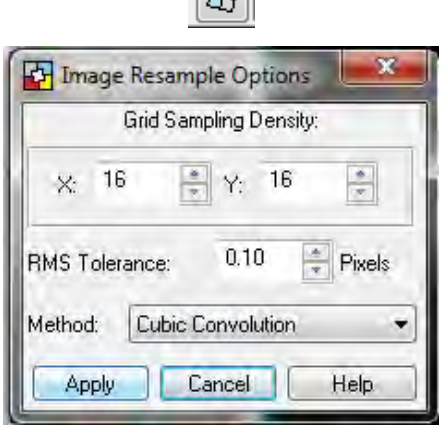

9. Cliquer sur cette icône. Fixer les options comme présentées ci-dessous dans la fenêtre de « Color Corrections » et cliquer sur « OK ».

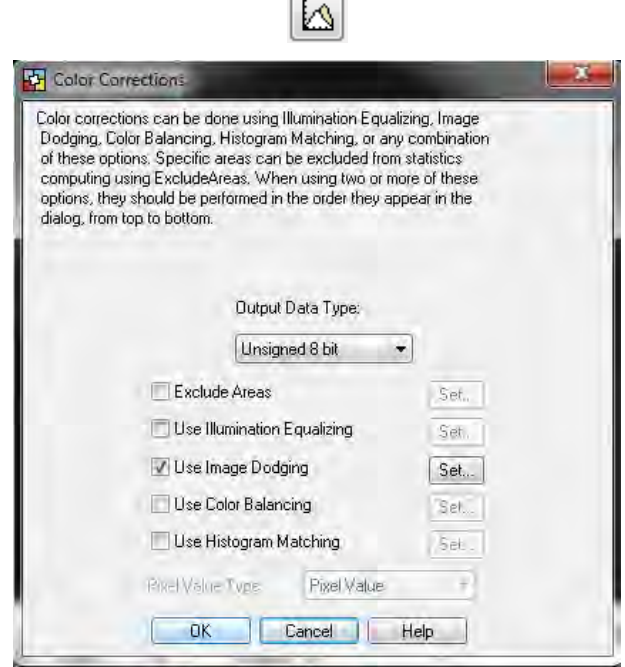

10. Cliquer sur cette icône pour paramétrer la ligne de césure automatique.

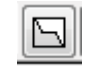

*Manuel de Triangulation Aérienne I1*

11. Dans la fenêtre « Cutline Generation Options », sélectionner « Weighted Cutline » et cliquer sur « Set… ».

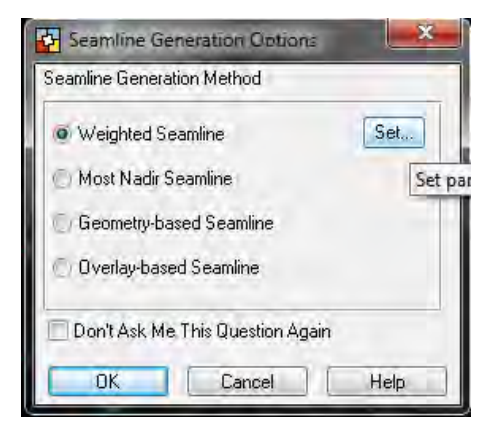

12. Dans la fenêtre « Weighted Cutline Generation …», fixer les options comme suit et appuyer sur « OK ».

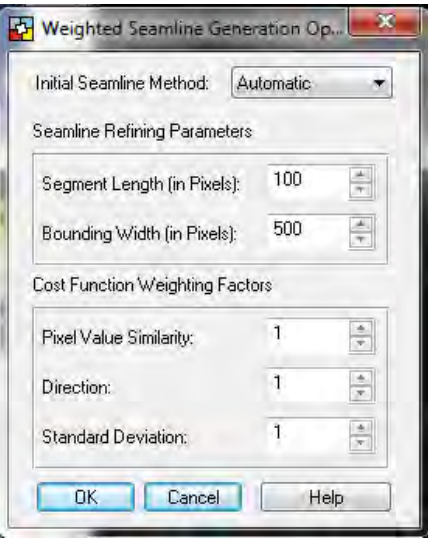

13. Cliquer sur « OK » dans la fenêtre « Cutline Generation Options » et fermer la fenêtre.

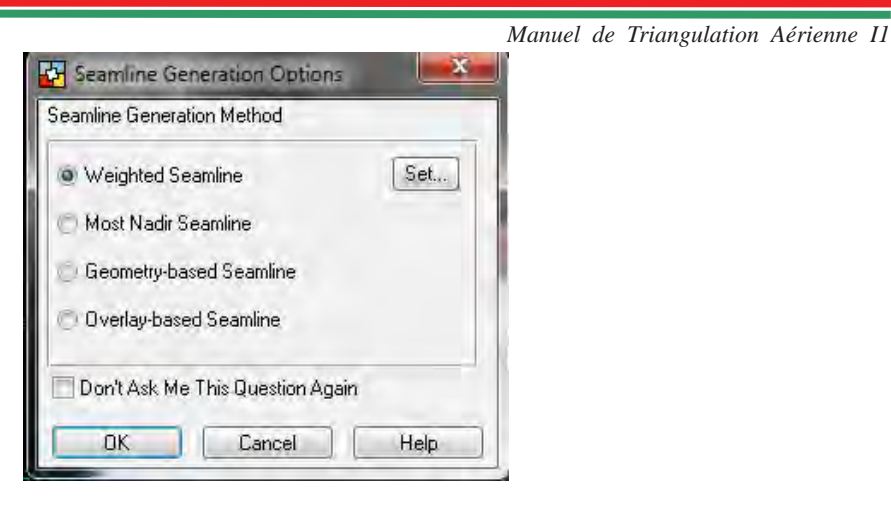

14. Les lignes de césure sont créées automatiquement et s'affichent comme suit

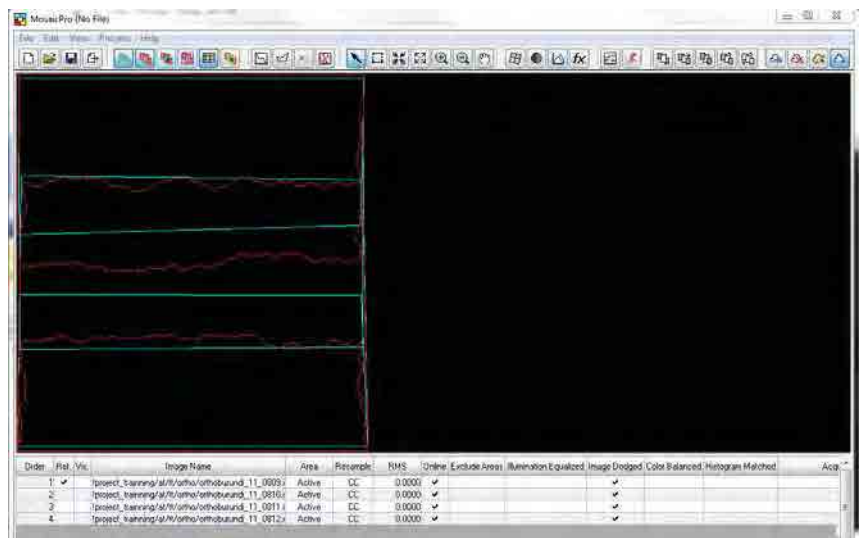

15. Dans la fenêtre « Mosaic Tool », choisir la zone de chevauchement (le cadre prend une couleur jaune) et cliquer sur l'icône suivant.

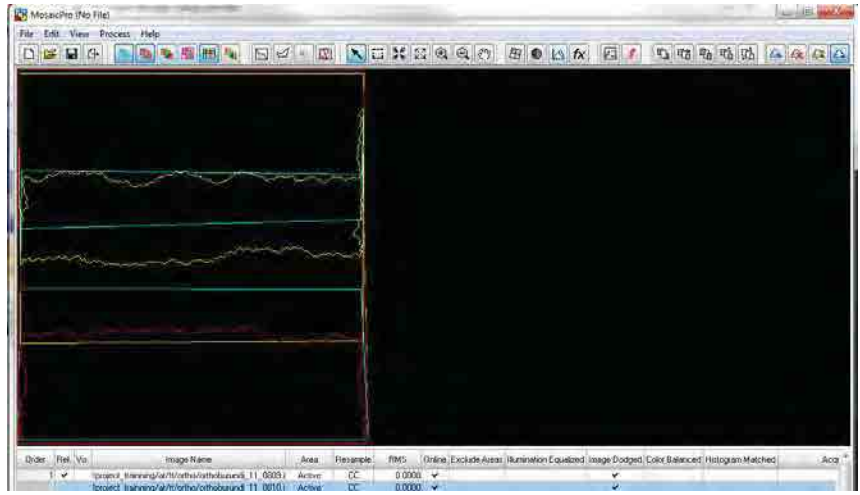

*Manuel de Triangulation Aérienne I1*

16. En cas de vérifier Seamlines, importer image objective.

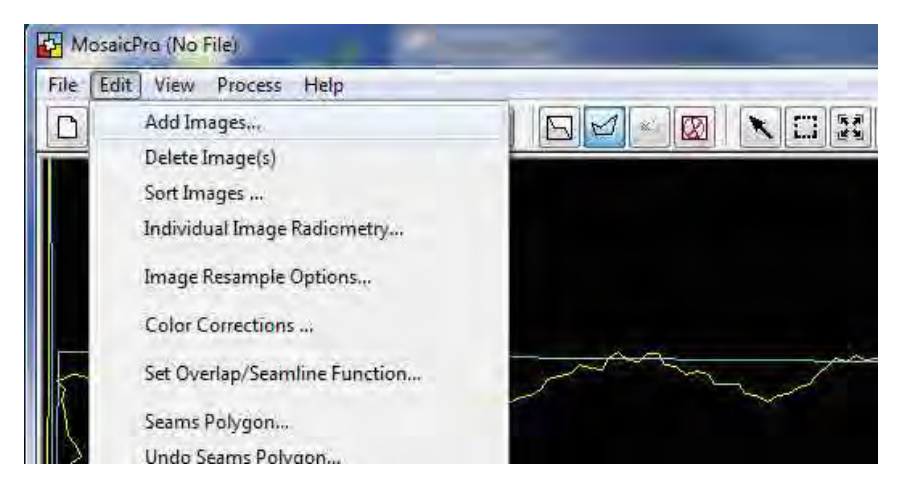

Clicquer sur «Display raster images» icône.

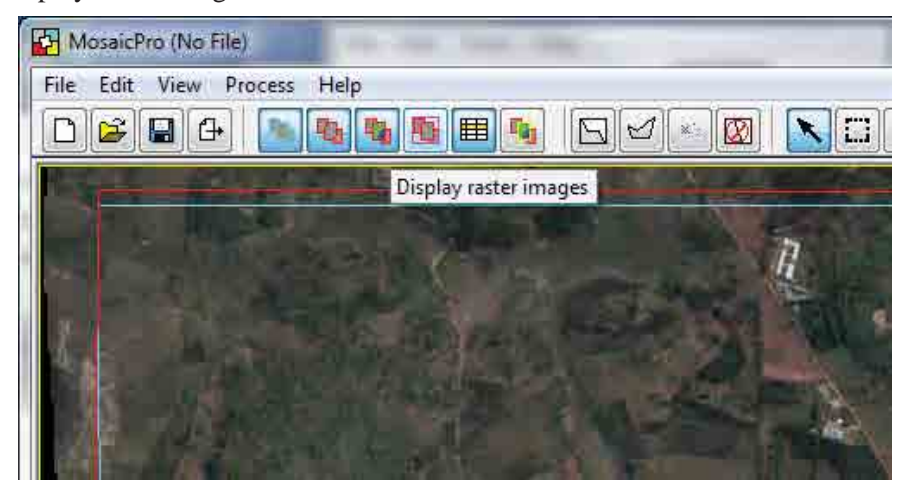

Cliquer sur «Edit seams polygon» icône.

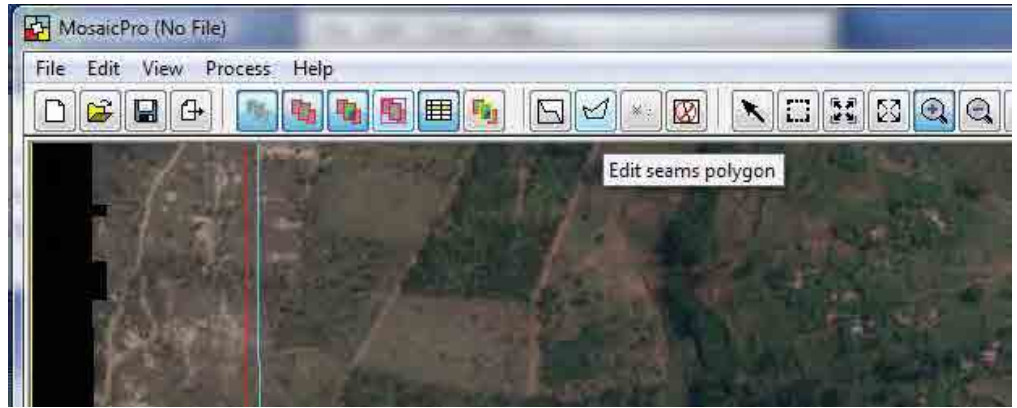

*Manuel de Triangulation Aérienne I1*

17. Dessiner une ligne propre par "Lmb" puis "double cliquer" sur le point final.

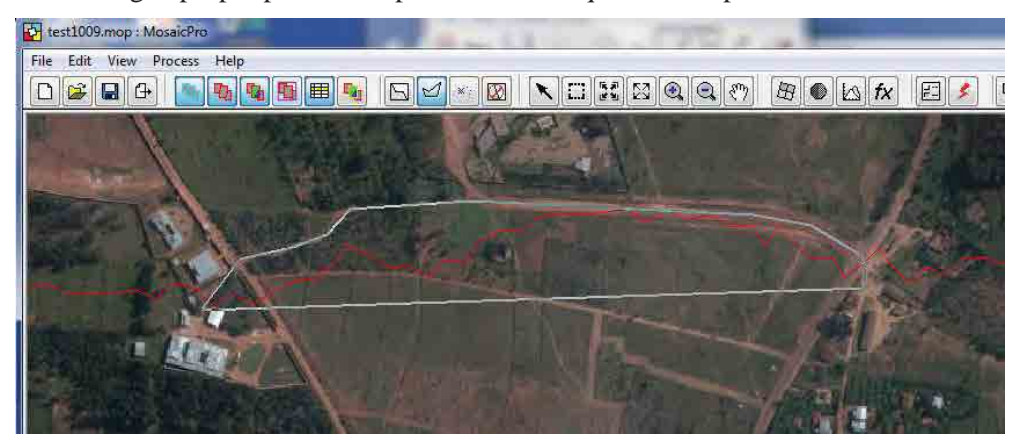

18. Seam line est modifié.

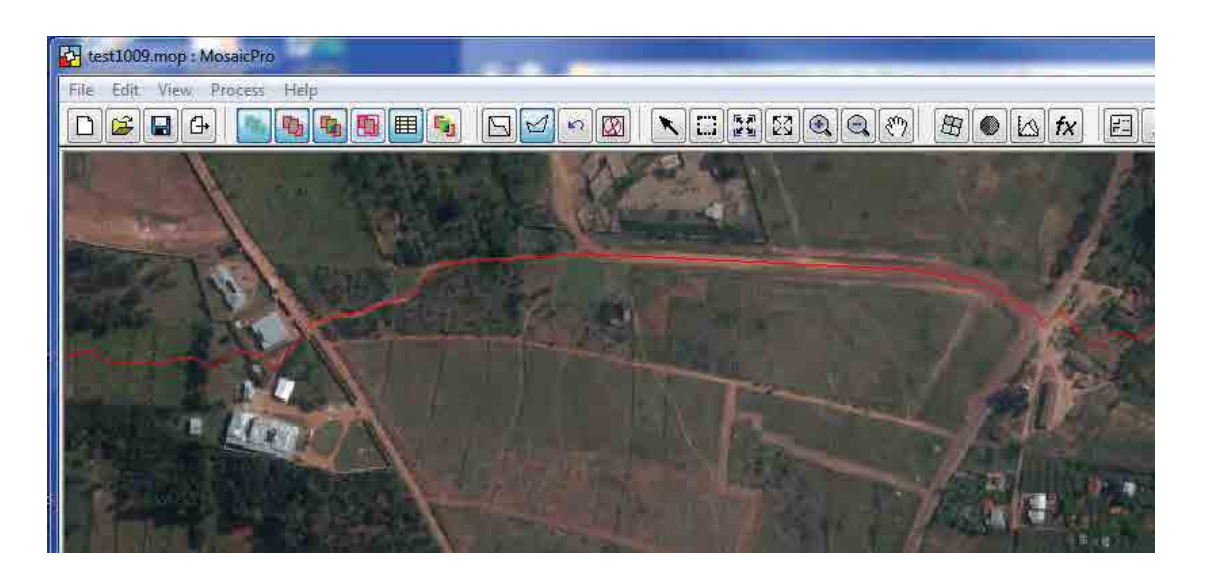

19. Cliquer sur cette icône.

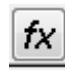

20. Dans la fenêtre « Réglages des options de chevauchement », choisir les options et paramètres comme suit. Appuyer ensuite sur « OK » et cliquer sur « Close ».

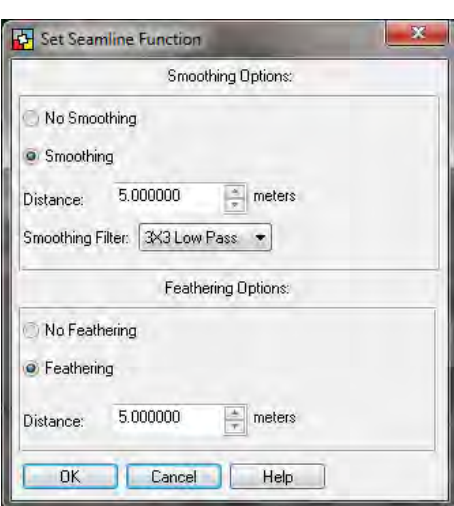

- 21. Cliquer sur cette icône de la fenêtre « Mosaic Tool ».
- 22. Dans la fenêtre « Output Image Options », sélectionner les options et parmètres comme suit puis cliquer sur « OK ».

囼

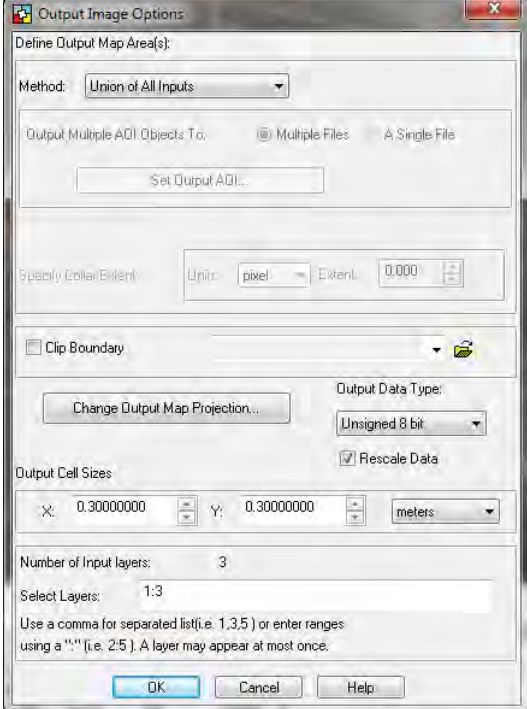

*Manuel de Triangulation Aérienne I1*

*Manuel de Triangulation Aérienne I1*

23. Cliquer sur cette icône pour exécuter le mosaïquage dans la fenêtre « Mosaic Tool ».

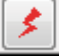

24. Taper le nom de fichier de sortie dans la fenêtre « Output File Name ».

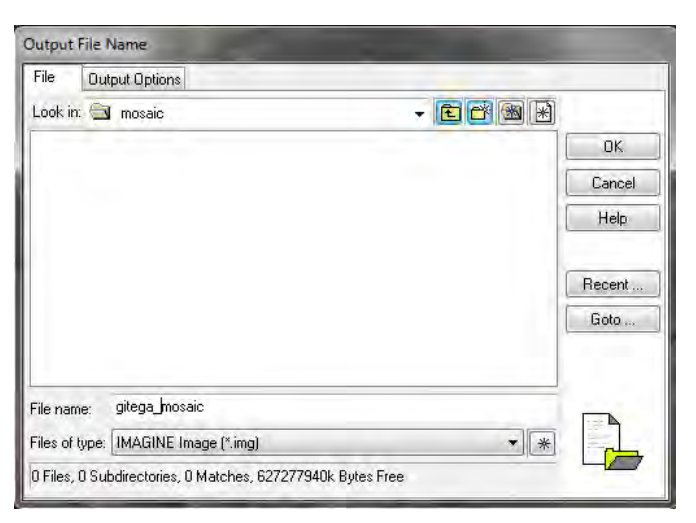

25. Dans l'onglet « Output Options », fixer les paramètres comme ci-dessous et cliquer sur « OK ».

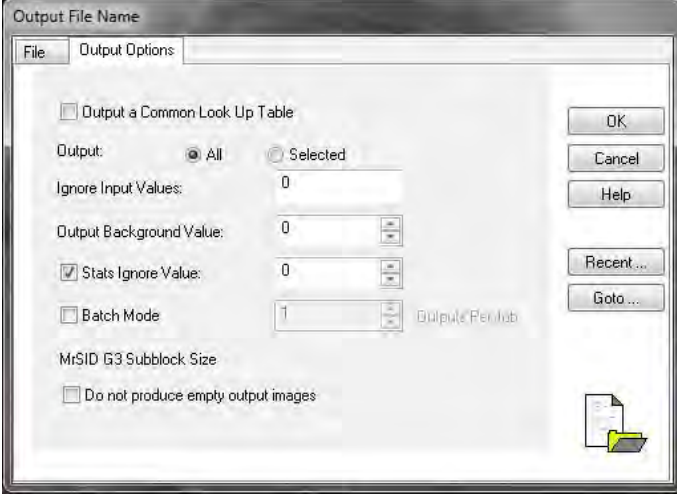

26. Les images ortho-mosaïquées sont créées comme suit.

*Manuel de Triangulation Aérienne I1*

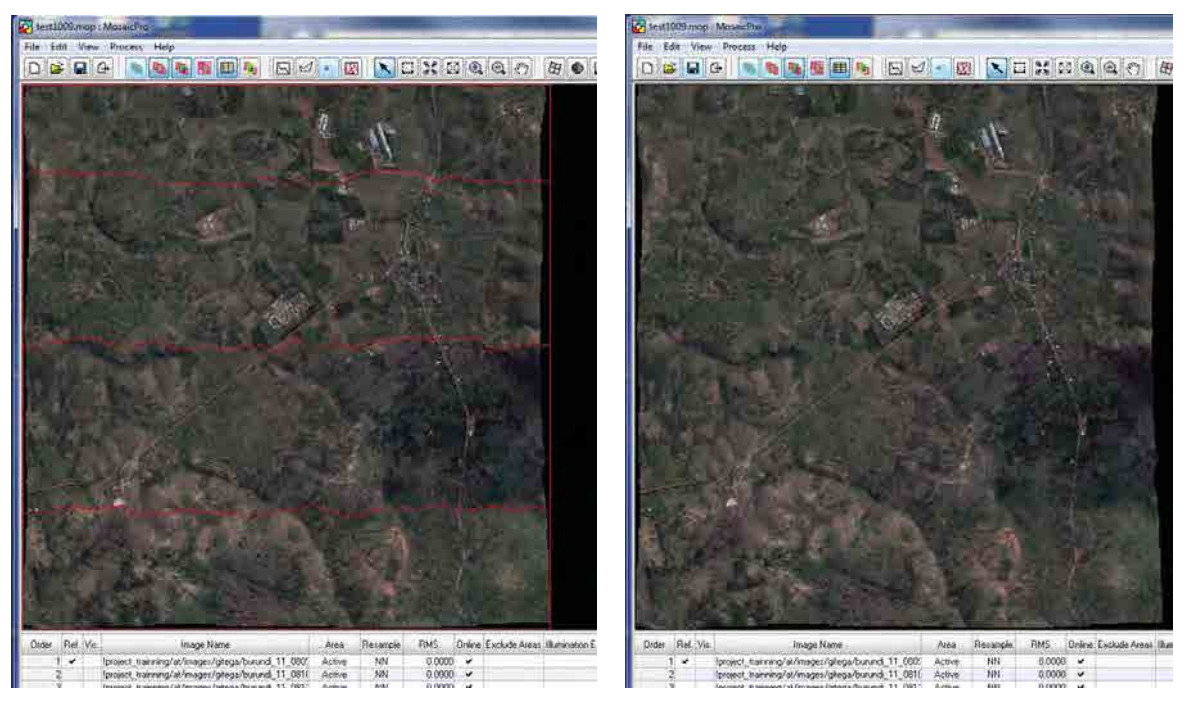

**Remarque**: Pour de plus amples informations concernant le LPS, veuillez vous référer aux manuels explicatifs de Leica à l'adresse suivant :

Installation drive \Program Files \¥Leica Geosystems

Restitution Numérique

*Manuel pour la Restitution Numérique 1*

# **Théorie Basique de Restitution Numérique**

## **< Objectif >**

Acquérir les données des caractéristiques géographiques en vue stéréoscopique par l'utilisation du DPW (Station de Travail de Photogrammétrie Numérique).

## **1. Planification**

Les cartes de planification figurant l'aire de travail, les plans quadrillés et les principaux points des photos aériennes doivent être préparées. De plus, une grille de programmes doit être créée sur la base des dates nécessaires, l'affectation des opérateurs, le système de vérification des données, etc.

Les points suivants sont à considérer durant la planification.

- A) L'expérience des opérateurs (dans le cas où les opérateurs auraient une longue expérience dans le domaine, la qualité des données doit être supérieure et les opérations doivent être effectuées plus rapidement).
- B) La densité des villages et des axes routiers dans la zone de travail (la prise de données prend plus de temps dans les zones urbaines que dans les zones rurales).
- C) L'état du terrain dans la zone de travail (il est nécessaire d'acquérir un grand nombre de données de contour dans les zones montagneuses).
- D) Échelle cartographique (la méthode d'acquisition de données diffère selon l'échelle).

### **2. Préparation**

- 2.1 Les équipements, documents et données nécessaires pour le travail sont mentionnés ci-après.
	- A) Carte de planification de travail
	- B) Données imagées qui couvrent la zone de travail (le format des données dépend du logiciel utilisé)
	- C) Résultat de la triangulation aérienne (coordonnées des points de jonction et des points de liaison, paramètres d'orientation extérieure)
	- D) Appareil de rapport de calibrage utilisé pour la prise de photographies aériennes (valeur de longueur focale, coordonnée de marqueurs fiduciaires et distorsion de lentille)
	- E) Résultat de l'identification de terrain
	- F) Spécification d'acquisition des données et symboles cartographiques
	- G) DPW (Station de Travail de Photogrammétrie Numérique)
	- H) Bibliothèque de données pour les lignes et les symboles (en vue de la symbolisation des données de traçage)
	- I) Divers documents (pour les points de contrôle, oléoducs, lignes à haute tension, etc.)

Les points B), C) et D) mentionnés plus haut doivent être importés dans le DPW et des modèles stéréoscopiques doivent être établis. De plus, si les données existantes telles que la liste des points

de contrôle ont déjà été obtenues, celles-ci doivent être importées dans le DPW et tracées.

## **3. Restitution numérique**

Les données des caractéristiques géographiques, de la végétation et du terrain exprimées au niveau de la carte topographique sont acquises en accord avec la spécification de l'acquisition de données durant l'interprétation photographique. Par ailleurs, si l'identification de terrain a été effectuée, les résultats doivent être rapportés durant le traçage.

3.1 L'ordre de l'acquisition de données.

L'acquisition de données doit être généralement effectuée selon l'ordre suivant :

- 1). Les données linéaires sont essentielles (routes, voies ferrées, rivières, canaux, lacs, littoral, lignes à haute tension, oléoducs, etc.)
- 2). Coordonnées des bâtiments, petits objets, points de repère et traçage (divers bâtiments, clôtures, revêtements, puits, diverses citernes, stations de transformation, diverses tours, cimetières, etc.)
- 3). Données relatives à la végétation (rizières, cultures de céréales, vergers, diverses plantations, forêts, buissons, etc.)
- 4). Données relatives au terrain (contours, falaises, points cotés, etc.)
- 3.2 Points à veiller lors du restitution numérique
	- 1). L'opérateur doit apprécier le contenu des spécifications de l'acquisition de données et des symboles cartographiques. Quand des points non listés dans la spécification sont découverts, il est alors nécessaire de les rapporter au responsable pour qu'il donne les instructions correctes.
	- 2). En règle générale, les routes, rivières, oléoducs, lignes à haute tension, contours et autres contours supplémentaires non compris doivent être continus.
	- 3). Lorsque l'identification de terrain est menée, l'acquisition de données doit être effectuée selon les résultats. S'il existe des doutes à l'égard des résultats, ceux-ci doivent être mentionnés et vérifiés lors de l'achèvement de terrain.
	- 4). Lorsque les données sont obtenues par l'interprétation photographique, la forme, le ton, le motif, l'ombre, la hauteur et autres caractéristiques des objets doivent être considérés. S'il est impossible d'identifier aucun objet, ceux-ci doivent être vérifiés lors de l'achèvement de terrain.
	- 5). Dans le cas de données relatives aux axes routiers, l'ordre de l'acquisition de données se fait en partant des axes les plus importants, soit 1) routes nationales 2) routes locales 3) chemins ruraux 4) sentiers. Si les chemins et ruraux et sentiers coexistent de manière adjacente, ils doivent être acquis d'une manière balancée selon l'échelle.
	- 6). Dans le cas où les données devraient être dupliquées avec d'autres données telles que des ponts à caractère routier ou des ponts à caractère ferroviaire, ce travail doit être effectué avec

précision.

- 7). Dans le cas d'acquisition de données relatives à la végétation, ce travail doit être effectué en commençant ou en terminant par des lignes telles que des routes ou des rivières. Par ailleurs, aucune erreur de chevauchement ne doit être présente.
- 8). Dans le cas de données polygonales telles que des bâtiments ou des limites végétales, les points de départ et d'arrivée doivent être refaits.
- 9). Dans le cas de l'acquisition de données de bâtiments en tant que forme actuelle, les bâtiments avoisinants ne doivent pas être barrés (tout particulièrement, il est important de prêter attention aux zones urbaines).
- 10). Dans le cas de l'acquisition de données végétales, un symbole doit être localisé dans la zone.
- 11). Les données de contour ne doivent pas s'entrecroiser (tout particulièrement, il est nécessaire de prêter attention aux zones escarpées telles que les falaises).
- 12). Les données de contour des sommets, des collines ou des dépressions sont aptes à être négligées. Afin d'éviter cela, obtenir les coordonnées des points cotés est un moyen efficace.
- 13). Dans le cas de l'acquisition de données de contour de plaines, l'opérateur ne doit pas uniquement se concentrer sur la condition du curseur mais aussi considérer le périmètre du terrain.
- 14). Après la réalisation du restitution numérique, l'omission de données doit être vérifiée à travers un modèle stéréoscopique.
- 15). Lorsque l'opérateur effectue le traçage sur le modèle stéréoscopique suivant ou le plan suivant, il doit veiller à la connectivité des données et à ce qu'il n'y ait aucune omission de données.
- 16). Dans le cas de génération de données de contour à partir d'un DEM, la vérification doit être effectuée en 3D et les données défectueuses doivent être coupées en comparaison avec la condition du terrain.

## **4. Interprétation photographique**

Les caractéristiques géographiques provenant des photographies doivent être interprétées par leurs formes, couleurs, ombres, hauteurs, etc. Généralement, la précision de l'interprétation est meilleure avec une personne expérimentée plutôt qu'avec un débutant, meilleure avec une image colorée plutôt qu'avec une image monochrome, meilleure avec une photographie à grande échelle plutôt qu'avec une photographie à petite échelle, meilleure en 3D qu'en 2D.

D'ailleurs, la précision de l'interprétation sera accrue si l'opérateur est familiarisé aux caractéristiques de la zone de travail telles que les industries, la météorologie ou la religion. En général, les caractéristiques des objets de faible hauteur et de taille réduite se révèlent complexes à interpréter.

Sur les images monochromes, les zones humides et aquatiques sont plus sombres que les zones asséchées ainsi que les forêts de conifères, censées être plus sombres que les forêts de feuillus.

Exemples d'interprétations photographiques (dans le cas de l'utilisation d'images monochromes

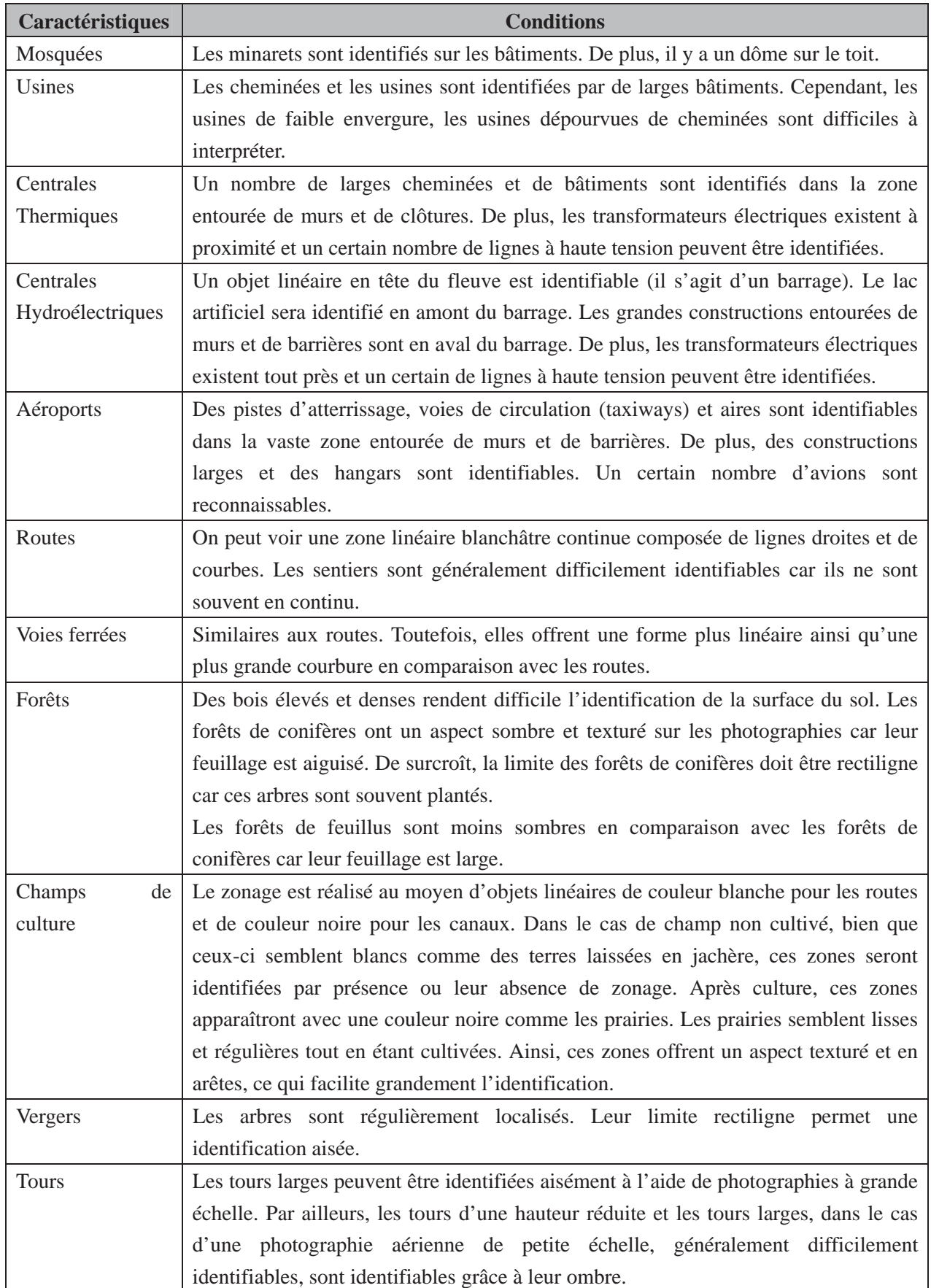

*Manuel pour la Restitution Numérique 1*

#### **5. Contrôle du temps**

Le responsable doit juger de l'avancement de la situation le jour précédant le weekend. Si le projet connaît quelque retard, des discussions en vue de la mise en place de contremesures et de réajustement du programme seront envisagées. De plus, dans le cas où un retard serait envisagé au préalable, le responsable peut alors augmenter le nombre d'opérateurs et mettre en place un système de deux équipes de travail par jour afin de terminer les travaux à temps.

#### **6. Contrôle Qualité – 1**

Après la réalisation du restitution numérique, les données doivent être imprimées à la même échelle avec une taille de délivrance d'une carte quadrillée. Alors, les données peuvent être divisées en coordonnées planimétriques depuis les coordonnées de terrain avant d'être imprimées. Par ailleurs, l'harmonie des données cartographiques, les erreurs ou omissions d'acquisition de données, la présence ou l'absence de chevauchements ou d'écarts doivent être impérativement vérifiés. Les endroits vérifiés doivent être marqués et la ligne principale doit être dessinée avec instruction pour l'édition de l'impression.

S'il est possible d'utiliser des outils de vérification de logiciels SIG pour la recherche d'erreur et l'édition, leurs fonctions doivent être utiles et efficaces.

## 6.1 Vérification des données planimétriques

- 1). Erreurs du numéro de code des données
- 2). Omissions dans l'acquisition de données (une ortho-image peut être utilisée pour le fond s'il n'existe aucune photographie pour l'identification de terrain)
- 3). Oubli d'insertion des résultats de l'identification du terrain
- 4). Harmonie de l'acquisition de données relatives aux chemins ruraux et sentiers
- 5). Entrecroisement des données de bâtiments acquis en tant que forme actuelle
- 6). Duplication de données sur la même ligne
- 7). Présence ou absence de données relatives aux routes plus faibles que celles définies dans la spécification.
- 8). Présence ou absence de données sur les cours d'eau plus faibles que la longueur définie dans la spécification
- 9). Présence ou absence de données sur la végétation plus faibles que la taille définie dans la spécification
- 10). Présence ou absence de zones inconnues par l'omission de symboles de végétation
- 11). Présence ou absence de chevauchements et écarts

## 6.2 Vérification des données de terrain

- 1). Erreur du numéro de code des données
- 2). Omissions dans l'acquisition de données
- 3). Valeur d'élévation des données de contour (présence ou absence de nombres défectueux)
- 4). Le nombre des contours principaux entre les contours d'indice

- 5). Entrecroisement des données de contour
- 6). Condition de l'acquisition de données de contours supplémentaires
- 7). Cohérence des valeurs d'élévation parmi les contours, points cotés et points de contrôle
- 8). Harmonie de l'acquisition de données de points cotés
- 9). Présence ou absence de chevauchements et écarts

### **7. Révision du traçage**

Le restitution numérique doit être effectué à nouveau afin de corriger les erreurs dans le cas où des erreurs seraient décelées dans la phase de <Qualité de Contrôle 1>.

### **8. Contrôle Qualité – 2**

Après avoir réalisée la révision du traçage citée plus haut, les points modifiés doivent être vérifiés à nouveau. S'il subsiste encore des erreurs, le traçage de révision et la vérification doivent être menés jusqu'à ce qu'il n'y ait plus aucune erreur.

*Manuel de Restitution Numérique I1*

# **1. Créer un fichier de projet**

(1). Pour lancer le LPS, double cliquer sur cette icône ou sélectionner Leica photogrammetry Suite à partir de Windows.

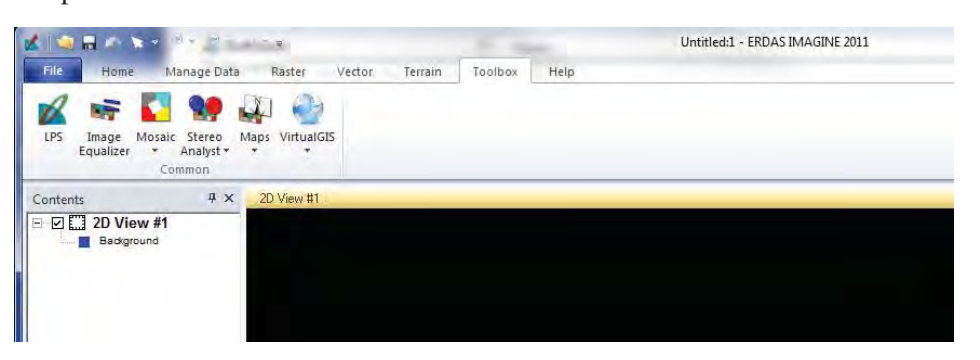

(2). La fenêtre « Project Manager » apparaît.

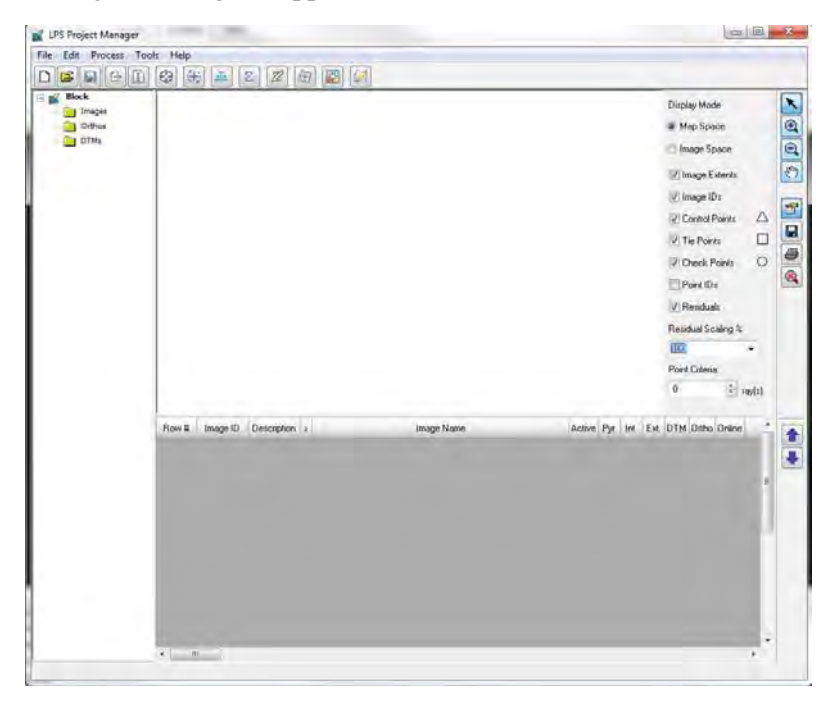

- (3). Pour ouvrir un fichier (\*.blk), cliquer sur l'icône suivant.
- (4). Sélectionner le fichier approprié avec triangulation aérienne complétée puis cliquer sur « OK ».

â

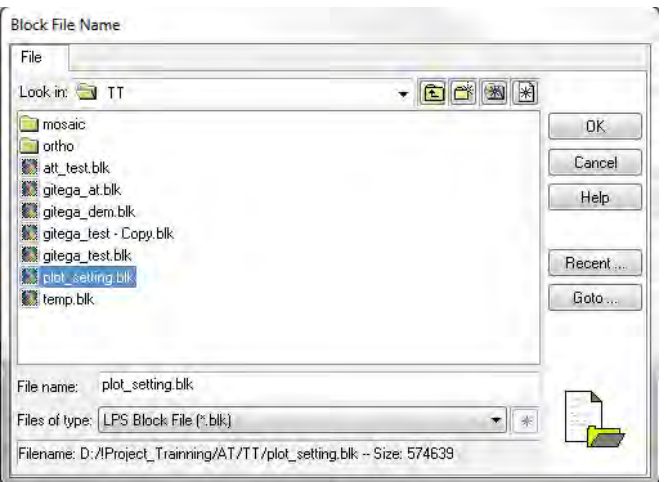

(5). Les empreintes des photographies aériennes sont affichées. Puis vérifier la colonne de « Pyr », « Int », « Ext » et « Online ». Ces 4 colonnes doivent être de couleur verte en vue de la mise en place du restitution numérique.

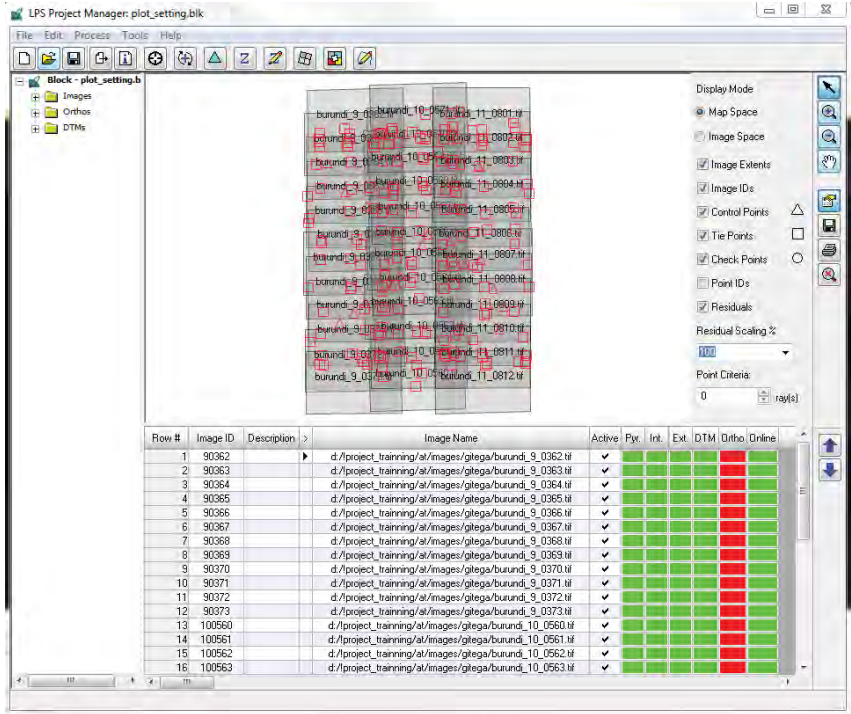

(6). Pour démarrer la restitution numérique, cliquer sur cette icône. Et lancer le logiciel « Pro600 ».

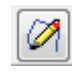

(7). Le « PRO600 Project Manager » apparaît. Si un fichier projet pour PRO600 a déjà été créé,

sélectionner le fichier approprié. PRO600 Project Manager **File** Directory Files: Directories: .\Digtal\_Plotting\ Open gitega\_5k.prj burundi 25k.pri  $CDA$ Exit Project\_Trainning gitega\_5k.prj Digtal\_Plotting<br>
Englishment Bujumbura\_30cm New **Bujumbura 50cm** Bujumbura\_plot\_5k Delete **Call** Map\_Symbols plot\_25k Drives: List Files of Type → Werdas PRO600 Projects [\*.prj]  $\bullet$  $\Box$ 

(8). Si un fichier projet PRO600 n'a pas encore été réalisé, cliquer sur « New » dans la fenêtre du « PRO600 Project Manager ».

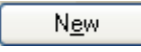

(9). Taper un nom de fichier projet dans la fenêtre «New PRO600 Project » et cliquer sur « OK ».

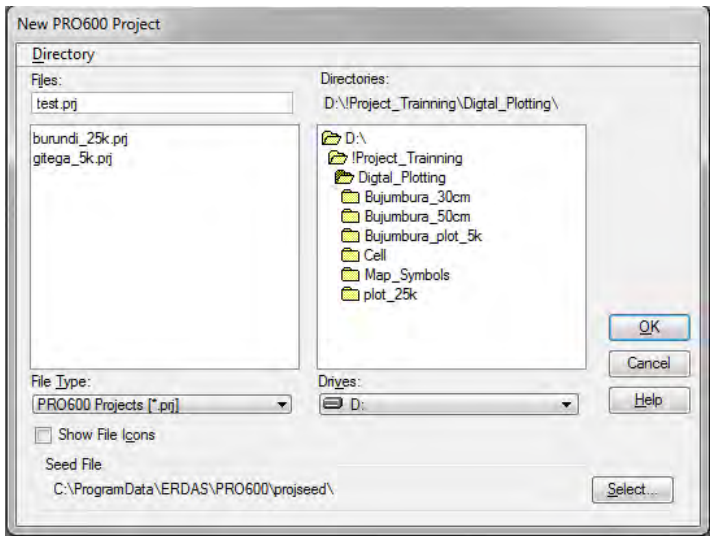

(10). Après avoir cliqué sur «OK », la fenêtre «PRO600 Project ». Cliquer sur «Add/Remove Files... » pour ajouter les fichiers design de la MicroStation design files (\*.dgn) sur l'onglet «Design flies ». Ces fichiers doivent être créés en avance et contenir toutes les couches nécessaires.

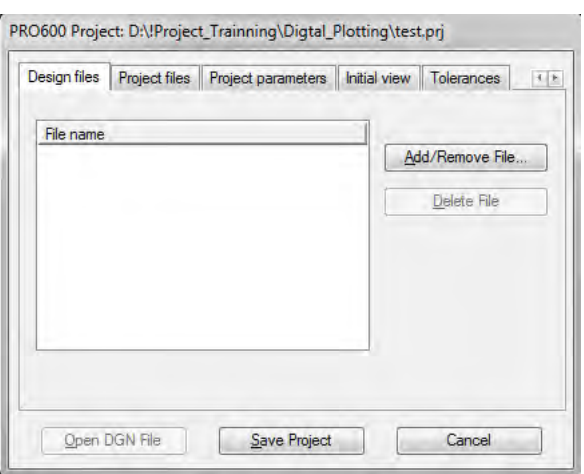

(11). Sélectionner les fichiers design de la MicroStation préparés préalablement et cliquer sur « Add ».

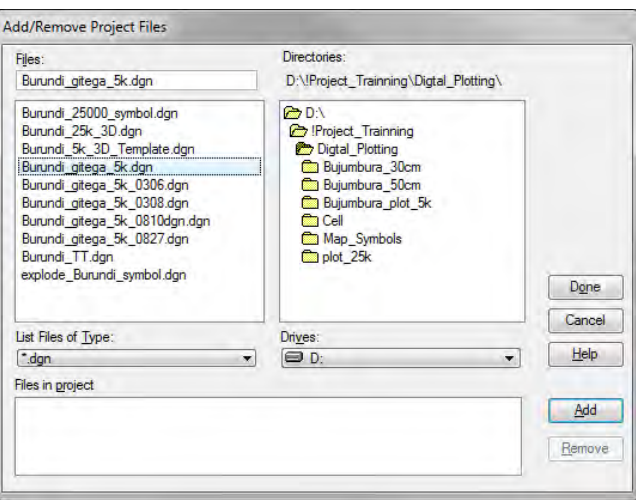

- (12). Cliquer sur « Add » puis cliquer sur « Done ».
- (13). Les fichiers design MicroStation sélectionnés sont listés comme présentés ci-dessous.

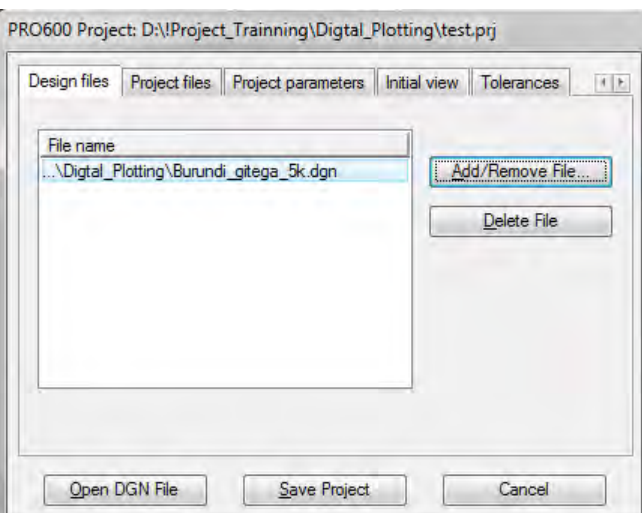

(14). Aller dans l'onglet « Project files » de la fenêtre « PRO600 Project ».

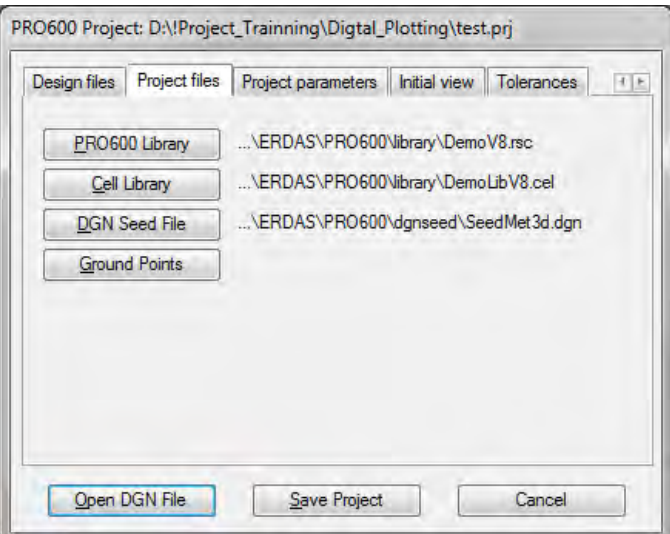

(15). Si un fichier de la Bibliothèque PRO600 (\*.rsc) du projet a déjà été préparé, il peut être sélectionné comme présenté ci-dessous.

PRO600 Library

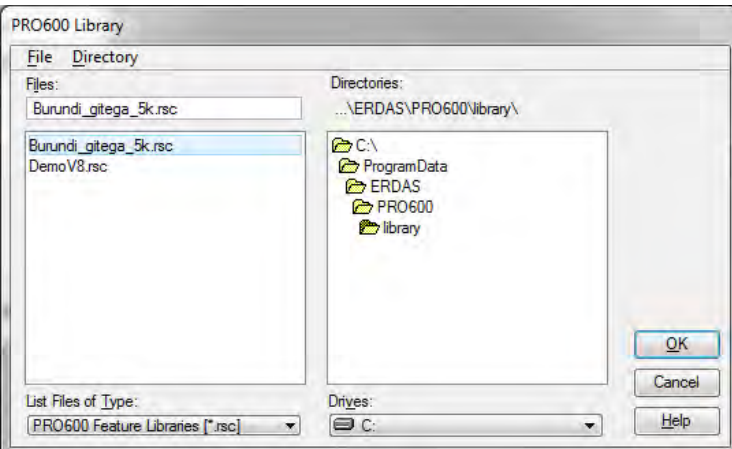

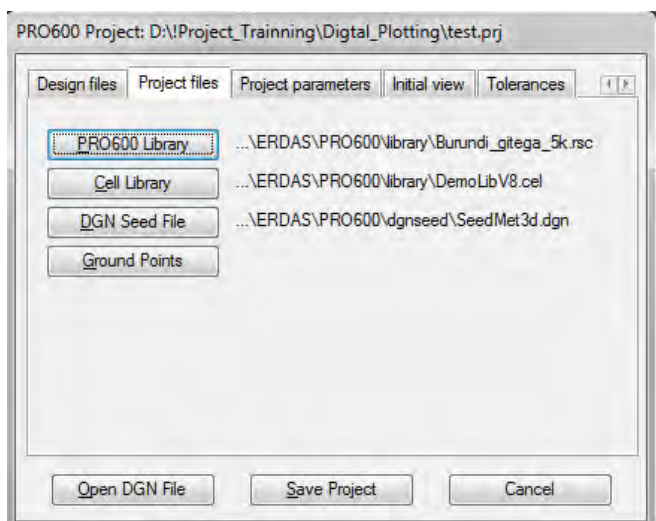

(16). Si un fichier de la Bibliothèque PRO600 Library (\*.rsc) du projet n'a pas encore été préparé, les réglages par défaut sont choisis comme présenté ci-dessous.

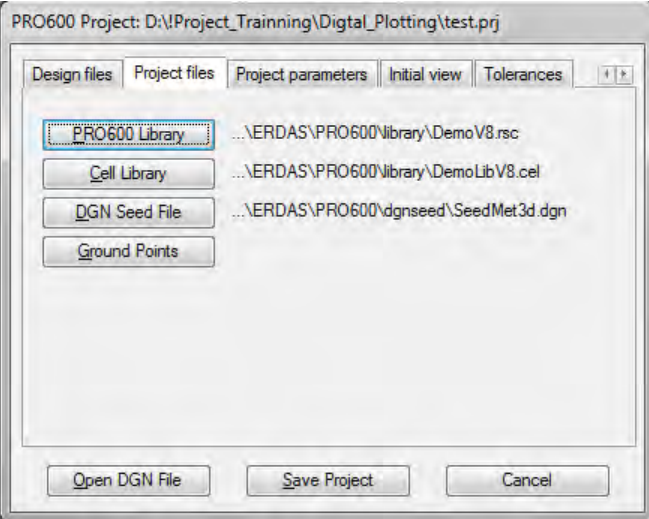

*Manuel de Restitution Numérique I1*

(17). Cliquer sur «Cell Library » et sélectionner le fichier bibliothèque (\*.cel). Un fichier bibliothèque de cellules pour le projet doit être préparé en avance.

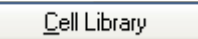

(18). Après avoir sélectionné un fichier bibliothèque de cellules, cliquer sur « OK ».

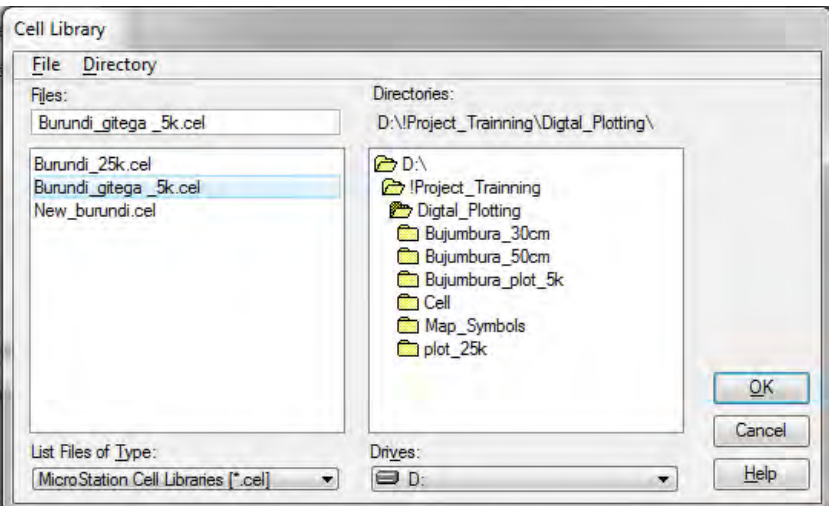

(19). Aller à l'onglet « Project parameters » de la fenêtre «PRO600 Project » et saisir les paramètres comme suit.

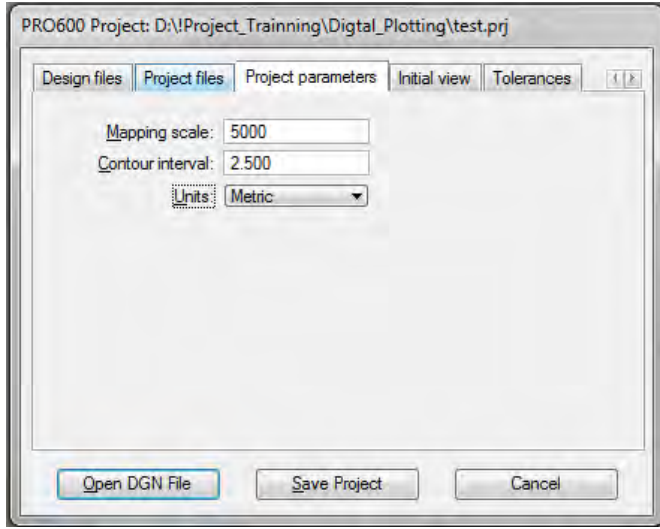

(20). Aller à l'onglet «Initial view » de la fenêtre « PRO600 Project » et régler le paramètre comme suit.

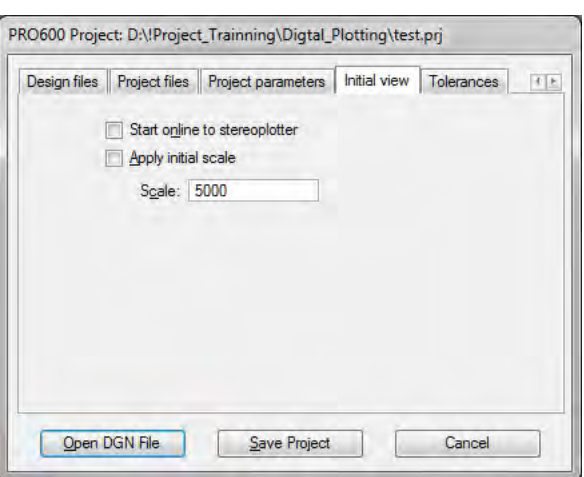

(21). Aller à l'onglet «Tolerances » de la fenêtre «PRO600 Project » et saisir les valeurs ci-dessous. Les valeurs peuvent être changées lorsqu'elles ne satisfont pas les conditions de traçage.

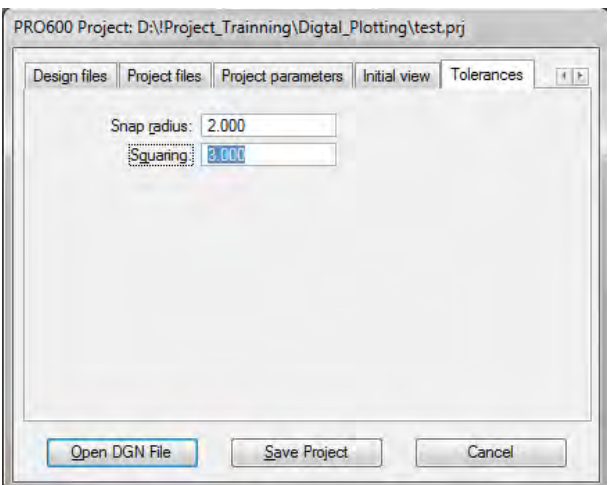

(22). Aller à l'onglet «Stream parameters » de la fenêtre de « PRO600 Project ». Les valeurs de paramètres de flux affectent la fluidité des contre-données lors du traçage. Ces valeurs peuvent être modifiées comme présentées dans la seconde image lorsque celles-ci s'avèrent insatisfaisantes en terme de fluidité des contre-données.

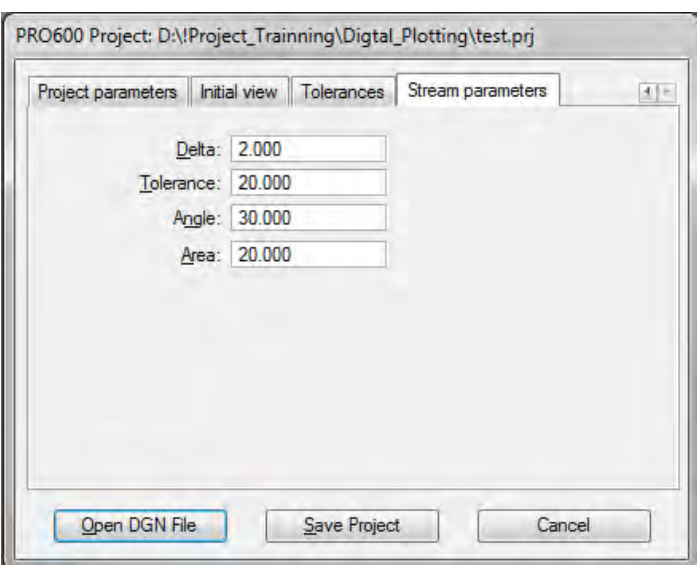

- (23). Quand les réglages dans « PRO600 Project » sont terminés, cliquer sur « Save Project ».
- (24). Retourner à l'onglet « Design files » de la fenêtre « PRO600 Project » et sélectionner un fichier design (\*.dgn) et cliquer sur «Open DGN File ».

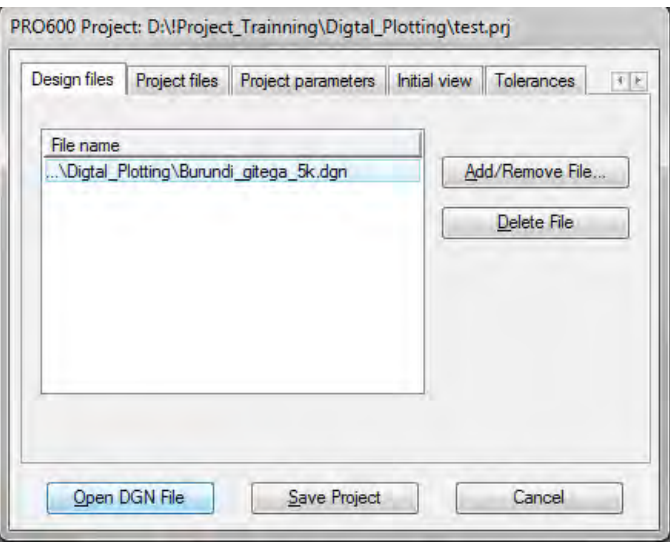

# **2. Créer un Library Catalog**

the control of the control of the

(1). La « MicroStation » et «Leica Photogrammetry Suite – PRO600 » sont lancés.

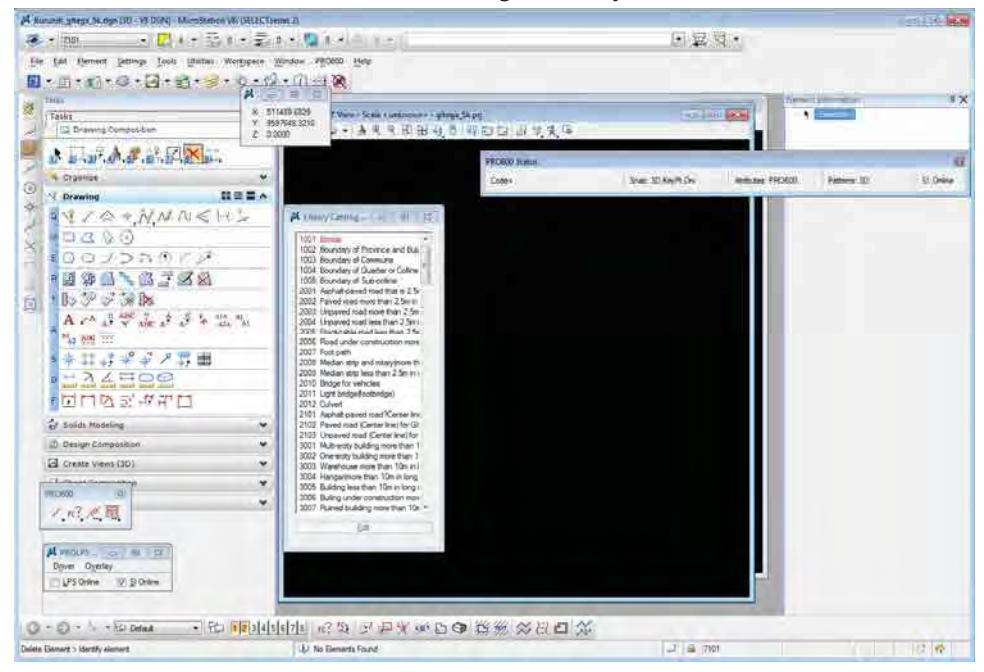

(2). Par défaut, le contenu du « Library Catalog » est présenté ci-après.

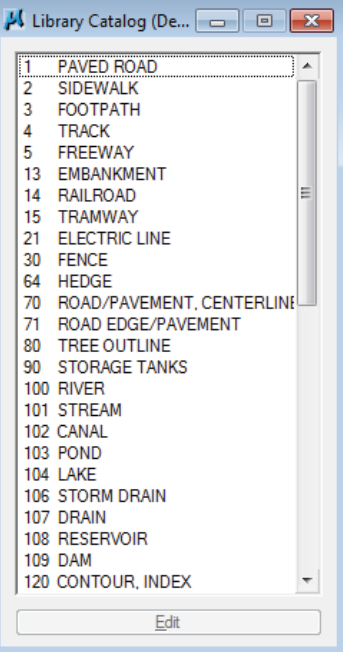

*Manuel de Restitution Numérique I1*

(3). D'autre part, le contenu du « Library Catalog » pour le projet est présenté ci-après.

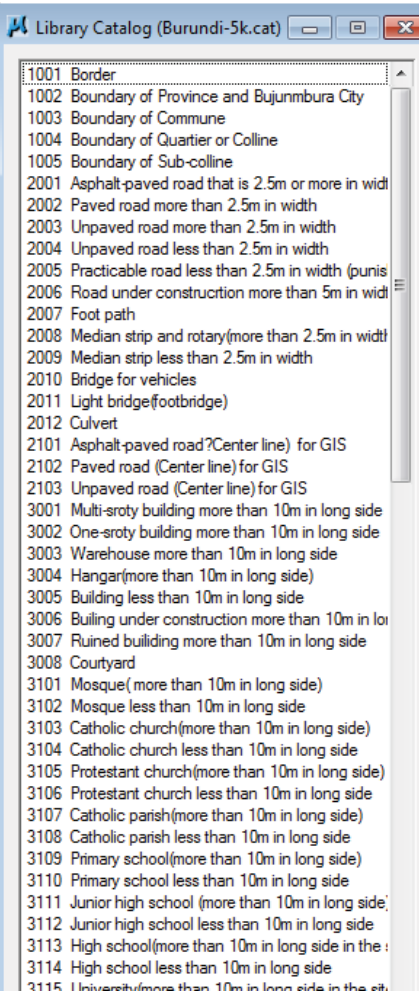

(4). Pour créer un catalogue de bibliothèque pour le projet, sélectionner **PRO600 > Library > New...** dans le menu de la MicroStation.

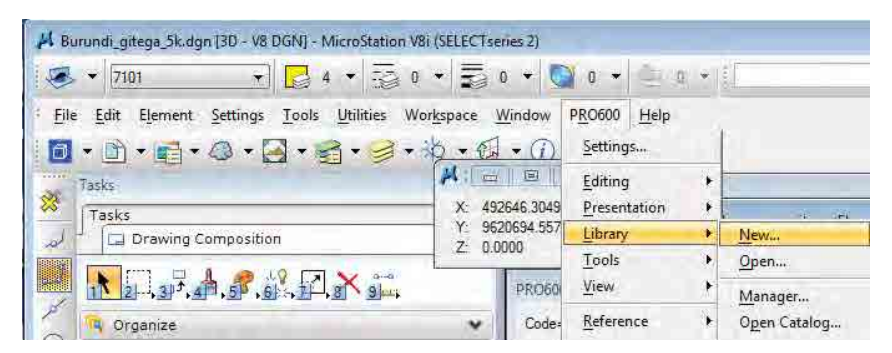

(5). La fenêtre «Create PRO600 Library » apparaît. Taper un nouveau nom de fichier et cliquer sur « OK ».

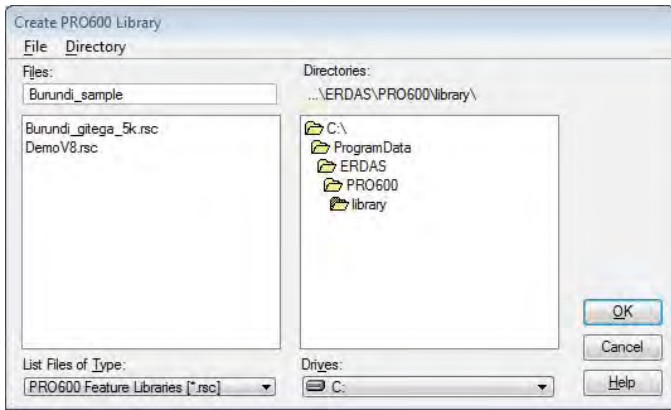

(6). La fenêtre «PRO600 Library Manager » apparaît. Cliquer sur «Create ».

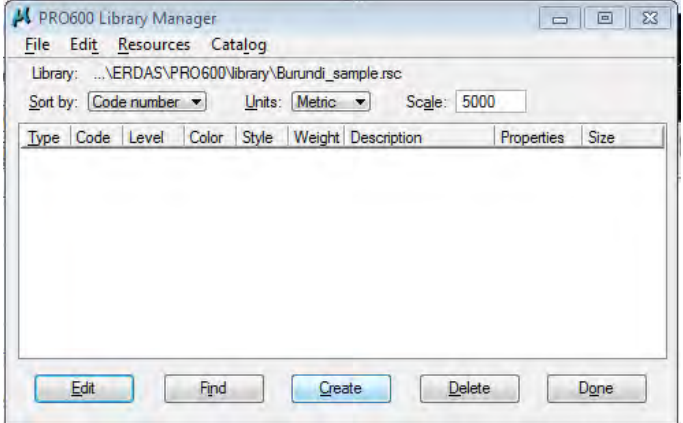

(7). La fenêtre «PRO600 Create Library Entries » apparaît.

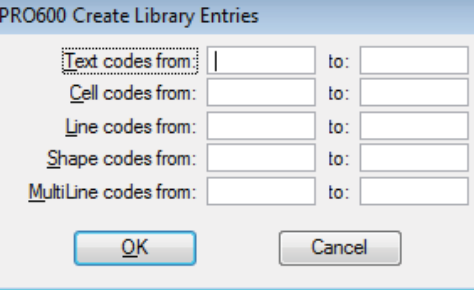

*Manuel de Restitution Numérique I1*

### **2.1. Point Library**

(1). Voici le cas de données de points. Taper le numéro de code des caractéristiques géographiques acquises par rangée de « Cell codes from:», comme présenté ci-dessous. Cliquer sur « OK ».

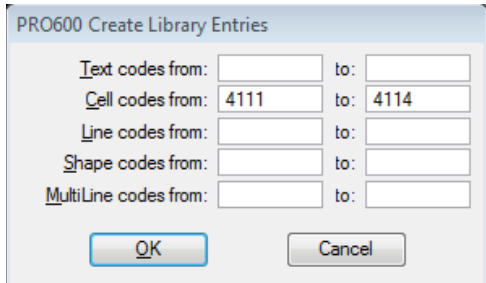

(2). Le contenu de «PRO600 Library Manager » doit s'afficher comme suit. Afin d'éditer le contenu de chaque bibliothèque, cliquer sur « Edit ».

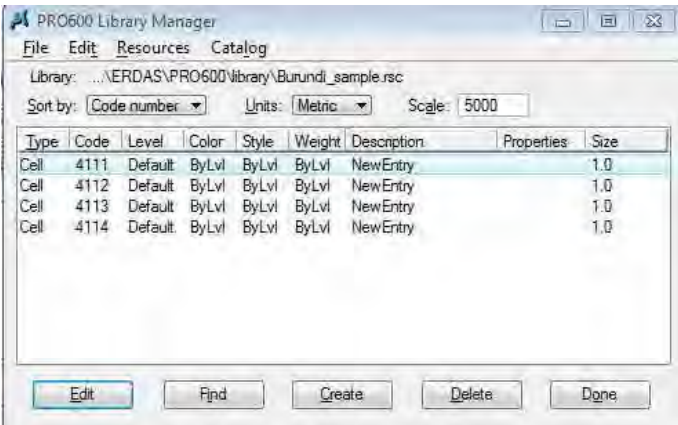

(3). Dans la fenêtre « PRO600 Symbol Definition », taper la description tel que le nom des caractéristiques à « Description ». Taper la commande « Collect Symbols » à « Command: ». Sélectionner le même nombre que le numéro de code à « Level ». La commande « Collect Symbols » est généralement utilisée pour l'acquisition de données des points.

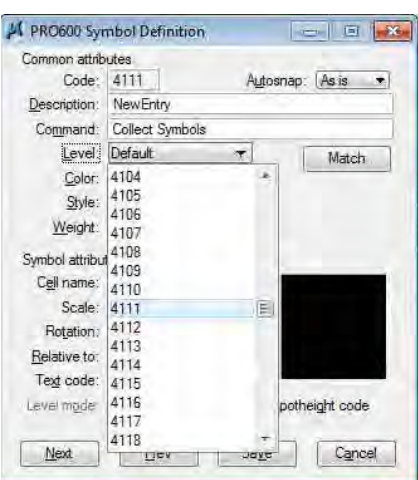

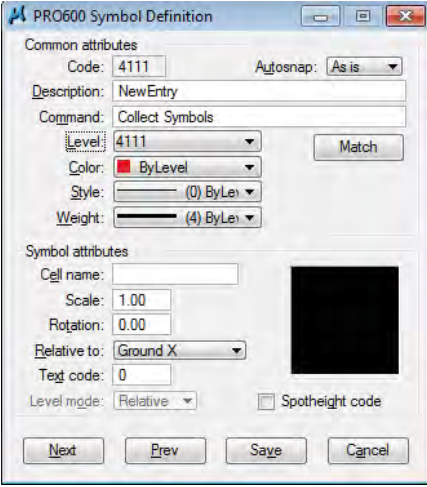

(4). Taper le nombre enregistré dans le fichier bibliothèque de cellules (\*.cel) à «Cell name:» sous « Symbol attributes ». Le symbole enregistré dans le fichier bibliothèque de cellules (\*.cel) doit s'afficher come suit.

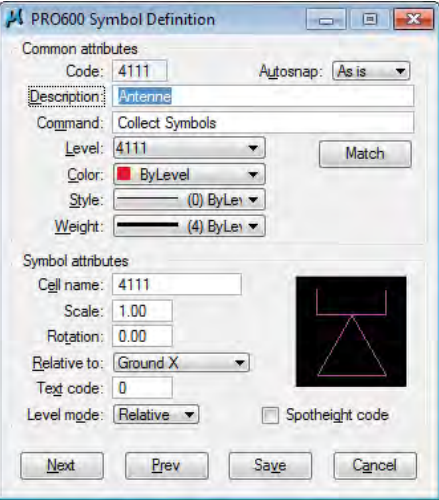
*Manuel de Restitution Numérique I1*

- (5). Après avoir terminé, cliquer sur «Save » ou « Next ».
- (6). Après avoir cliqué sur « Save », le « PRO600 Library Manager » doit s'afficher comme suit.

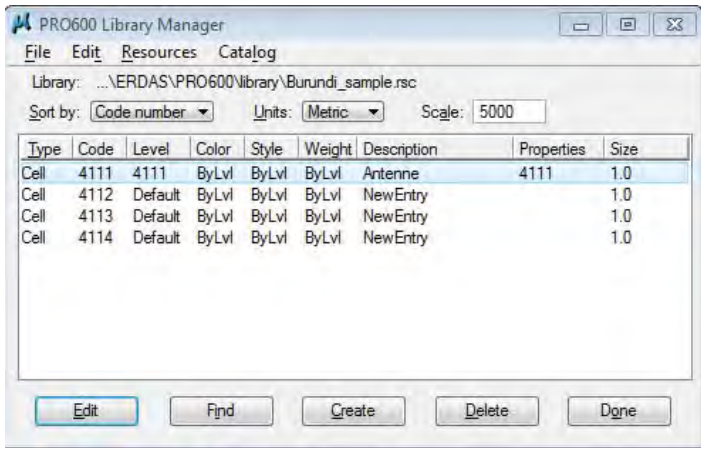

(7). Le même processus doit être effectué pour les autres fichiers comme présenté ci-dessous.

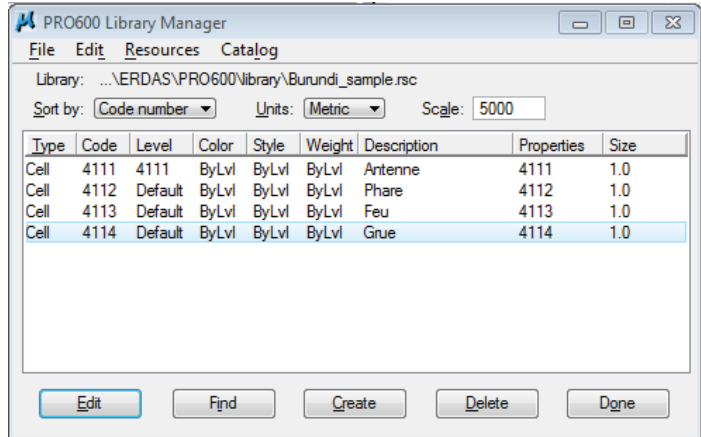

(8). Dans le cas où il serait nécessaire d'appliquer une rotation des symboles durant les travaux de traçage comme pour les petits bâtiments, les pylônes pour les lignes à haute tension, etc., il faut aller à l'onglet « Command: » dans la fenêtre « PRO600 Symbol Definition ».

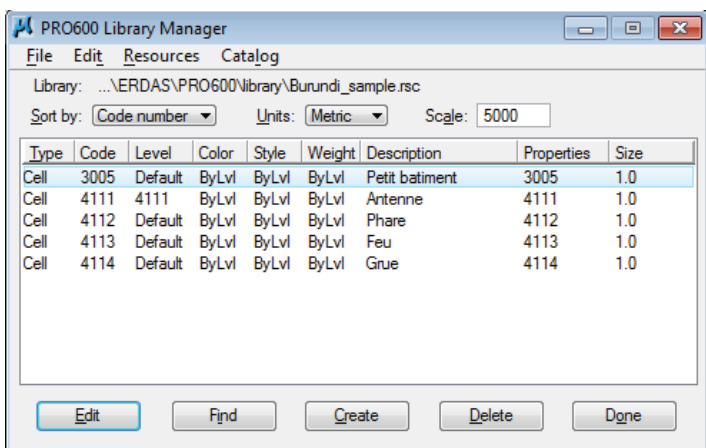

(9). La commande d'application de la rotation de symbole est « Collect Symbols Rotated », comme présenté ci-dessous.

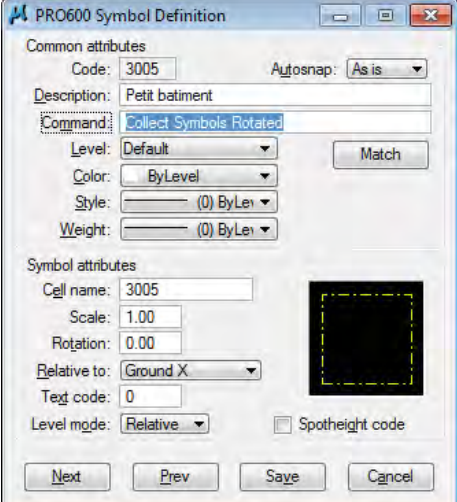

### **2.2. Line Library**

(1). Voici le cas des données linéaires. Taper le numéro de code des caractéristiques géographiques normalement acquises en rangée dans « Line codes from: » comme présenté ci-dessous. Cliquer ensuite sur « OK ».

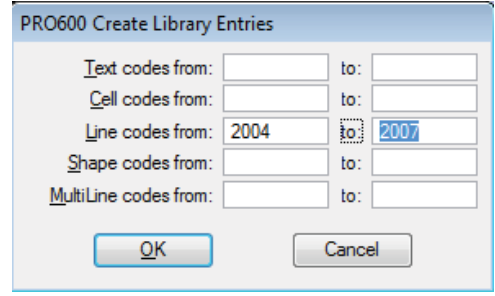

(2). Le contenu du «PRO600 Library Manager » doit s'afficher comme suit. Pour éditer le contenu de chaque bibliothèque, cliquer sur « Edit ».

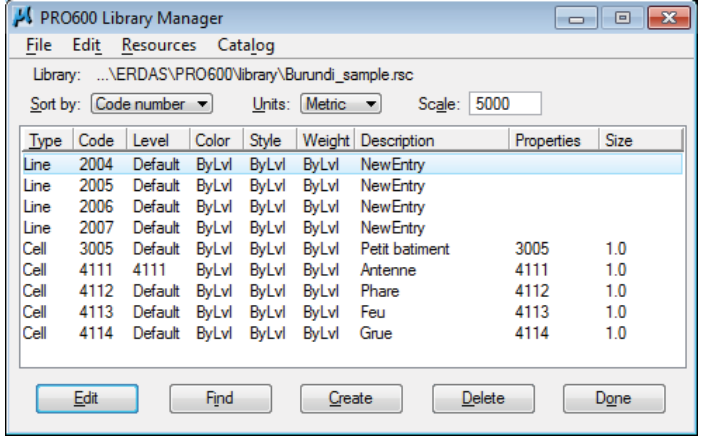

(3). Dans la fenêtre « PRO600 Line Definition », taper la description tel que le nom des caractéristiques dans « Description ». Taper la commande « Collect Strings » dans « Command: ». Sélectionner le même nombre que le numéro de code dans « Level ». La manipulation « Collect Strings » est généralement utilisée pour l'acquisition de données linéaires.

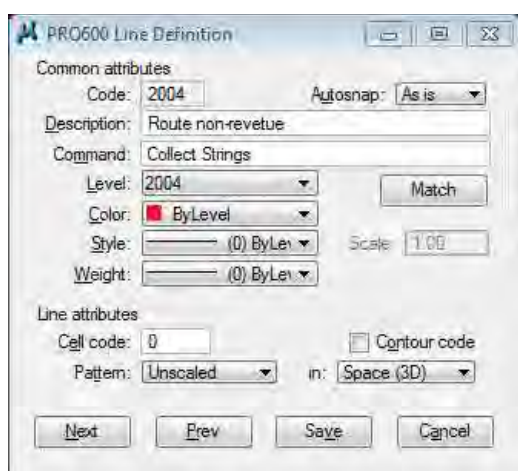

(4). Le même processus doit être effectué pour les autres fichiers comme présentés ci-dessous.

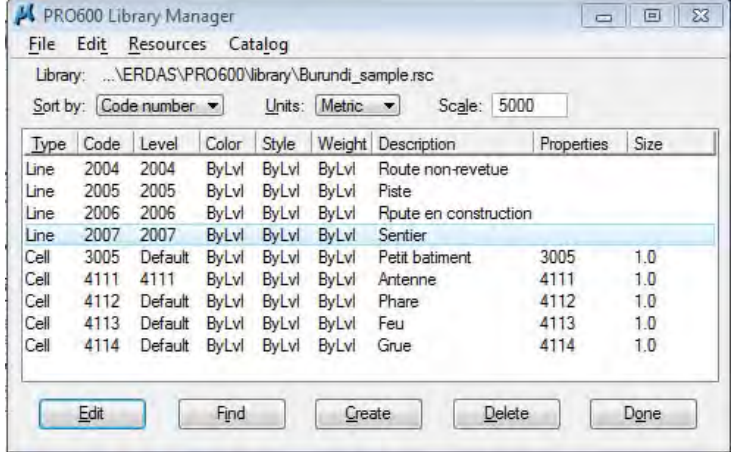

### **2.3. Polygon Library**

(1). Voici le cas de données polygonales. Taper le numéro de code des caractéristiques géographiques acquises en rangée dans « Shape codes from: » comme présenté ci-dessous. Cliquer ensuite sur « OK ».

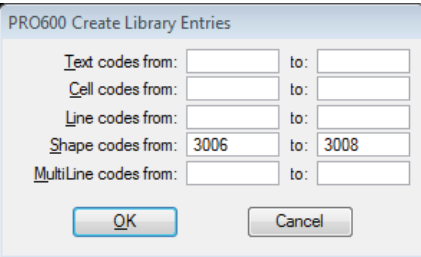

(2). Le contenu du «PRO600 Library Manager » doit s'afficher comme suit.

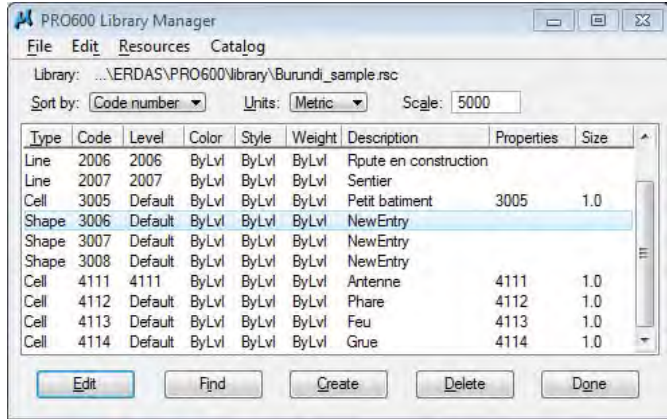

(3). Dans la fenêtre « PRO600 Shape Definition», taper la description tel que le nom des caractéristiques dans « Description ». Taper la commande « Collect Squared » dans « Command: ». Sélectionner le même nombre que le numéro de code dans « Level ». La commande « Collect Squared » est généralement utilisée pour l'acquisition de données polygonales comme les bâtiments.

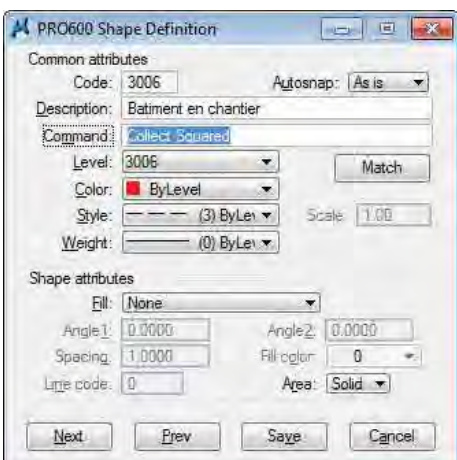

(4). Le même processus doit être effectué pour les autres fichiers comme présentés ci-dessous.

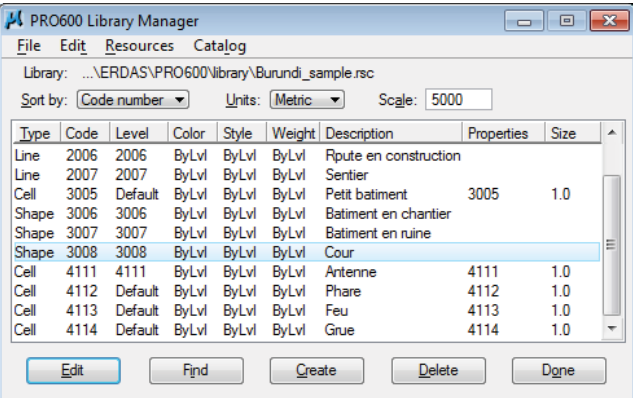

(5). Dans le cas de données polygonales non quadrillées, comme les lacs, la commande diffère de celle expliquée plus haut. Le code « 5101 » suivant indique le numéro de code des lacs.

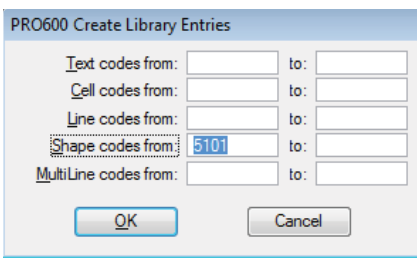

(6). Dans la fenêtre « PRO600 Shape Definition », taper la description tel que le nom des caractéristiques dans « Description ». Taper la commande « Collect Shapes » dans « Command: ». Sélectionner le même nombre que le numéro de code dans « Level ». La commande « Collect Shapes » est généralement utilisée pour l'acquisition de données polygonales comme les zones.

*Manuel de Restitution Numérique I1*

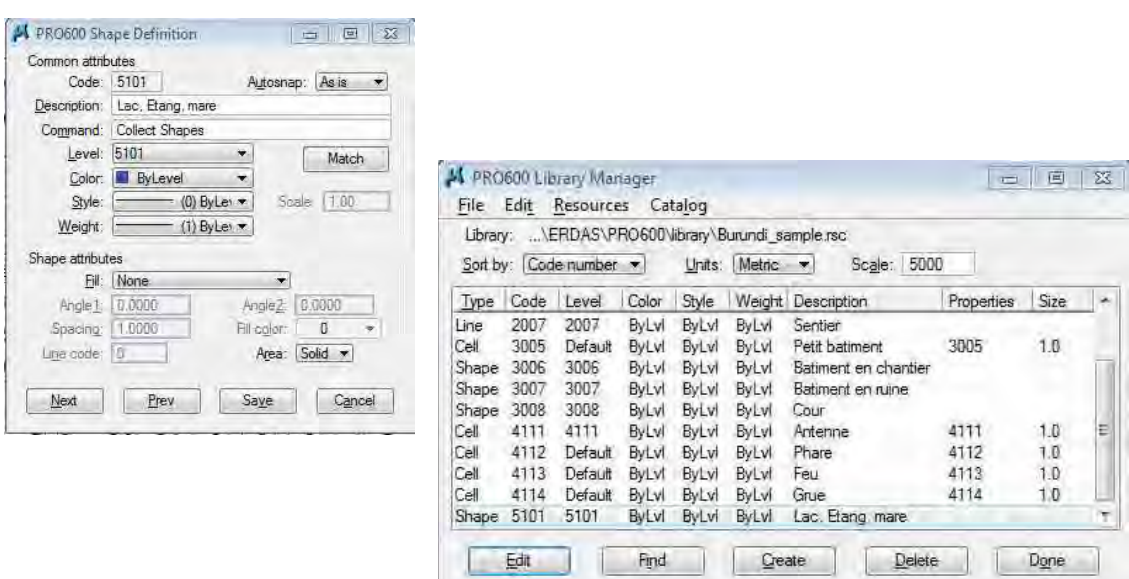

### **2.4. Contour Library**

(1). Même si les données de contours sont obtenues en tant que données linéaires, la manipulation à effectuer diffère des données linéaires normales.

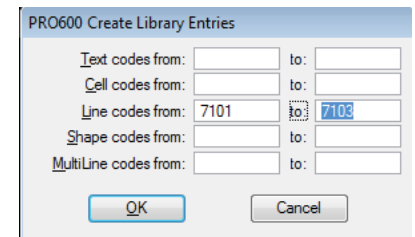

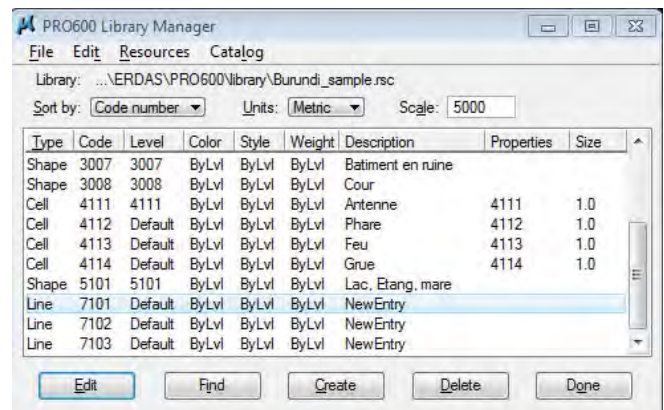

(2). Dans la fenêtre « PRO600 Line Definition », taper la description tel que le nom des caractéristiques dans « Description ». Taper la commande « Collect Strings Stream » dans « Command: ». Sélectionner le même nombre que le numéro de code dans « Level ». Le « Contour code » sous « Line attributes » est vérifié.

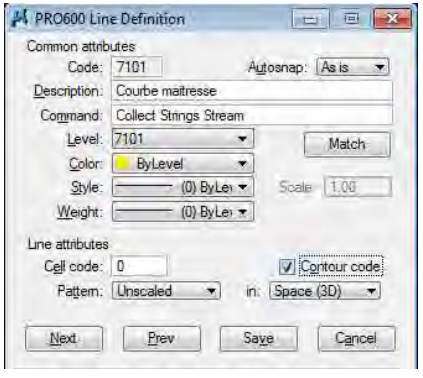

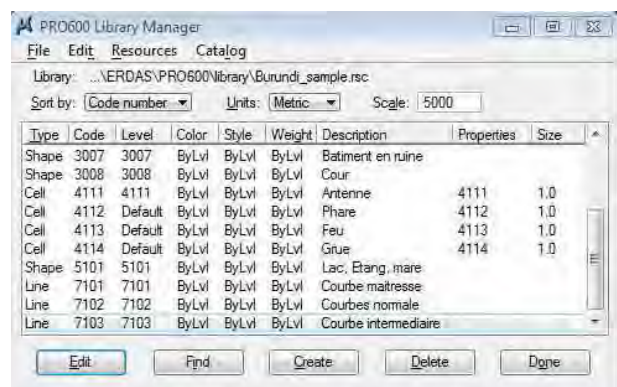

### **2.5. Spot height Library**

(1). Les données des points cotés diffèrent des données des points car elles nécessitent une bibliothèque de codes textes présentant les valeurs d'élévation. Il est nécessaire de créer un code texte avant de définir les points coté. Ici, le code « 7404 », qui est inutilisé dans d'autres cas, est utilisé dans le cas des codes textes.

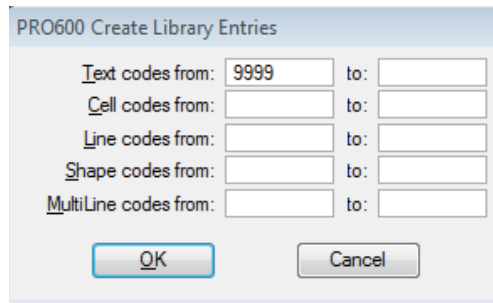

(2). Après la création du texte code, la bibliothèque de points cotés se crée comme suit.

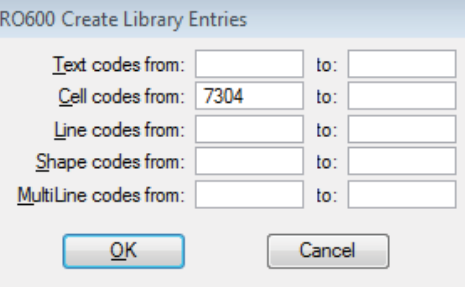

*Manuel de Restitution Numérique I1*

- (3). Dans la fenêtre « PRO600 Symbol Definition », taper la description tel que le nom des caractéristiques à « Description ». Taper la commande « Collect Symbols » dans « Command: ». Sélectionner le même nombre que le numéro de code dans « Level ». Le « Spotheight code » sous « Symbol attributes » est vérifié. Enfin, « 7404 » est tapé dans
	- « Text code: » sous « Symbol attributes ».

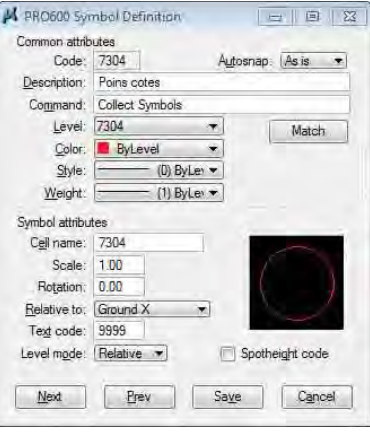

(4). Ouvrir la fenêtre « PRO600 Text Definition » pour « 9999 » et taper la description tel que le nom des caractéristiques dans « Description ». Il n'est pas nécessaire de taper dans « Command: ». Sélectionner le numéro de code des points cotés dans « Level ». Certains réglages comme la « Font: » sous « Text attributes » sont effectués comme suit. Enfin, cliquer sur « Save ».

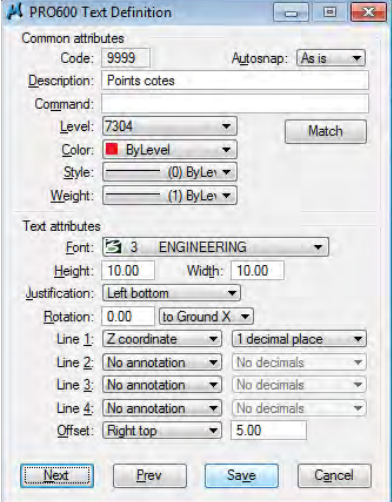

Cliquer sur «Done » après être retourné à « PRFO600 Library Manager ».

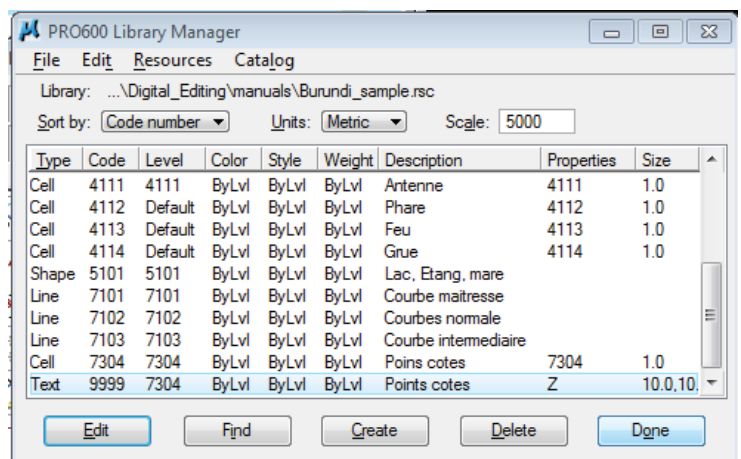

# **2.6. Parallel line Library**

(1). Dans le cas de routes larges, les données des bords doivent être acquises en parallèle. Le travail est plus efficace si les données sont obtenues en parallèle et non une par une. Les images suivantes présentent comment régler en parallèle par l'utilisation du code « 2001 ». Ce code permet la mise en place d'une équité avec les données linéaires normales.

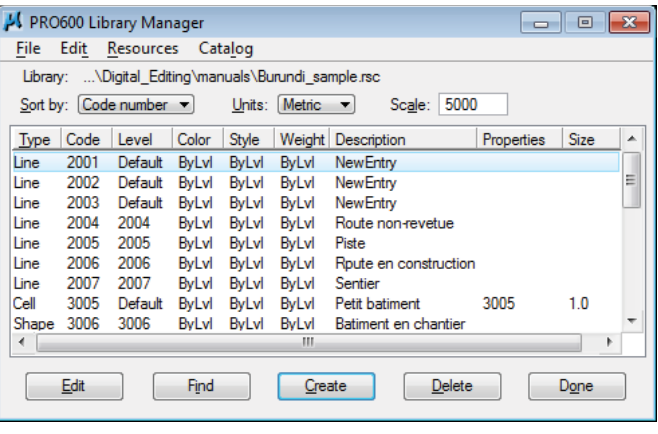

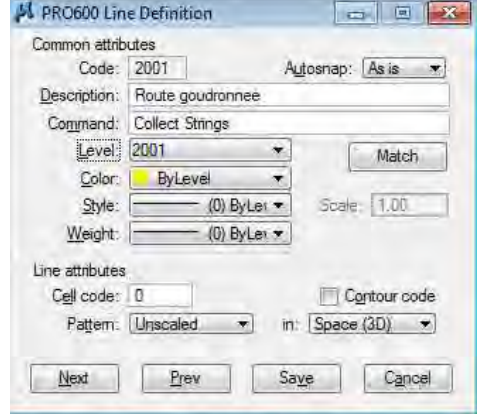

(2). Après avoir réglé le code « 2002 », cliquer sur « Create » pour créer une bibliothèque de lignes parallèles.

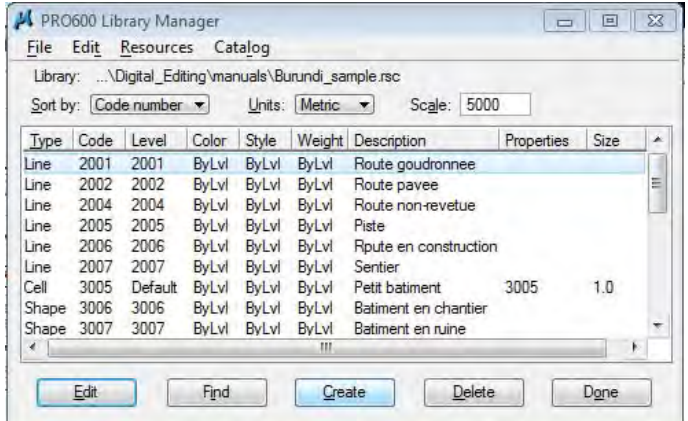

(3). Taper le numéro de code inutilisé dans les autres cas en rangée de « MultiLine codes from:» comme présenté ci-dessous. Ici, le code « 2201 » est employé. Cliquer sur « OK ».

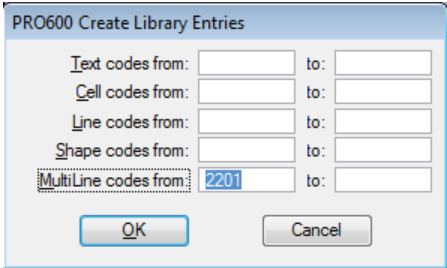

(4). Sélectionner « 2201 » et cliquer sur « OK » ou double cliquer sur « 2201 » afin d'ouvrir « PRO600 Multiline Definition ».

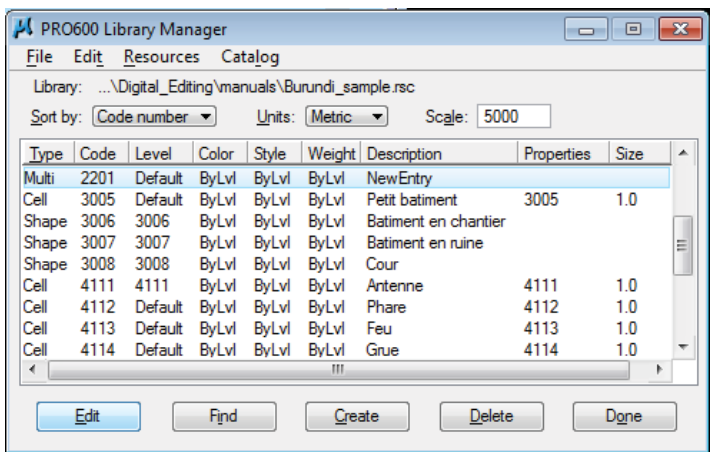

(5). Taper, dans la fenêtre « PRO600 Multiline Definition », la description tel que le nom des caractéristiques dans « Description ». Taper ensuite la commande « Collect Strings» dans « Command: ». Sélectionner « 2001 » dans « Level ».

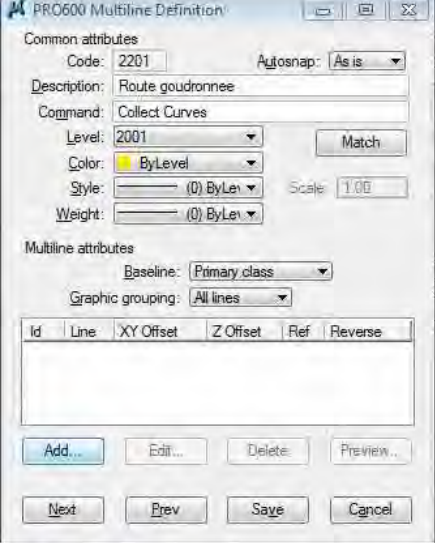

(6). Dans la fenêtre « PRO600 Multiline Definition », cliquer sur « Add.. » sous « Multiline attributes ».

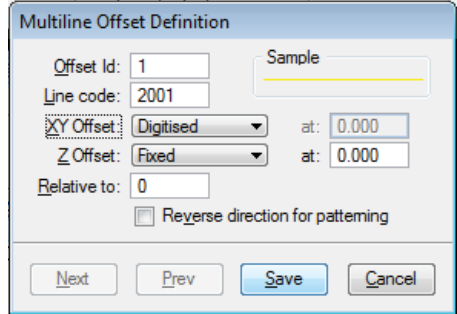

(7). Après avoir enregistré, le contenu de la fenêtre « PRO600 Multiline Definition » s'affiche comme ci-dessous. Ensuite, cliquer sur « Save ».

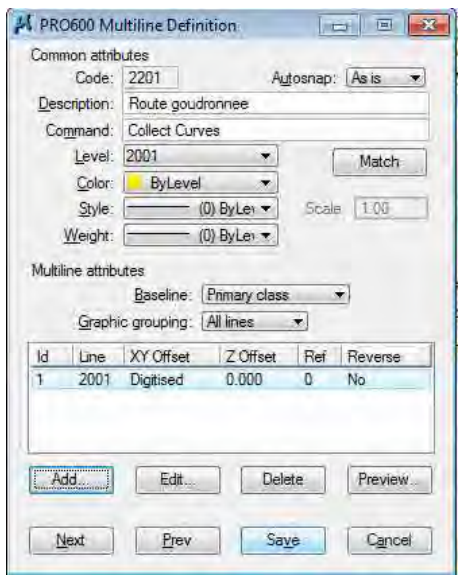

(8). En suivant les commandes présentées plus haut, il a été possible de créer des bibliothèques de données polygonales, linéaires et de points. Enfin, cliquer sur « Done ».

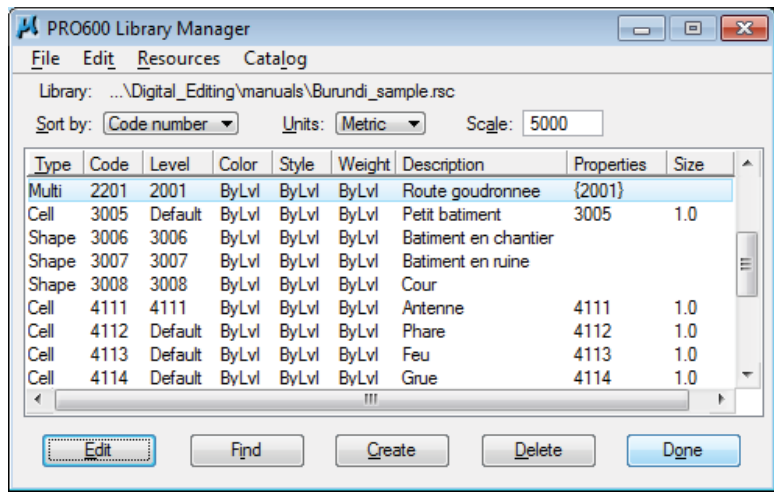

*Manuel de Restitution Numérique I1*

### **2.7. Library Manager**

- (1). Voici comment ouvrir le gestionnaire de bibliothèques.
- Sélectionner **PRO600 > Library > Open...** dans le menu de la MicroStation. Sélectionner le fichier bibliothèque PRO600 (\*.rsc) approprié à partir de la fenêtre « PRO600 Library ».

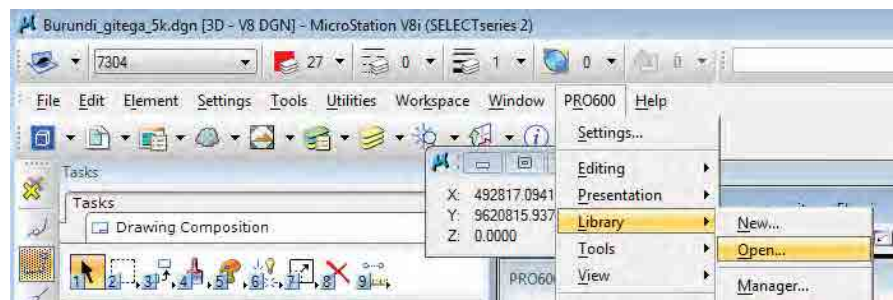

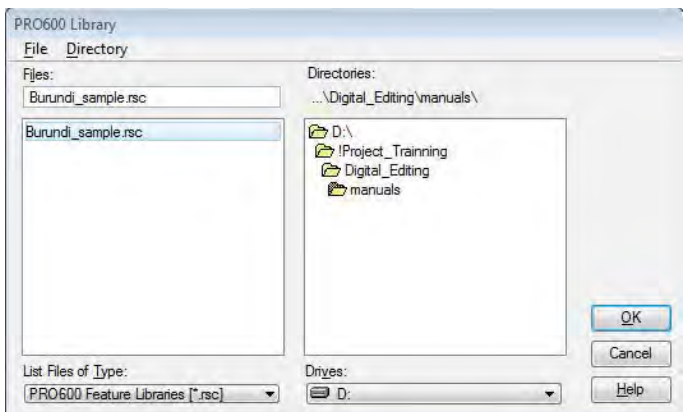

 $\Diamond$  Sélectionner **PRO600** > Library > Manager... dans le menu de la MicroStation. Le fichier Bibliothèque PRO600 (\*.rsc) approprié est ouvert.

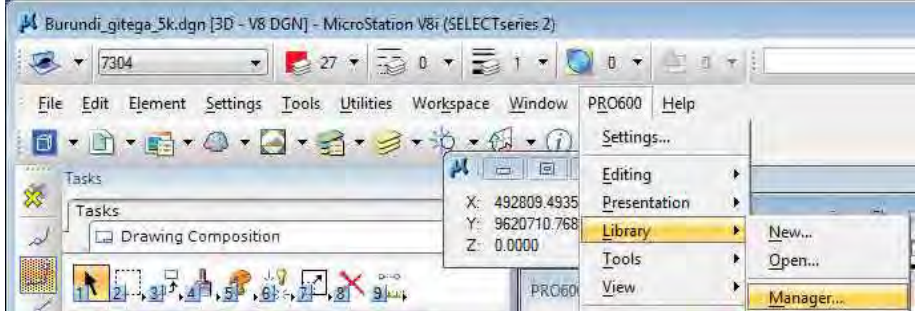

(2). Afin de dessiner les données de contour, le réglage suivant est nécessaire : sélectionner **PRO600 > Settings...**dans le menu de la MicroStation.

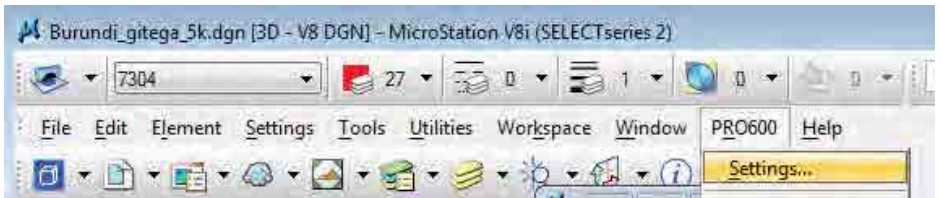

(3). Dans la fenêtre « PRO600 Preferences », cocher la case «Online contour rounding » et taper « 20 » dans « Tolerance (% of interval): ». Cela signifie que l'élévation des données de contour qui se trouvent dans un écart de 20% de l'intervalle de contour doit être arrondie dans la valeur de son intervalle durant le traçage. Par exemple, arrondir une valeur de 1,20m à 1m. De la même manière, arrondir une valeur de 0,8m à une valeur de 1m.

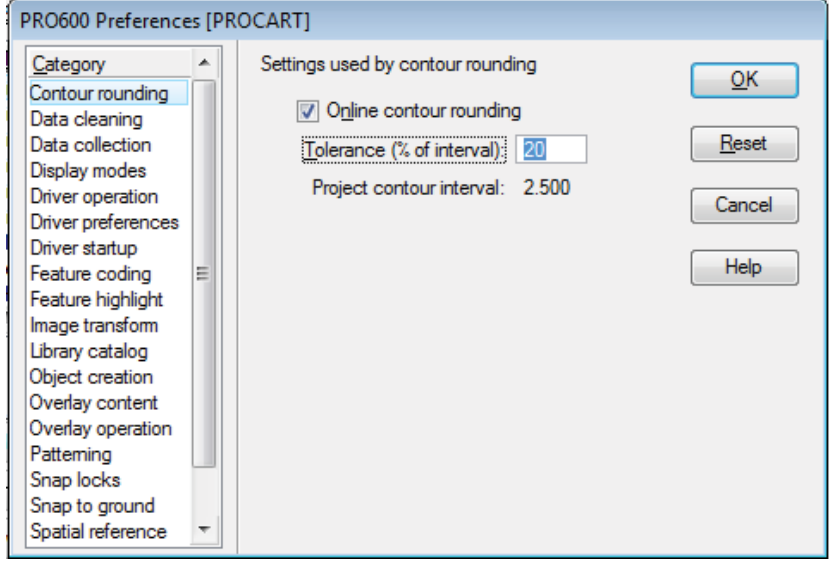

*Manuel de Restitution Numérique I1*

# **3. Réglages de la Souris Topographique (TopoMouse)**

(1). La Souris Topographique présentée ci-dessous sera mise en place en vue de l'acquisition de données.

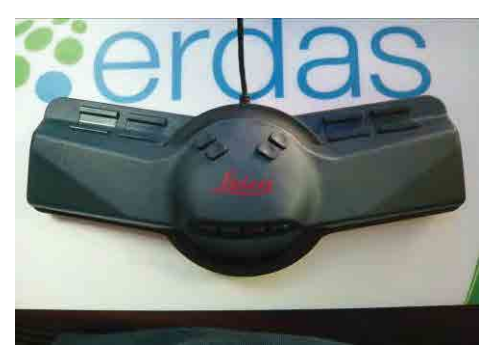

(2). La fenêtre «Leica Photogrammetry Suite – PRO600» affiche des photographies aériennes comme suit.

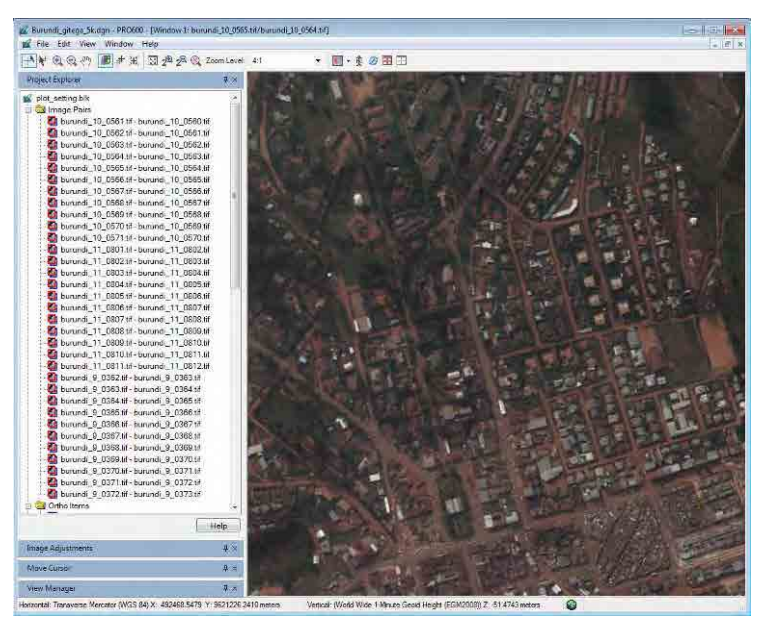

(3). Pour régler la Souris Topographique, sélectionner **Edit > Devices...** dans le menu ci-dessous. La Souris Topographique n'est pas reconnue automatiquement dans le LPS lorsque celle-ci est uniquement connectée à l'ordinateur.

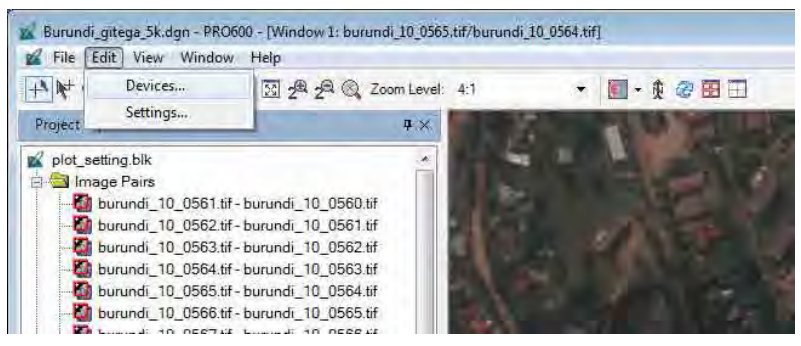

(4). Dans la fenêtre « Devices », cliquer sur « Add... ».

<u> Tanzania (h. 1888).</u>

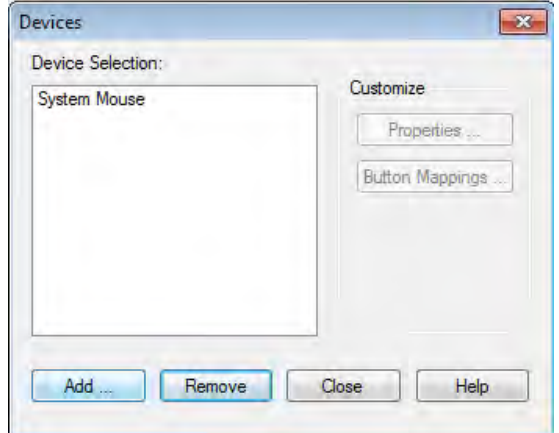

(5). La fenêtre « Add Device » apparaît. Sélectionner « TopoMouse USB » et cliquer sur « OK ».

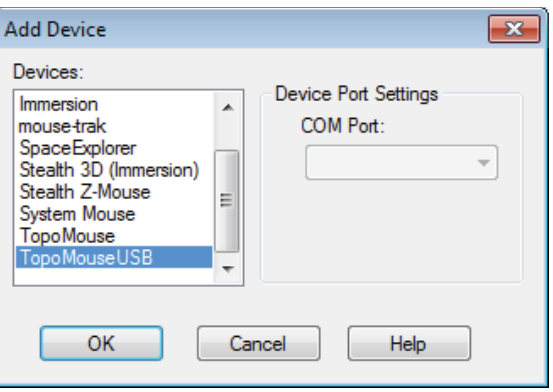

(6). «TopoMouse USB » est listé dans la fenêtre « Devices ». Cliquer sur « Properties.. » puis sélectionner « TopoMouseUSB ».

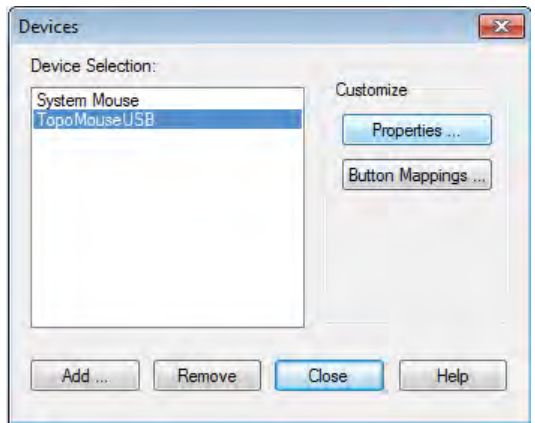

(7). La fenêtre « TopoMouseUSB Properties » apparaît. Les paramètres sont réglés comme présentés ci-dessous.

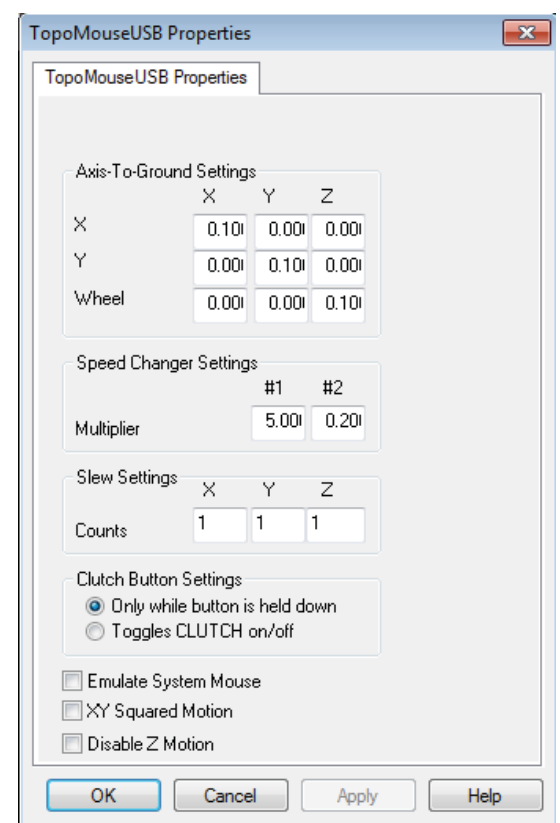

(8). Il est possible de modifier le style de curseur de la Souris Topographique.

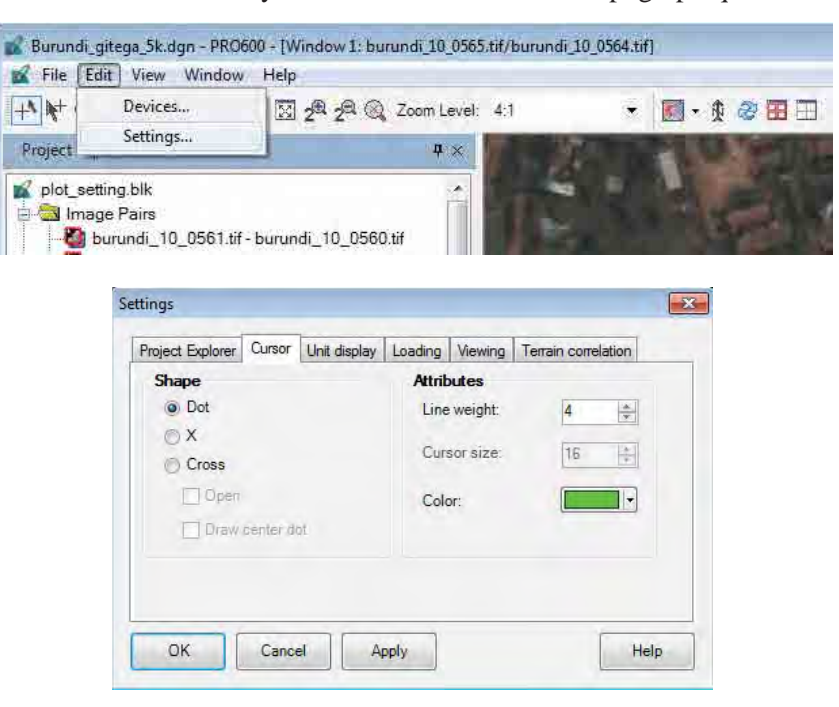

La Souris Topographique est constituée de 16 boutons et d'une molette (voir ci-dessous). Chaque bouton a une fonction propre. Dans ce manuel, l'explication de chaque fonction est omise.

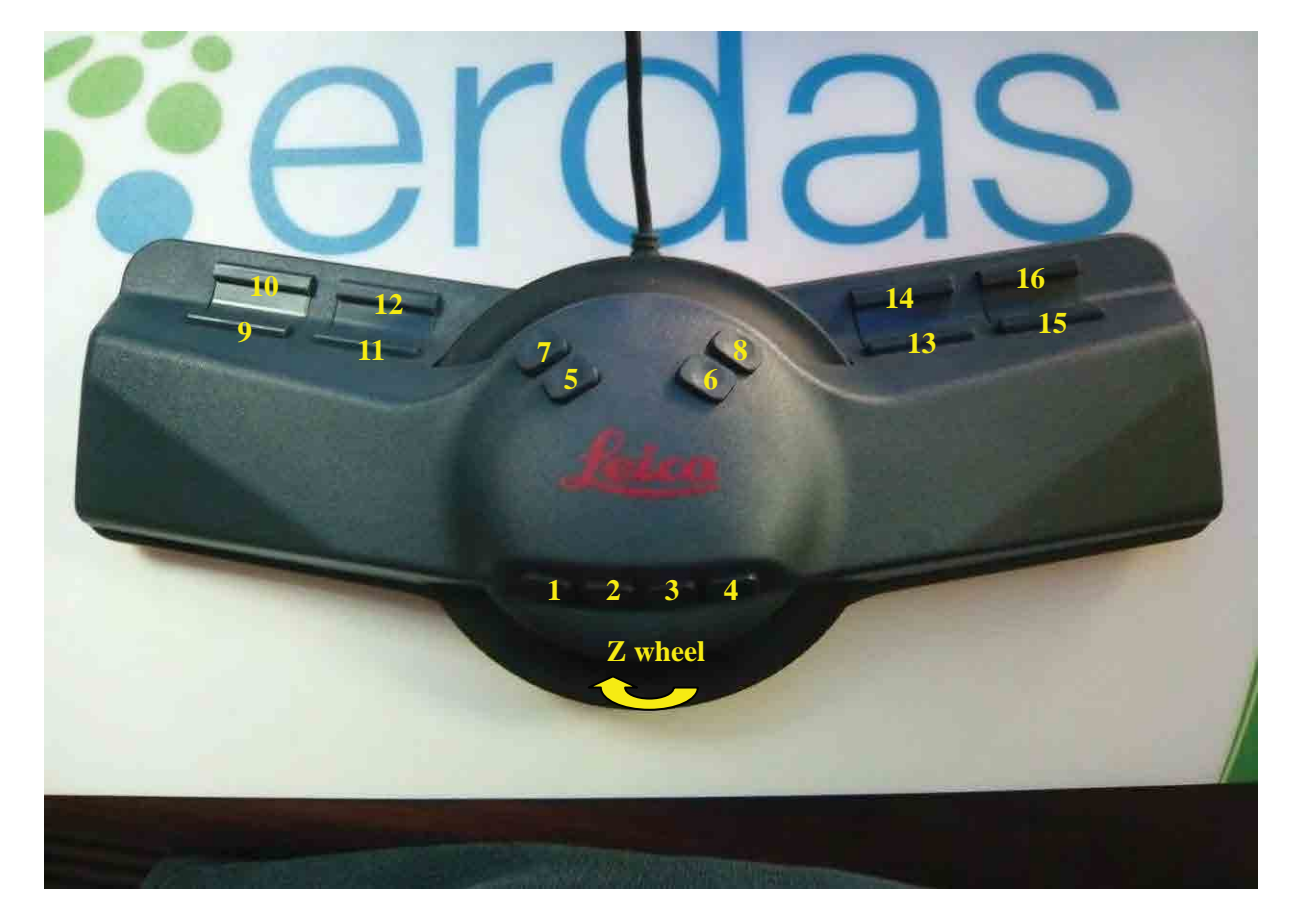

Pour plus d'informations relatives à la Souris Topographique, veuillez vous référer aux manuels d'explication de Leica à l'adresse suivante :

Installation drive\Program Files\Leica Geosystems\PRO600\Acrobat\English\Prolps.pdf

(9). Durant l'acquisition de données, les informations relatives à la hauteur de chaque caractéristique doivent être obtenues à l'aide de la molette de la Souris Topographique avec précision. Les points suivants traitent de différents cas d'acquisition (avec précision ou non).

*Manuel de Restitution Numérique I1*

#### **4. Affichage des modèles stéréoscopiques**

(1). Dans le LPS, il y a 5 options d'affichage de modèles stéréoscopiques comme ci-dessous (dans ce manuel d'explication, il est impossible de présenter les conditions d'images stéréoscopiques. Celles-ci apparaissent comme des images simples).

La « Tri-View » est recommandée pour les débutants car il est possible de confirmer immédiatement un curseur parmi les images stéréoscopiques, images gauches et droites.

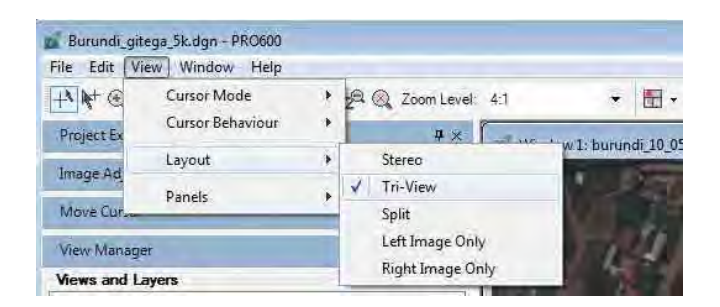

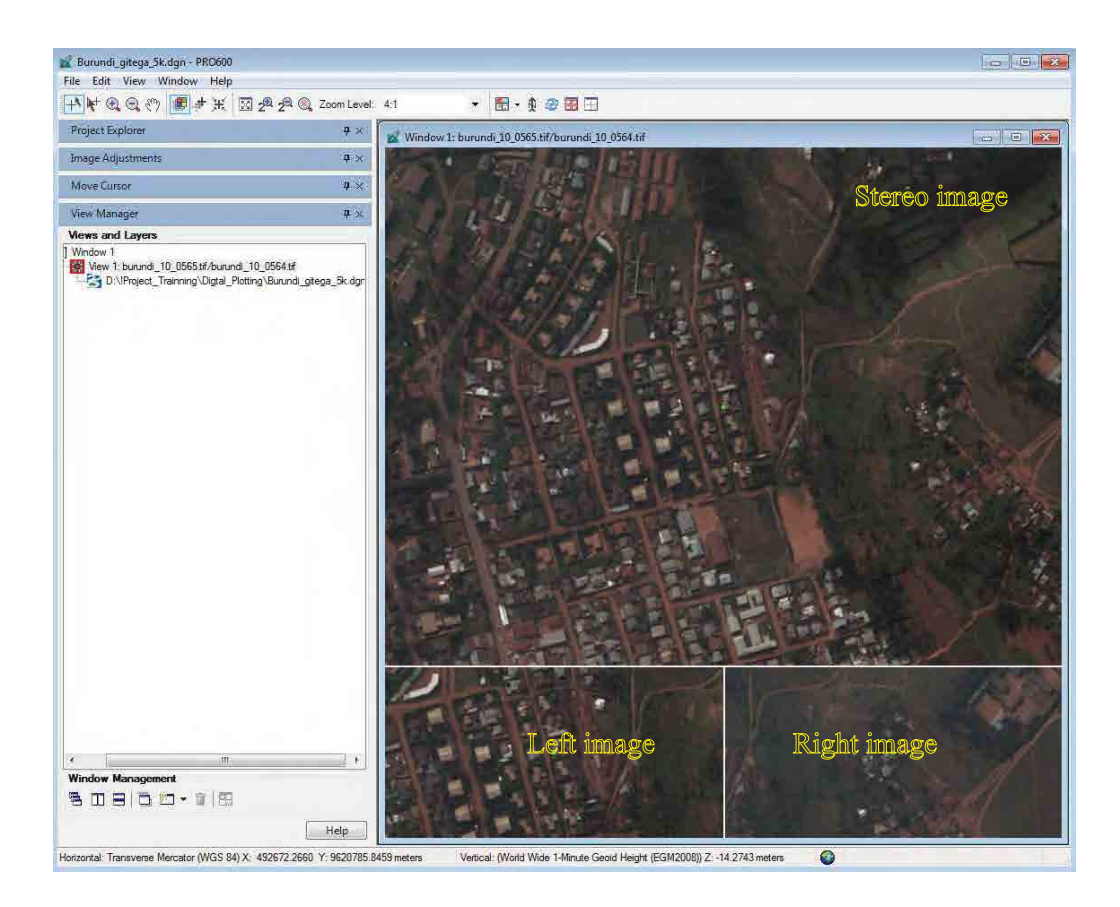

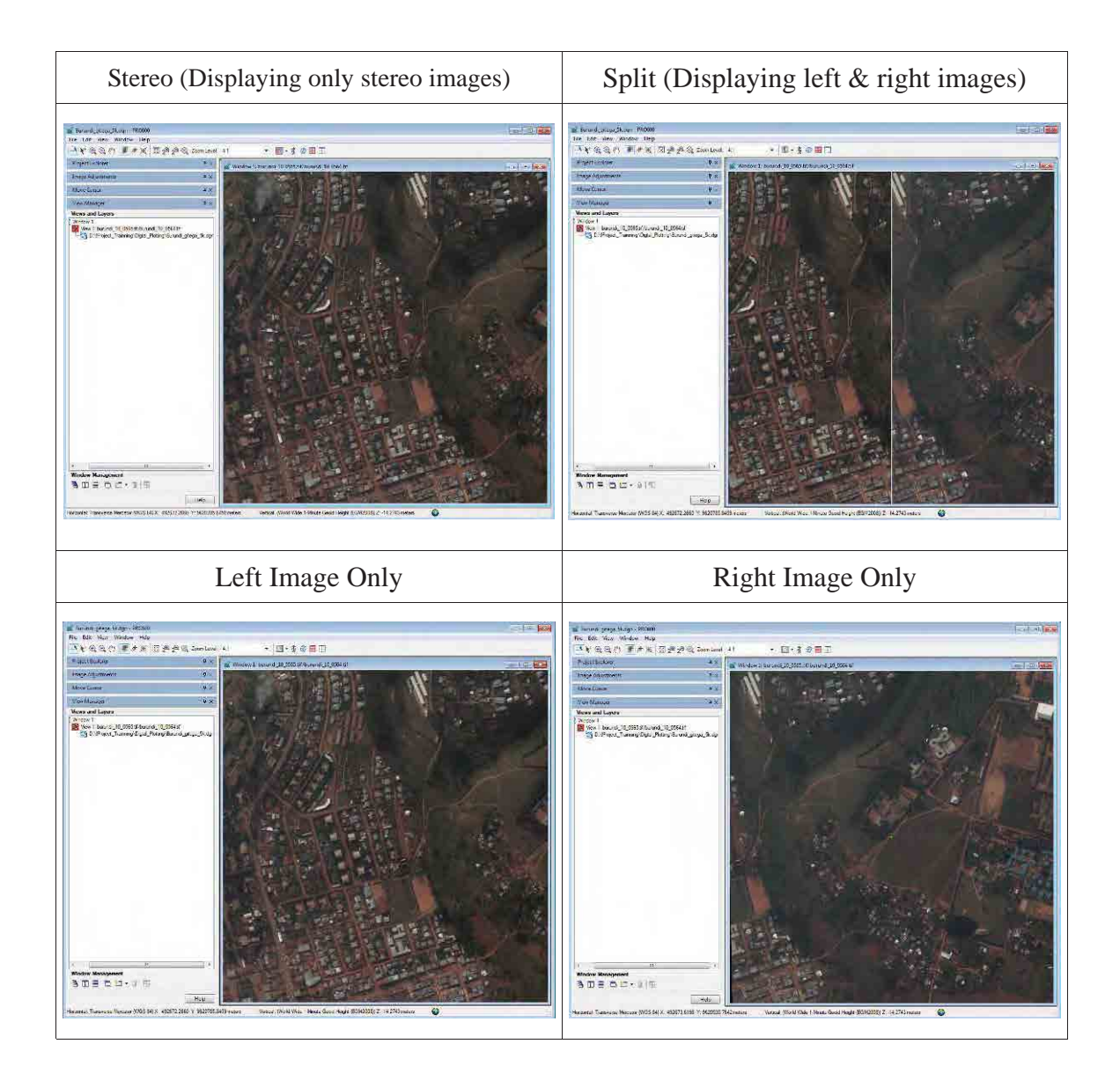

(2). Les points suivants expliquent comment spécifier la valeur Z (hauteur). Taper Z\*\* (\*\* indique le chiffre) dans la ligne de commande et appuyer sur «Enter », régler la valeur Z à \*\* m.

L'exemple suivant montre comment régler la valeur Z à 10m.

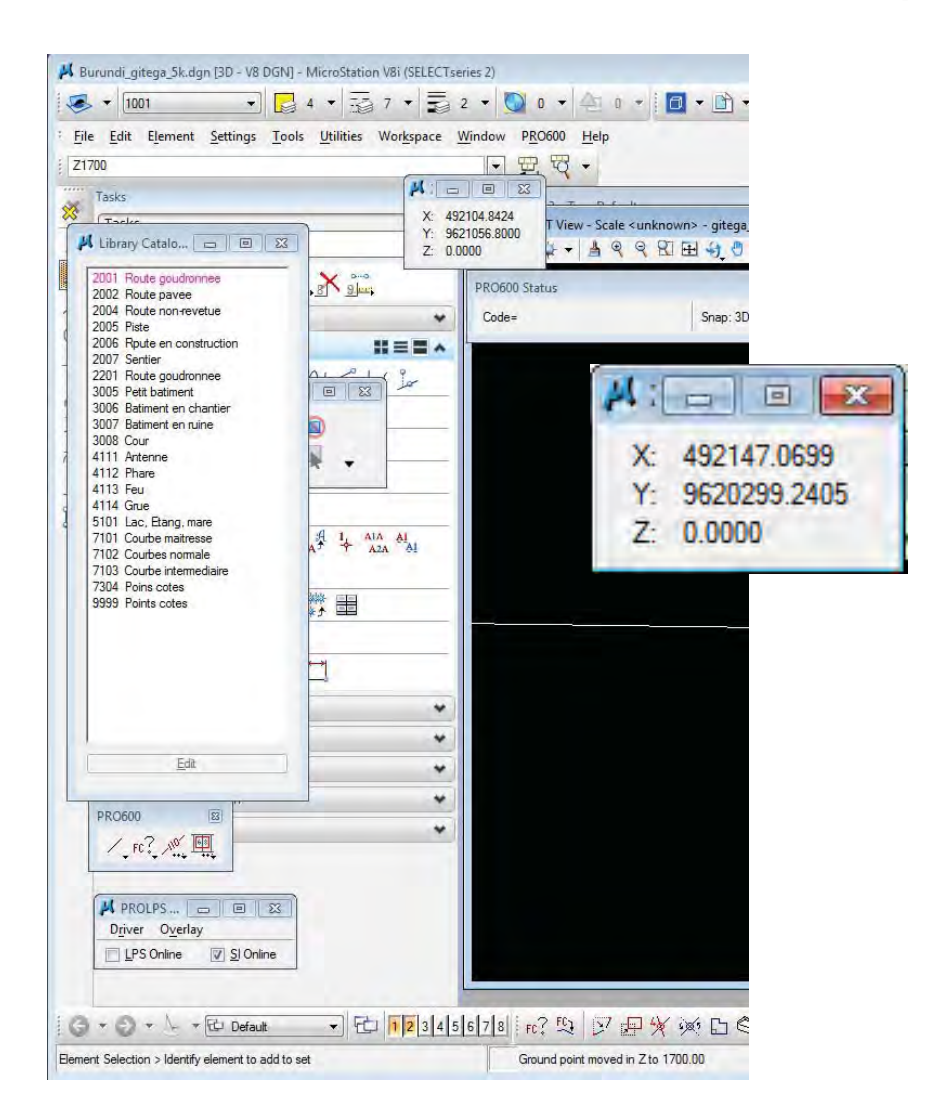

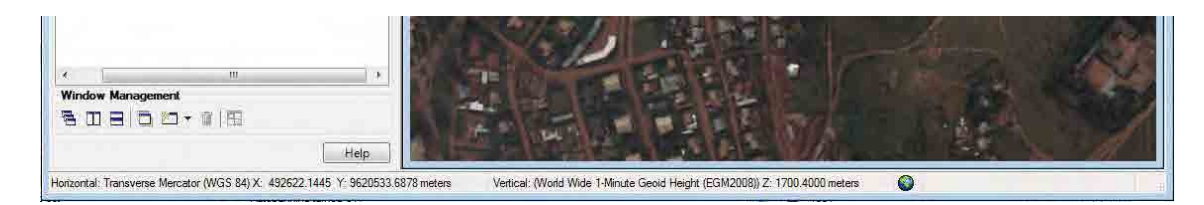

*Manuel de Restitution Numérique I1*

### **5. Acquisition de données**

(1). La bibliothèque appropriée doit être choisie à partir du Catalogue de Bibliothèques avant l'acquisition de données (voir ci-dessous).

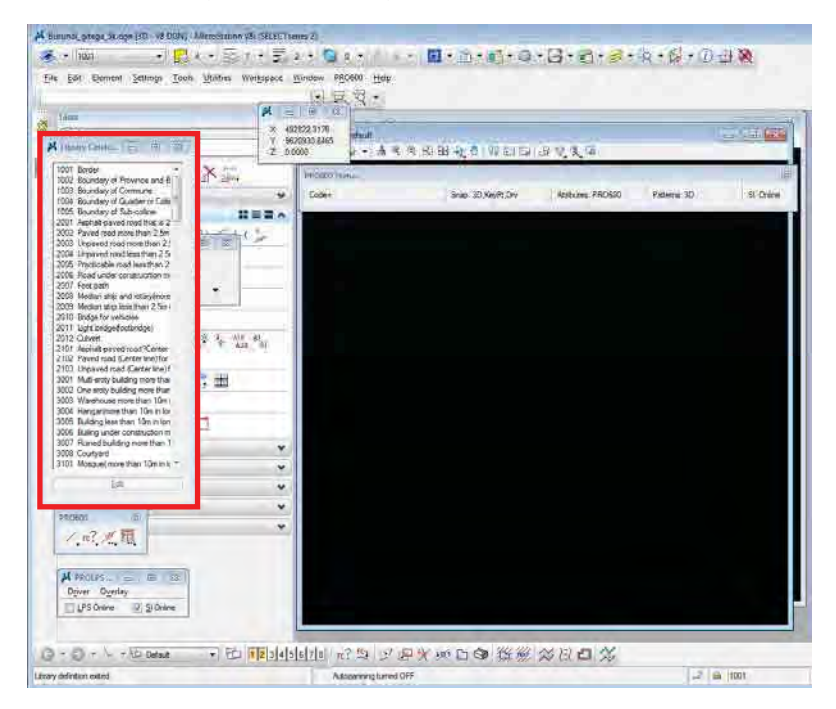

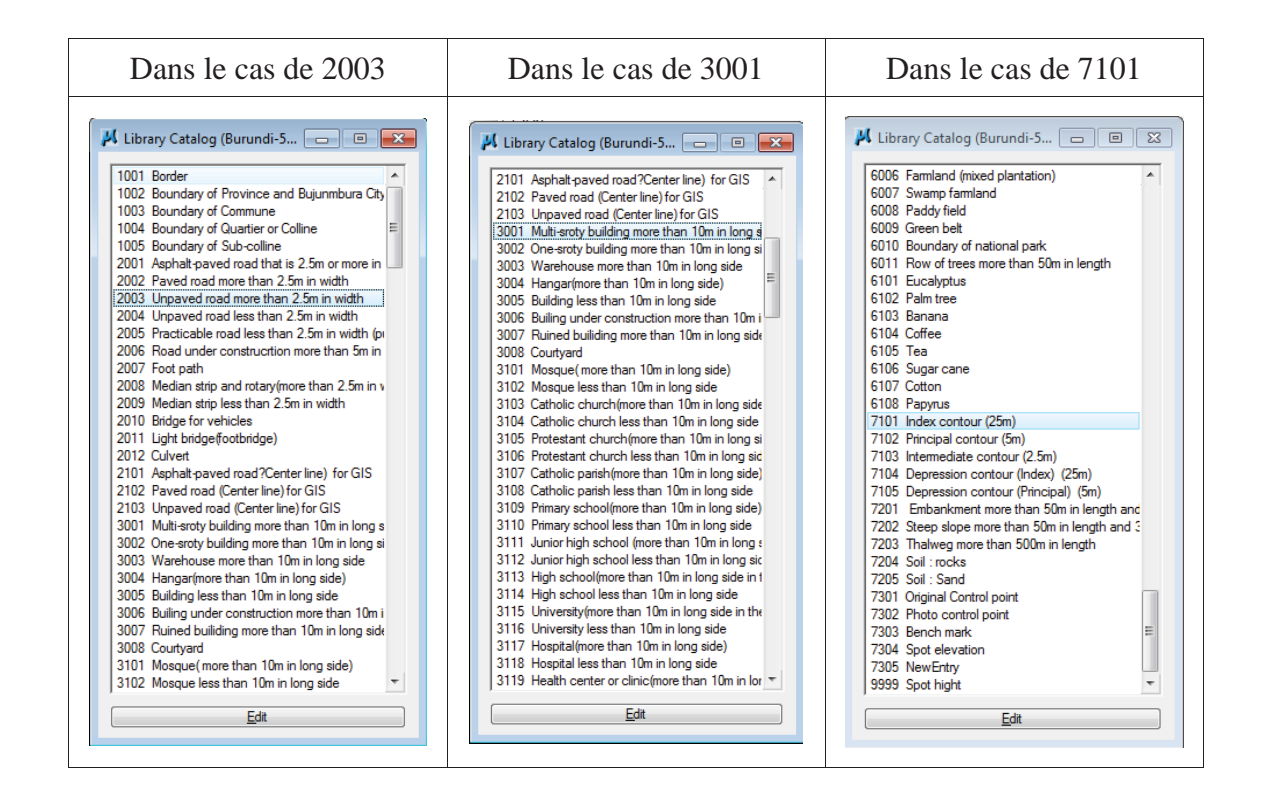

(2). Les images suivantes donnent des exemples d'ordre d'acquisition de données.

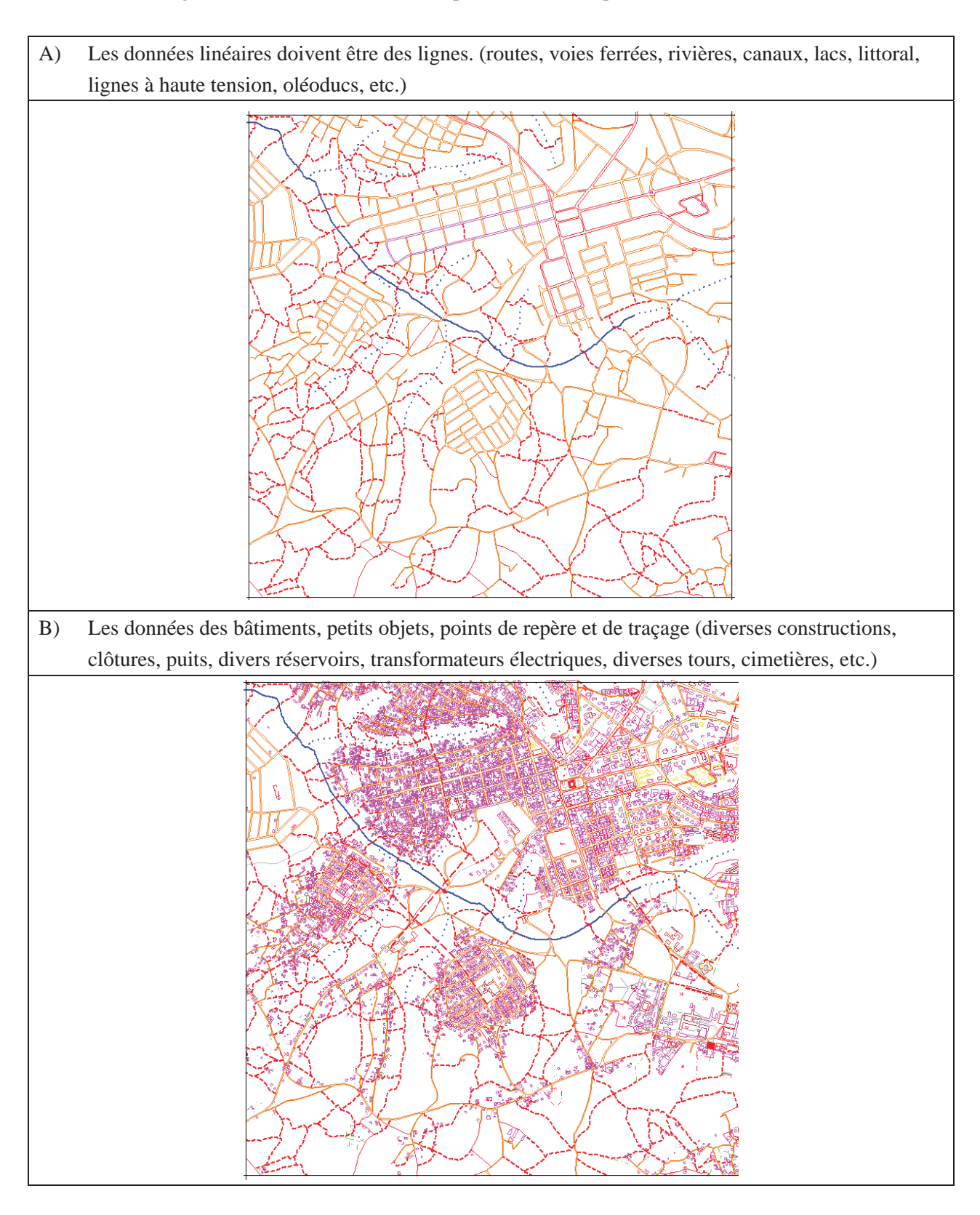

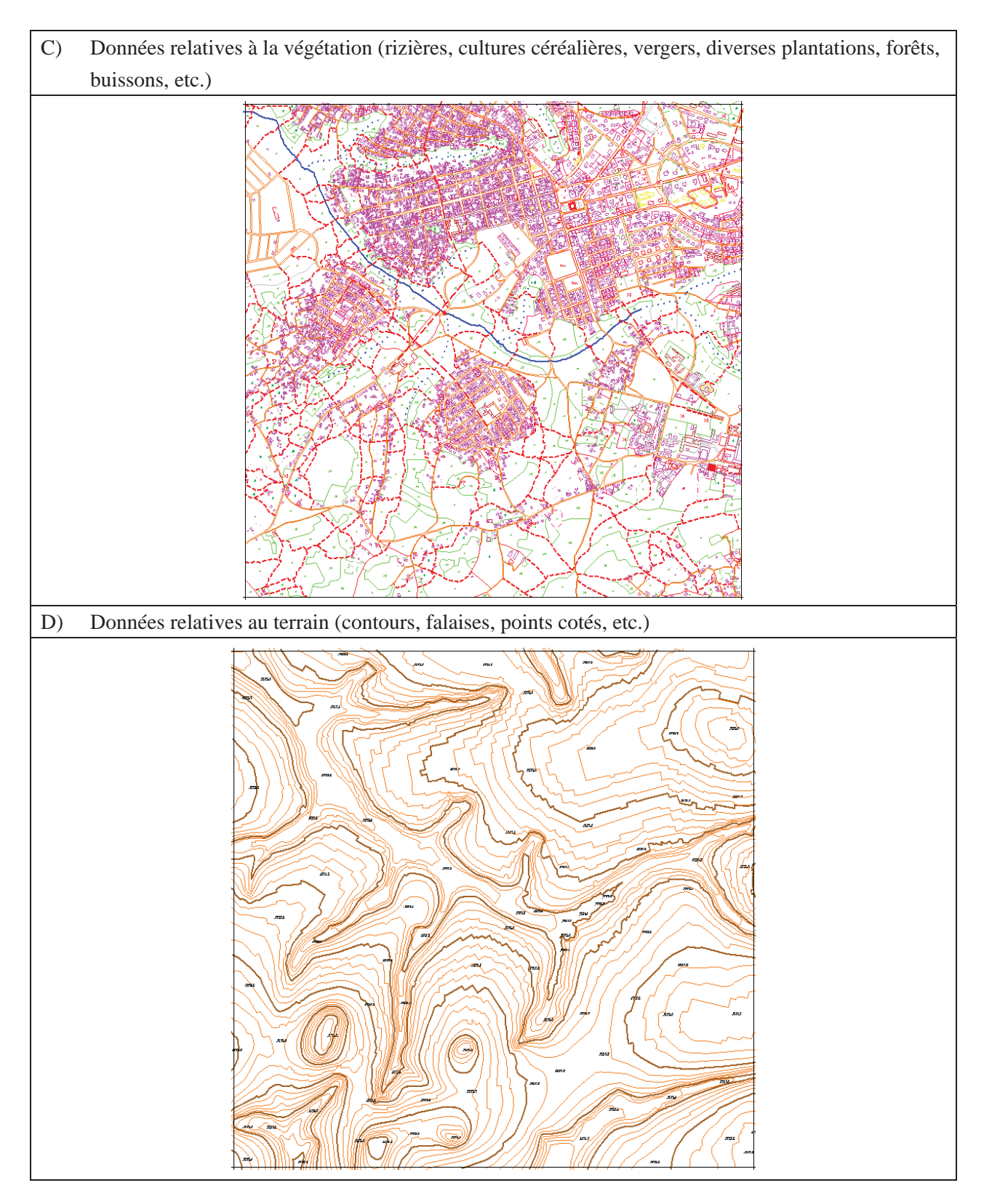

**Remarque**: Pour plus d'informations concernant le LPS, veuillez vous référer aux manuels d'explication de Leica à l'adresse suivante : Installation drive\Program Files\Leica Geosystems

Compilation Numérique

*Manuel pour la Compilation Numérique 1*

# **Manuel d'opérations basiques de la MicroStation**

# **<Objectif>**

Pour la compréhension de la "restitution numérique", de la "compilation numérique" et de la "symbolisation", il est nécessaire d'apprendre la manipulation basique de "MicroStation". Ce document traite des manipulations élémentaires.

#### **< Manipulations basiques nécessaires pour l'entraînement >**

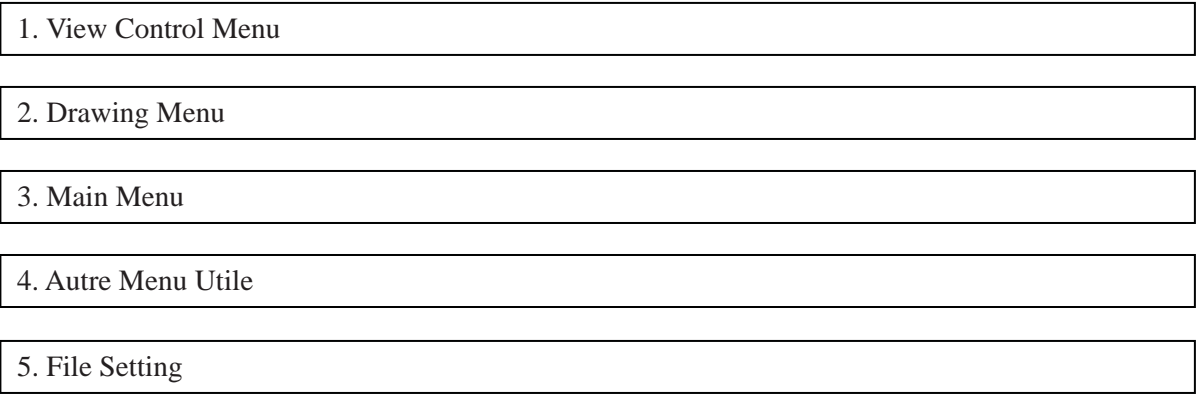

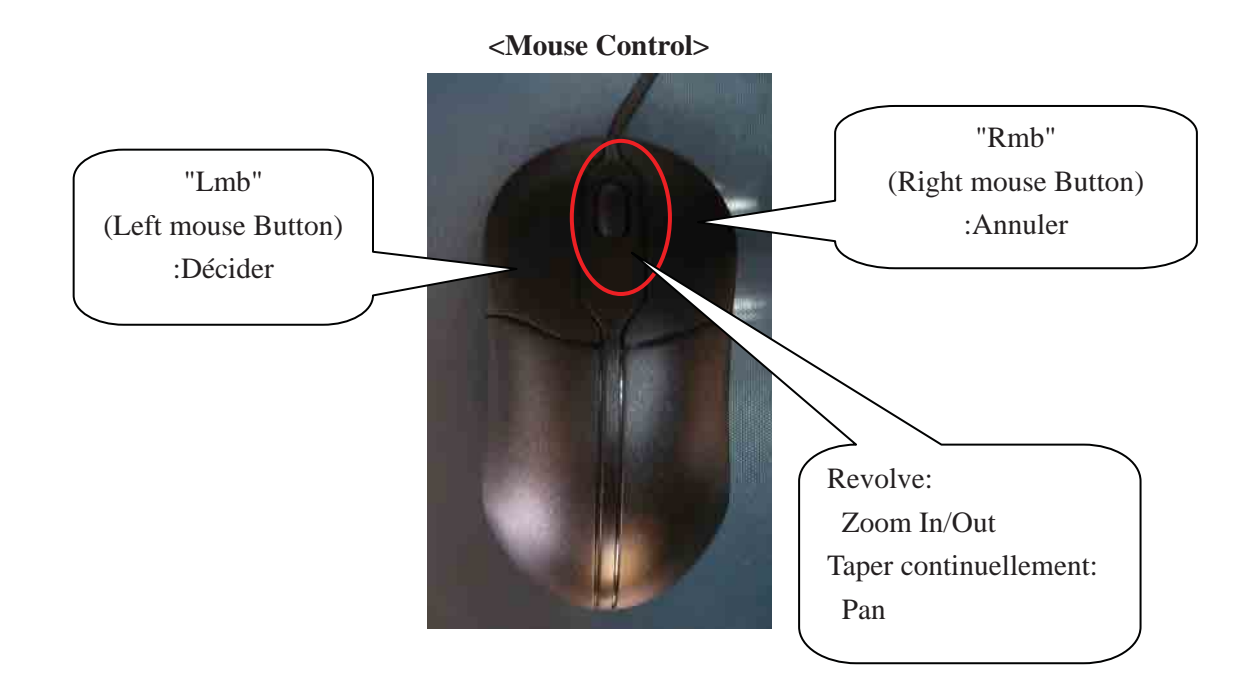

*Manuel pour la Compilation Numérique 1*

### **1. View Control Menu**

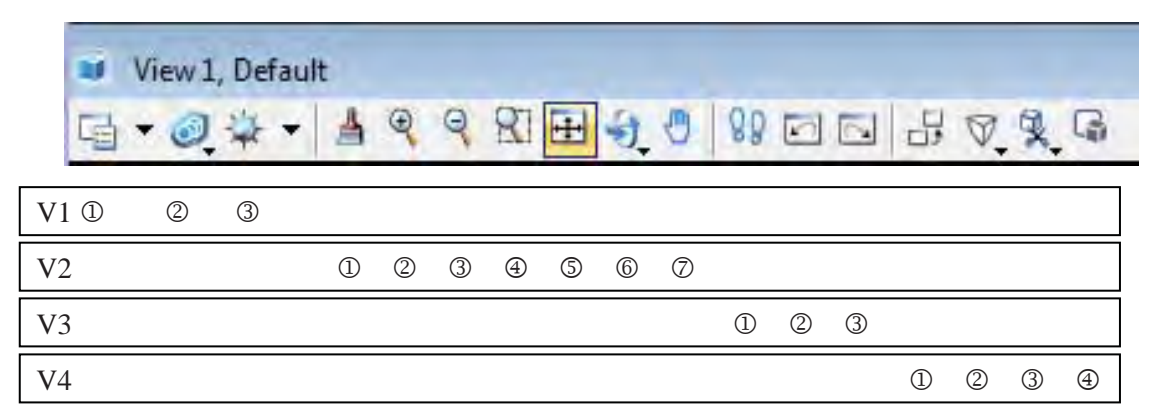

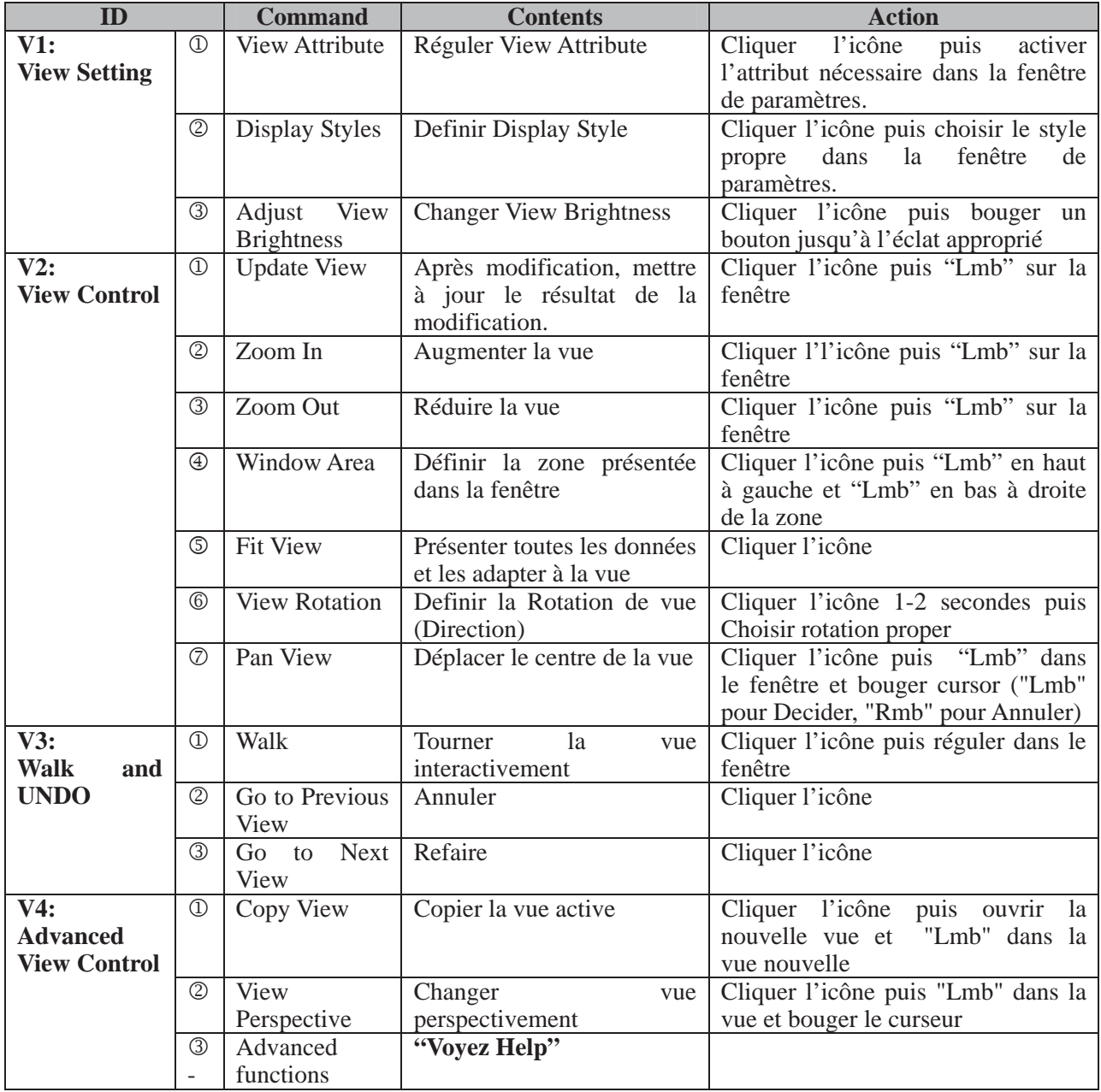

*Manuel pour la Compilation Numérique 1*

### **2. Drawing Menu**

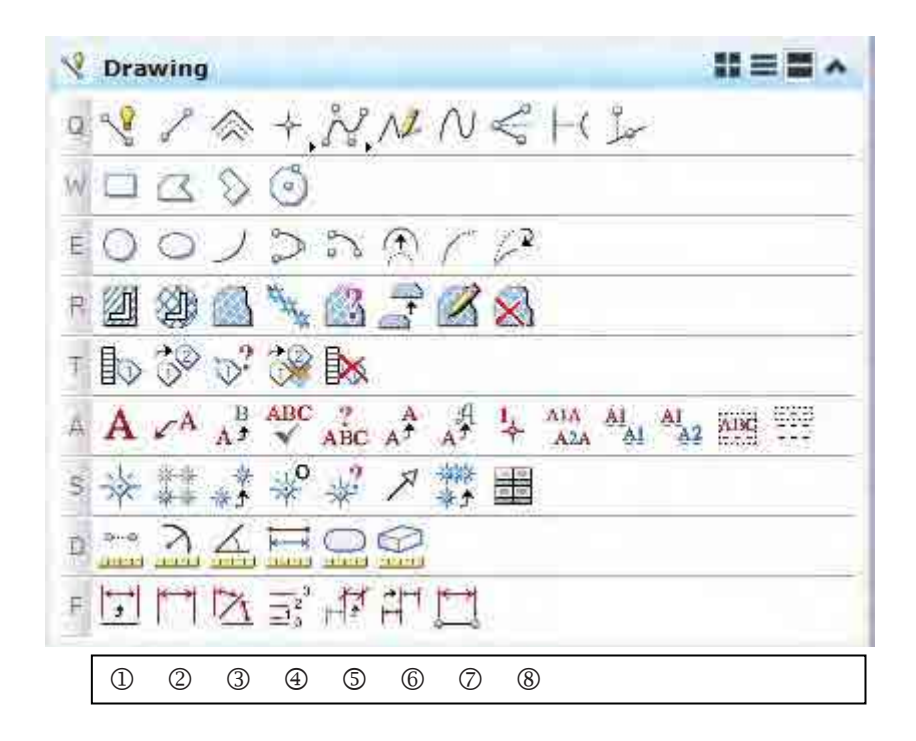

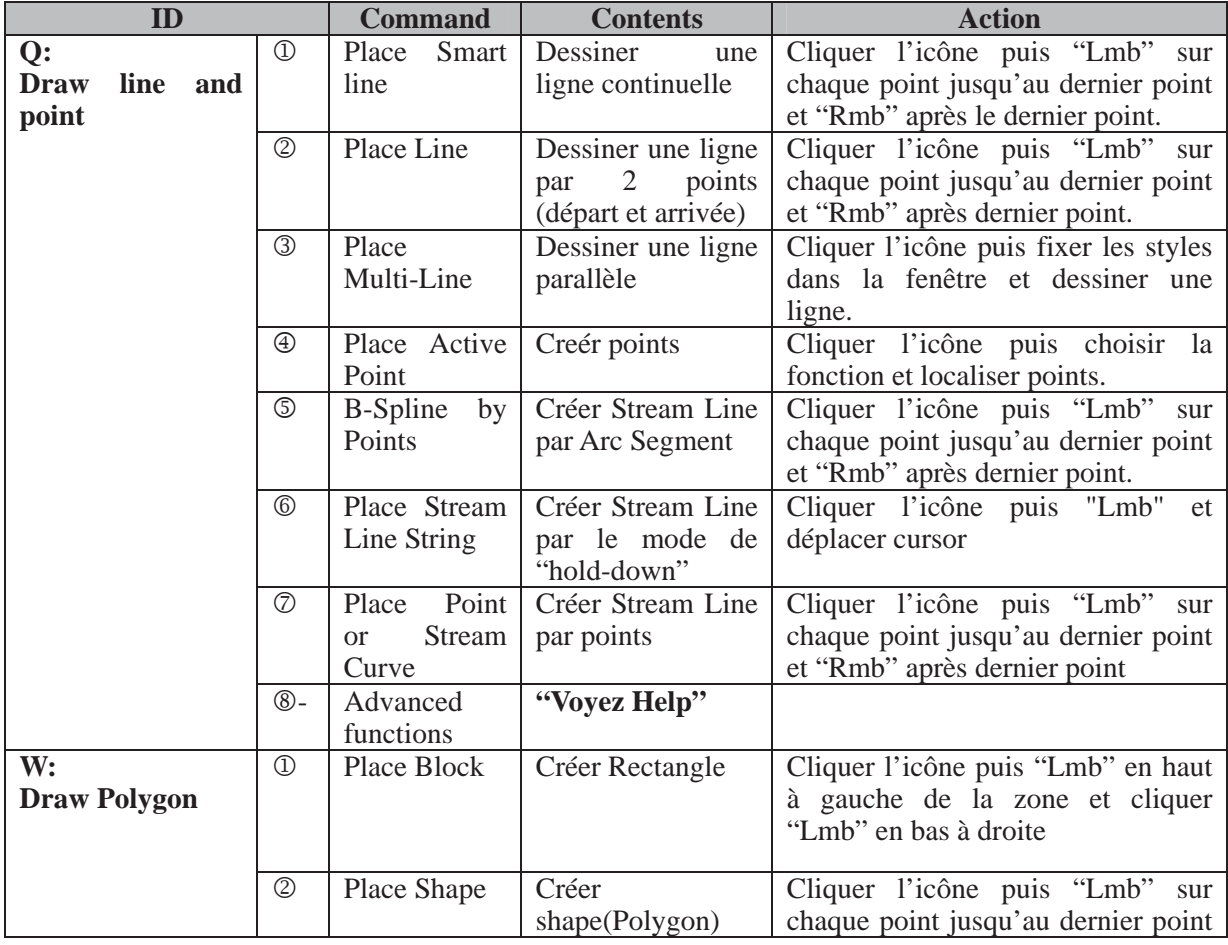

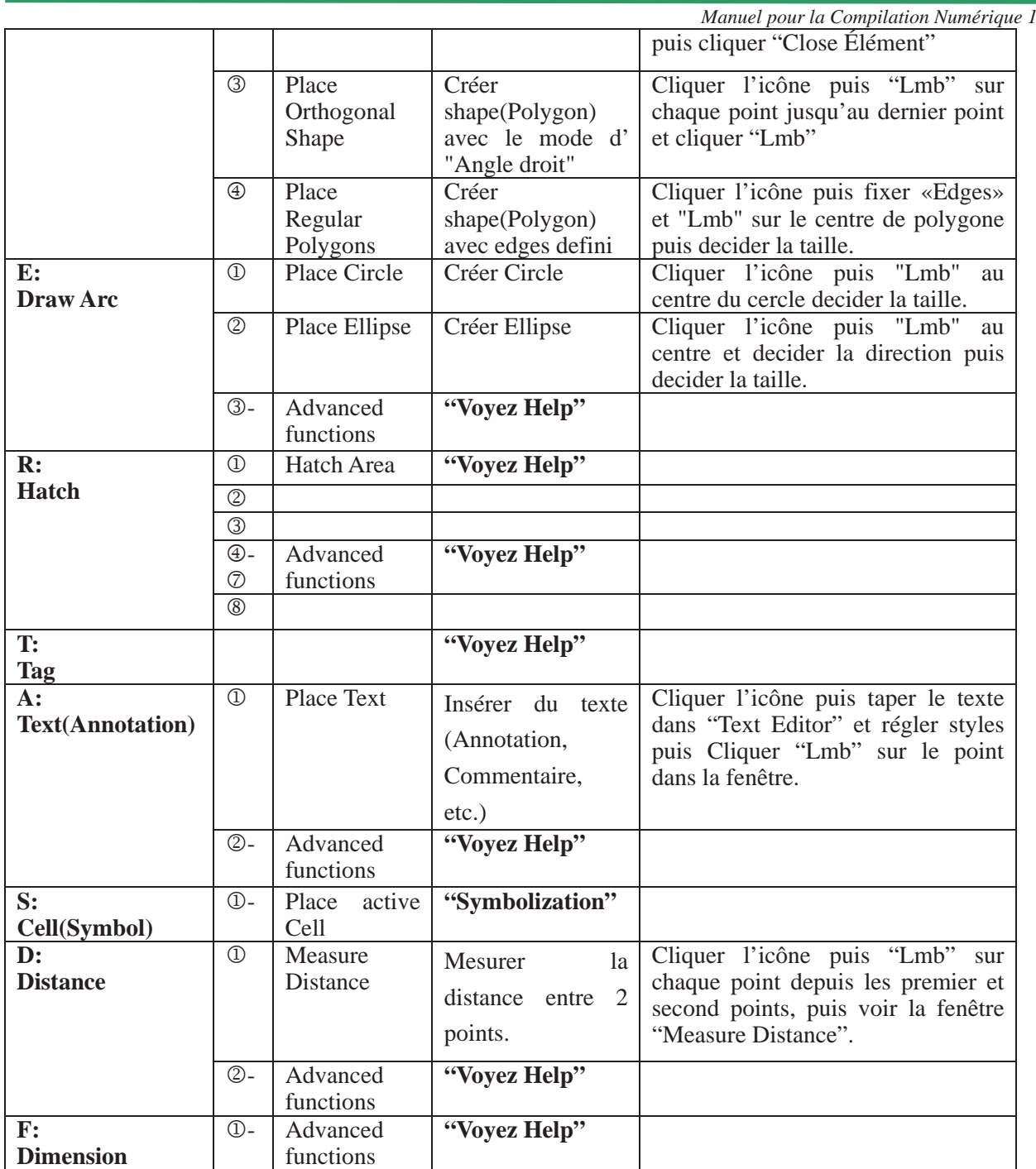

Remarque: "Voyez Help" signifie aller à "Help"-> "Tool Index" et taper les mots clés dans l'onglet "Index".

*Manuel pour la Compilation Numérique 1*

### **3. Main Menu**

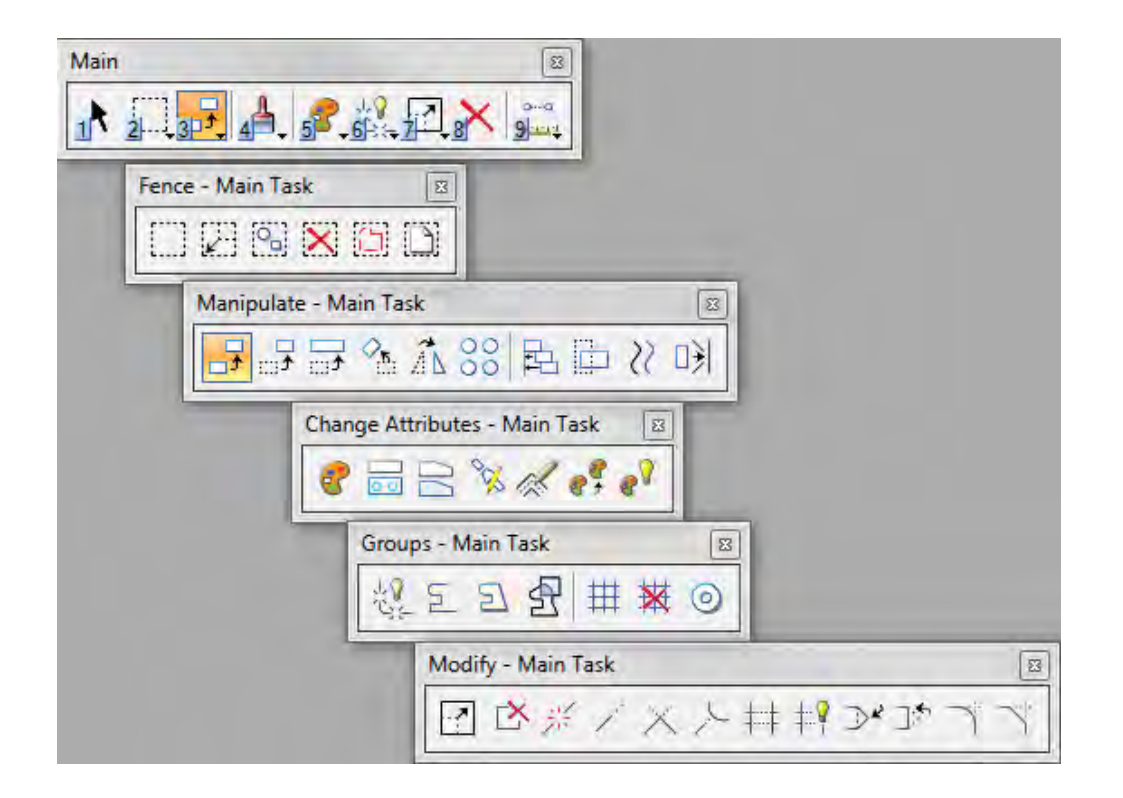

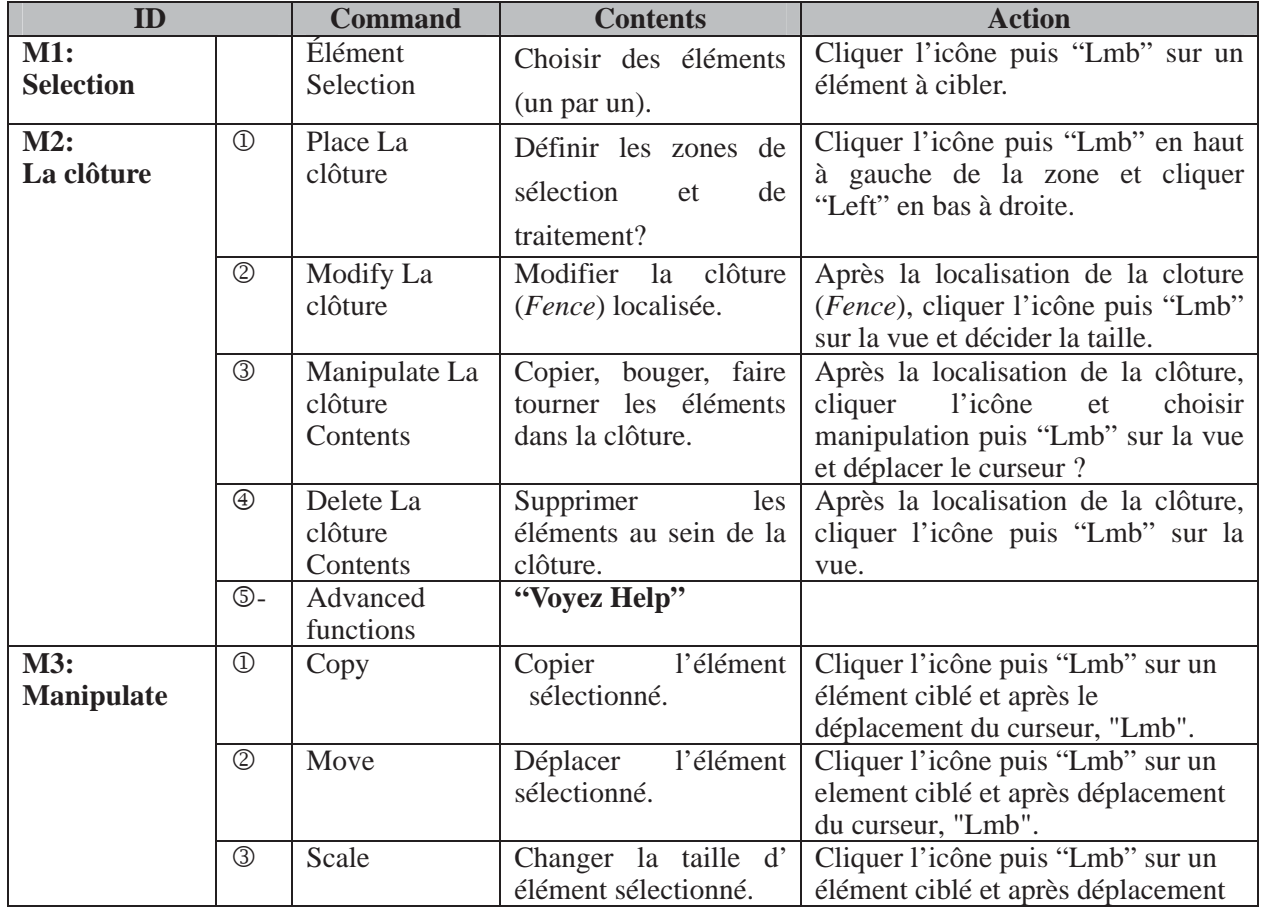

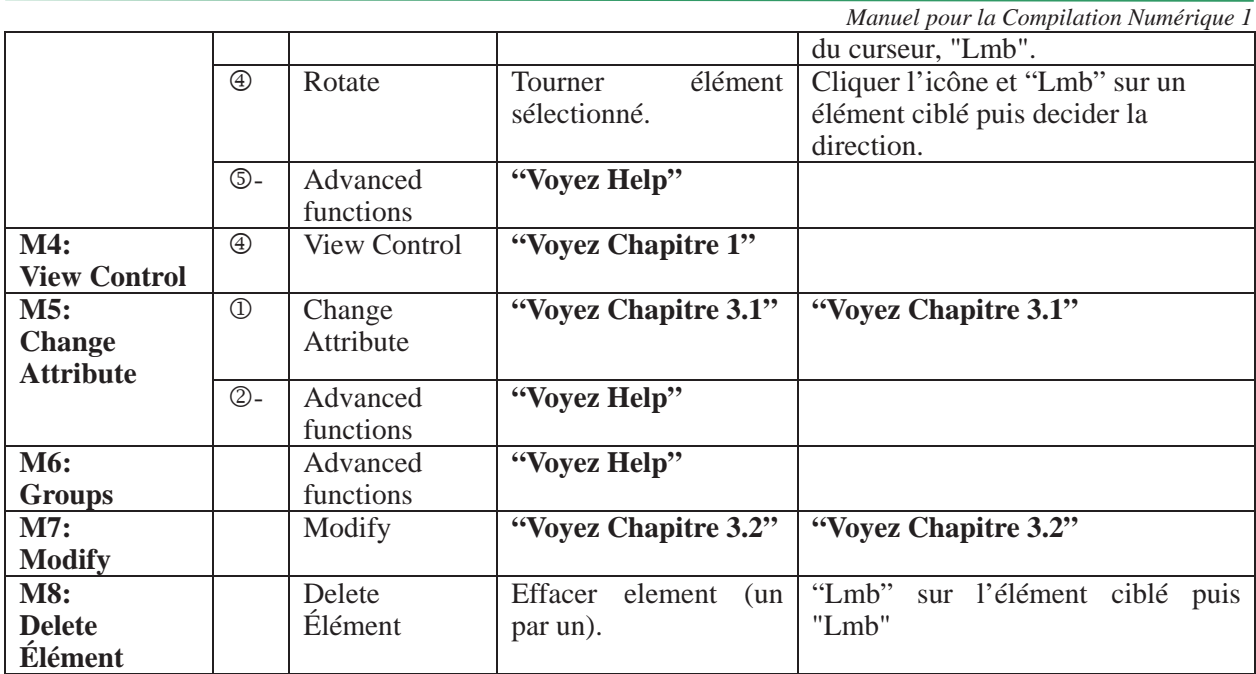

Remarque: "Voyez Help" signifie aller à "Help"-> "Tool Index" et taper les mots clés dans l'onglet "Index".

3.1 Changer Attributs (Level, Color, Style, etc)

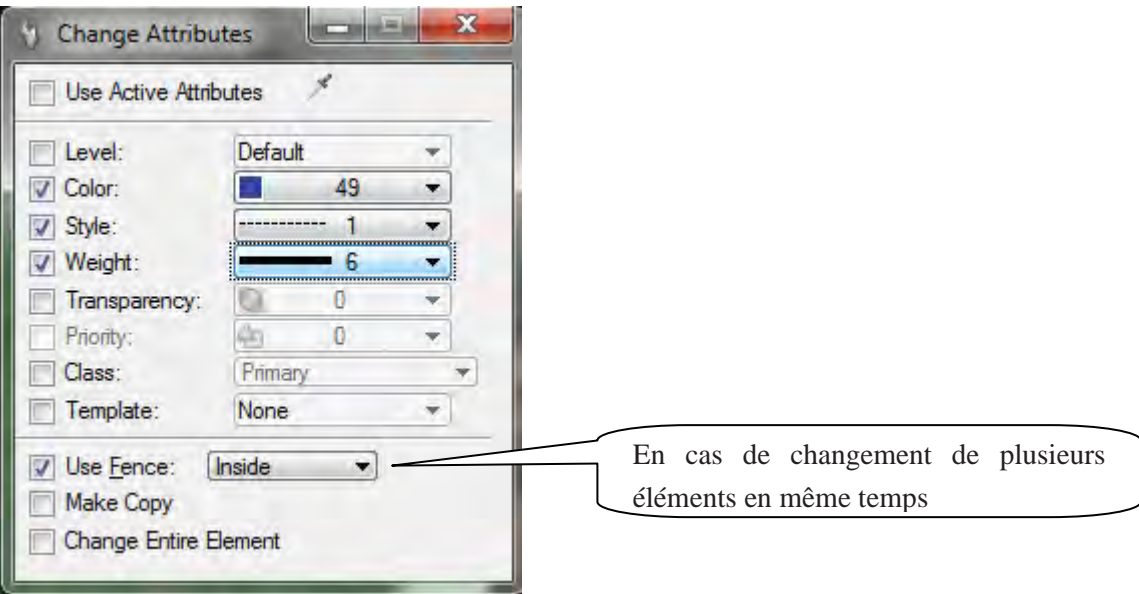

*Manuel pour la Compilation Numérique 1*

# 3.2 Modifier (Extend, Trim, Delete etc)

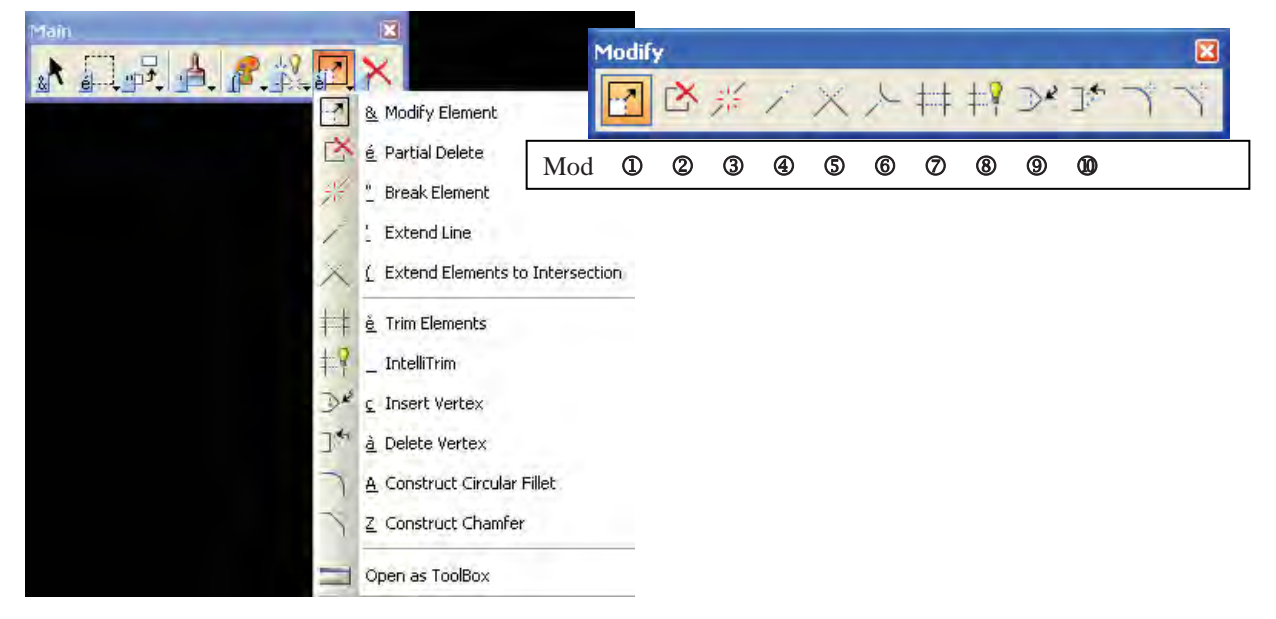

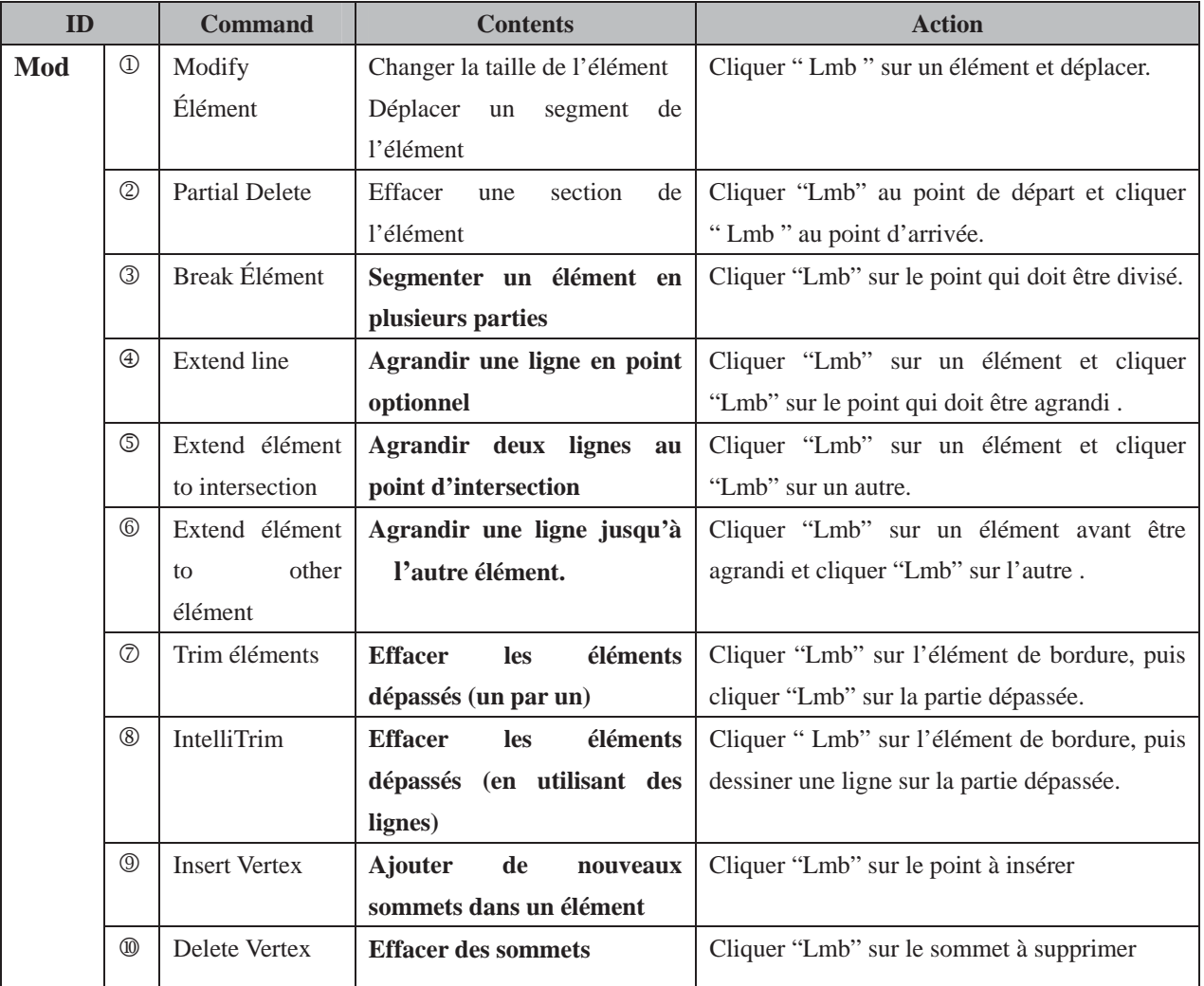

*Manuel pour la Compilation Numérique 1*

### **4. Autre Menu Utile (vien du Primary Tools)**

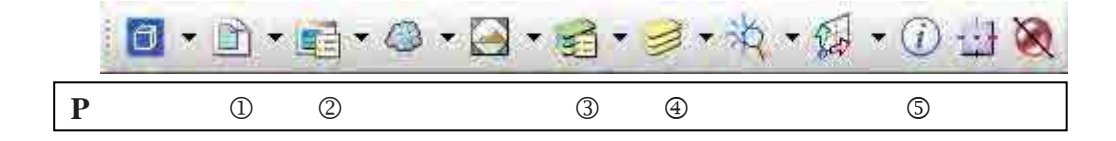

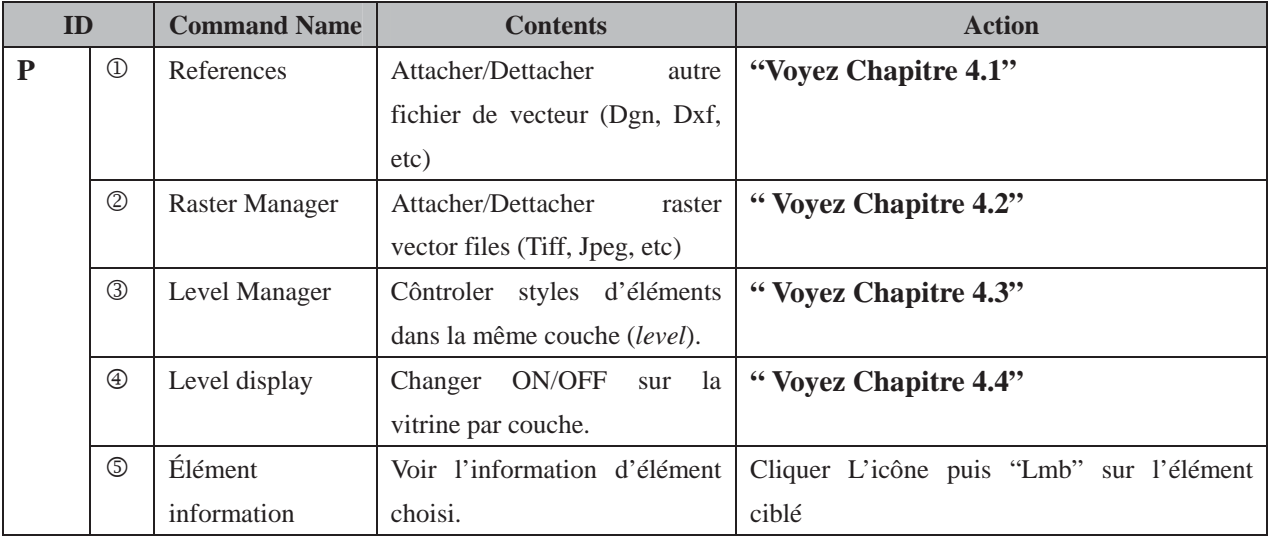

#### 4.1 Références

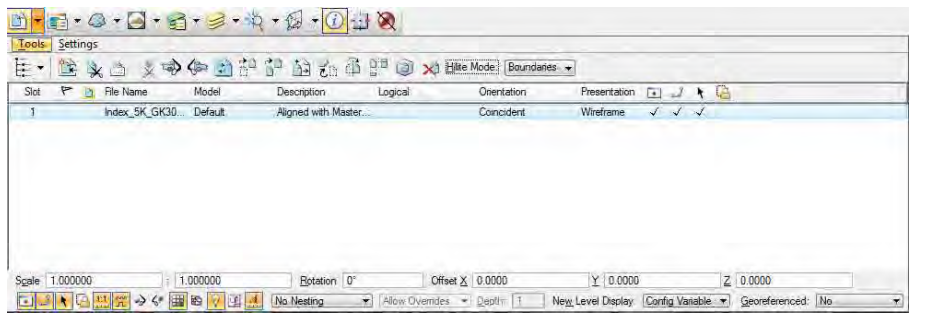

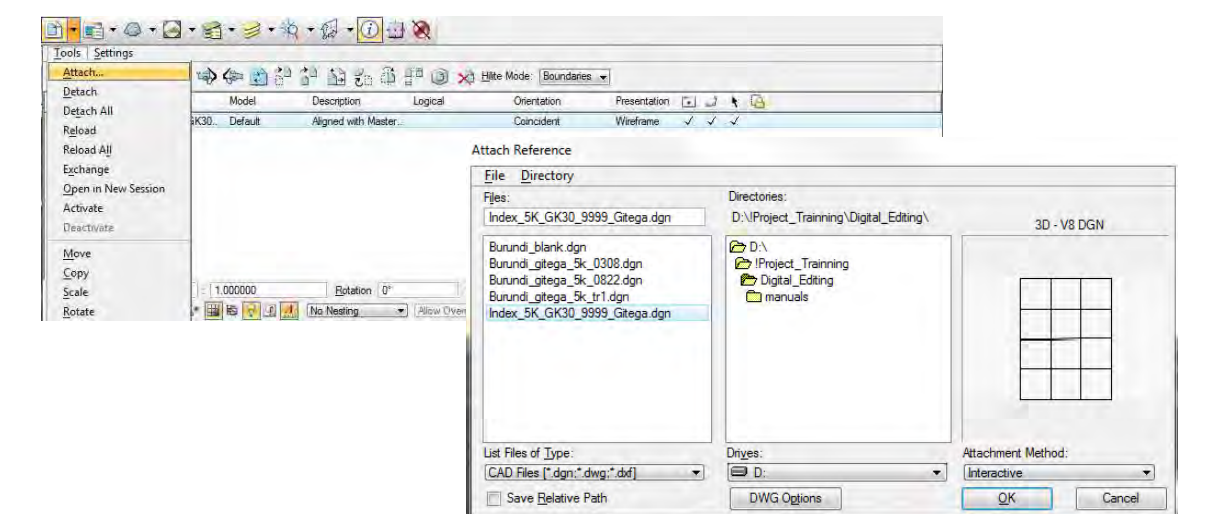

#### 4.2 Raster Manager

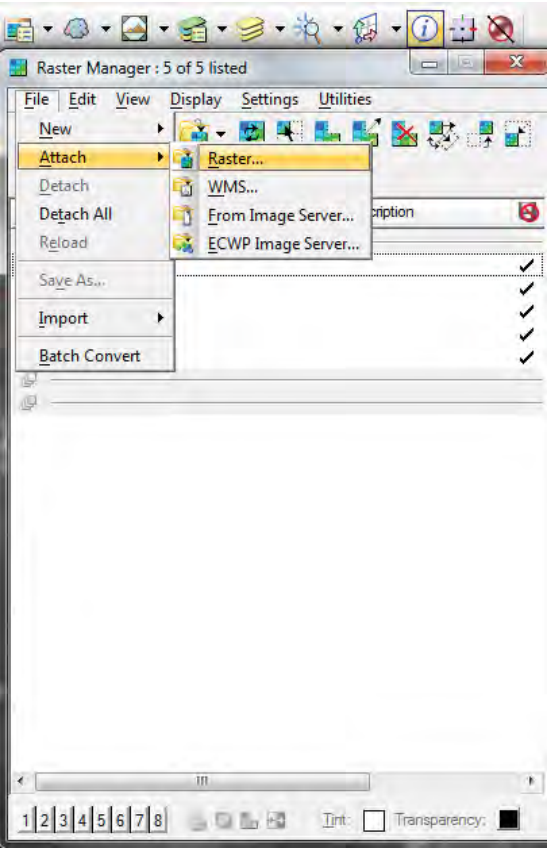

#### 4.3 Level Manager

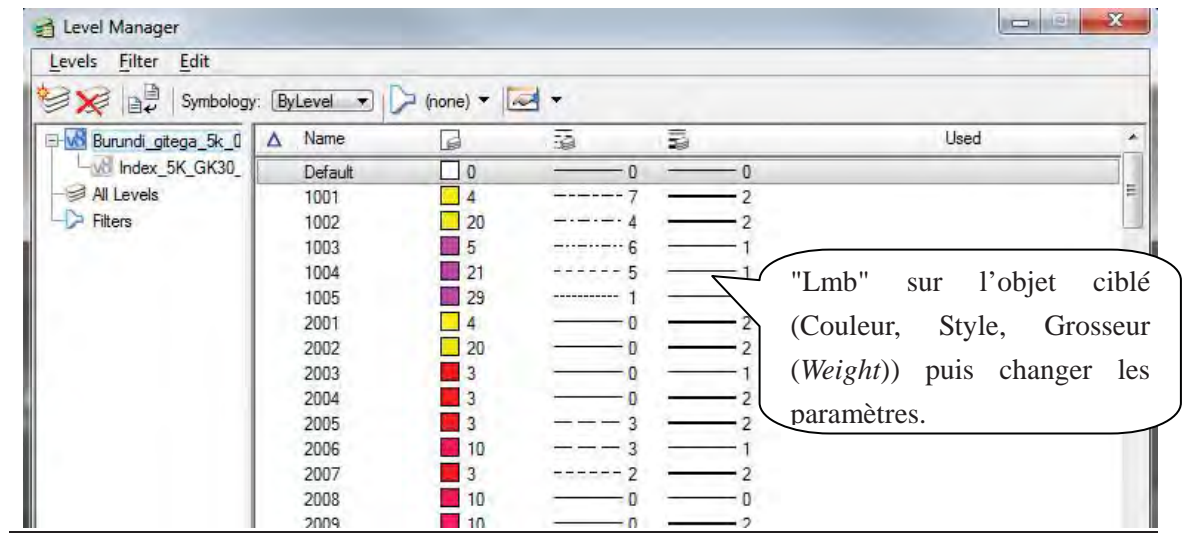

<u> Termin a shekara ta 1989 a shekara ta 1989 a shekara ta 1989 a shekara ta 1981 a shekara ta 1981 a 1981 a shekara ta 1981 a 1981 a 1981 a 1982 a 1983 a 1984 a 1985 a 1986 a 1987 a 1988 a 1988 a 1988 a 1988 a 1988 a 1988 </u> *Manuel pour la Compilation Numérique 1*
*Manuel pour la Compilation Numérique 1*

4.4 Vitrine de couche (*Level Display*)

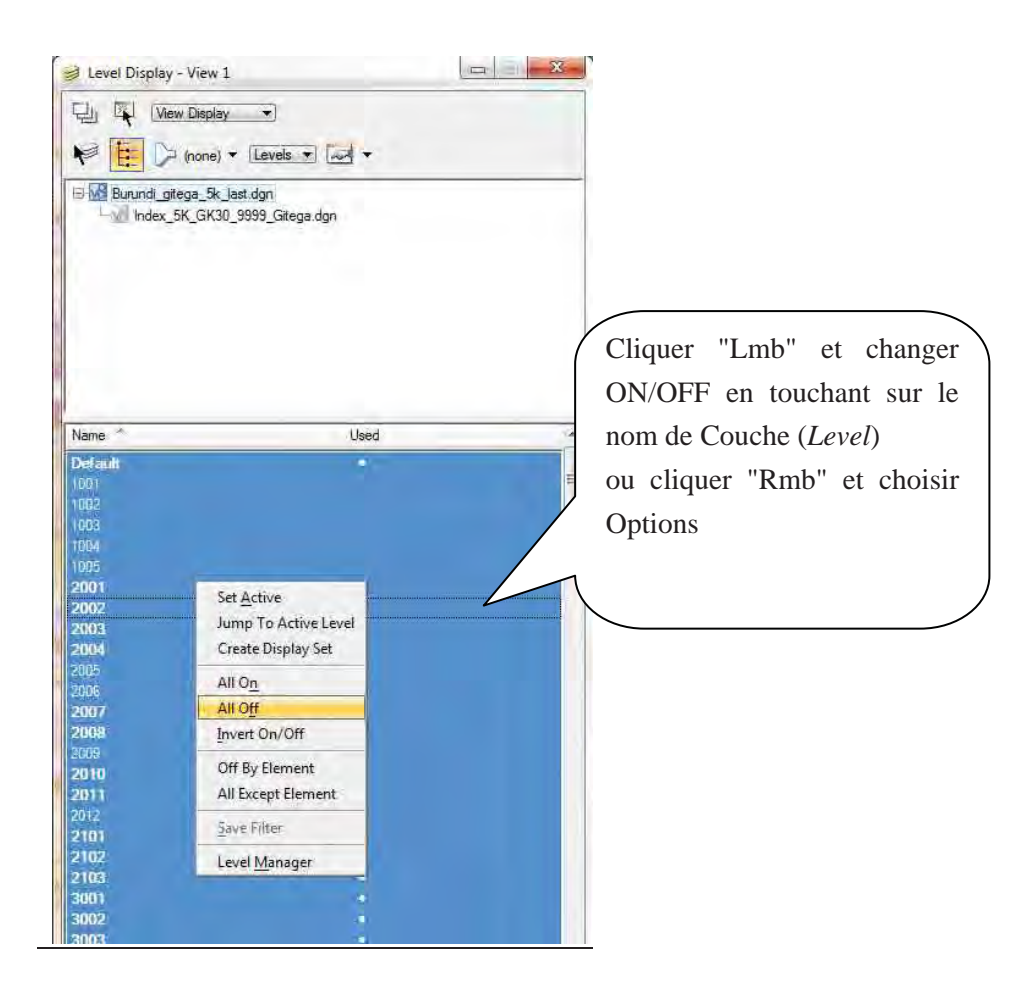

4.5 Information d'élément

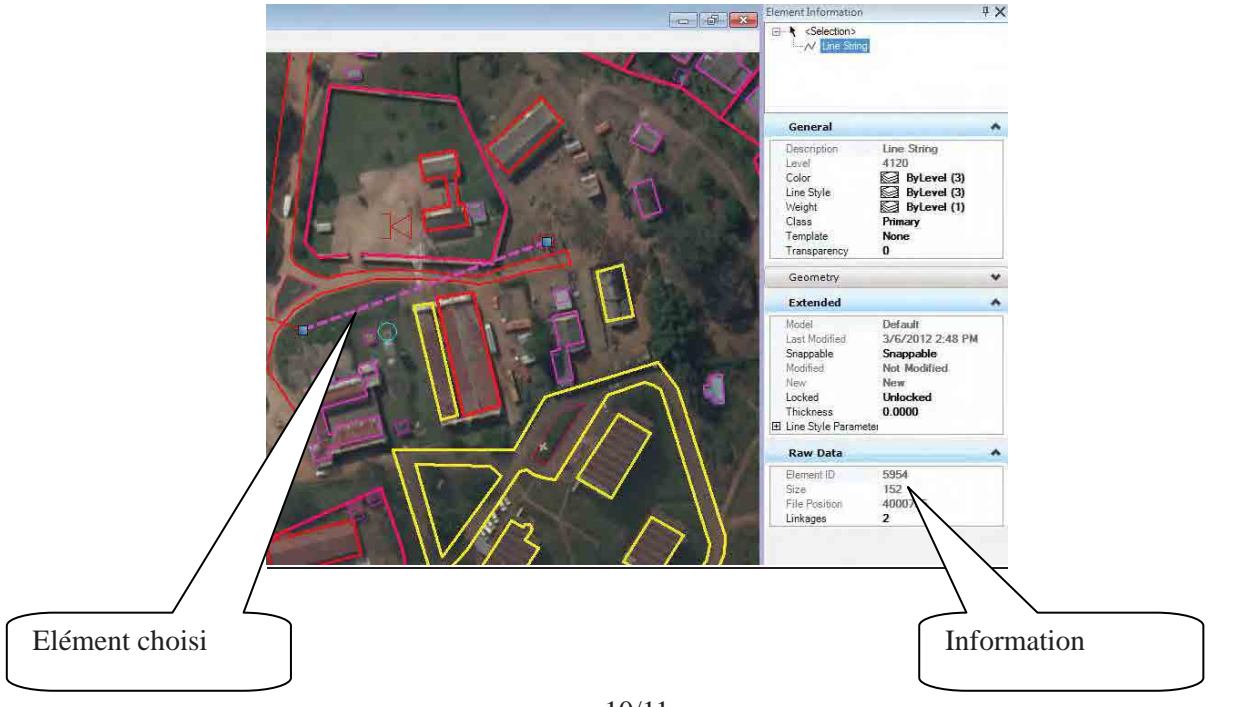

*ETUDE SUR L'ETABLISSEMENT D'UNE BASE DE DONNEES TOPOGRAPHIQUES NUMERIQUES DE LA VILLE DE BUJUMBURA*  <u> The Communication of the Communication of the Communication of the Communication of the Communication of the Co</u>

*Manuel pour la Compilation Numérique 1*

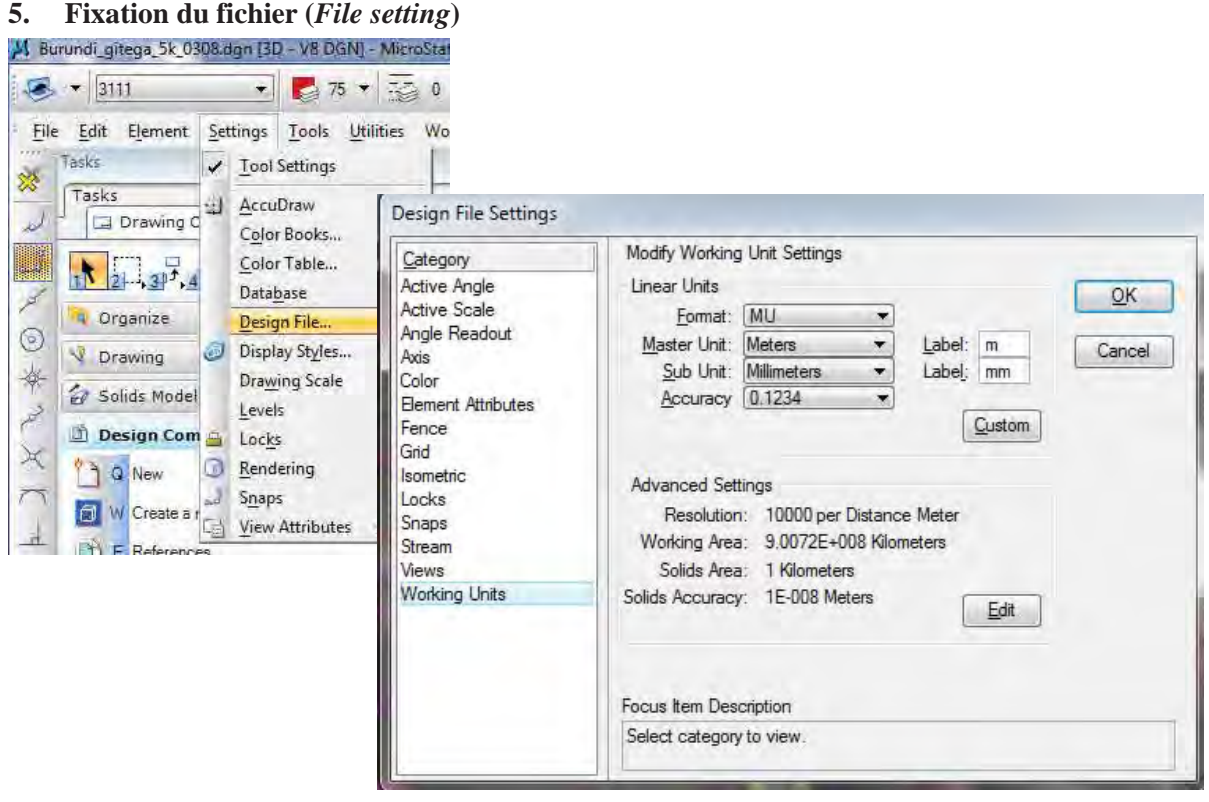

*Manuel pour la Compilation Numérique II*

# **Instruction pour la compilation de données relevées**

#### **<Objectif>**

L'objectif de compilation de ce projet est la création de données polygonales pour la Cartographie.

Pour la création de polygones, le « Nettoyage de Données » (effacer des éléments simples, des duplications, corriger les écarts et chevauchements) et la « Création Topologique » sont requis.

#### **< Processus de travail >**

Le processus de travail est présenté ci-dessou.

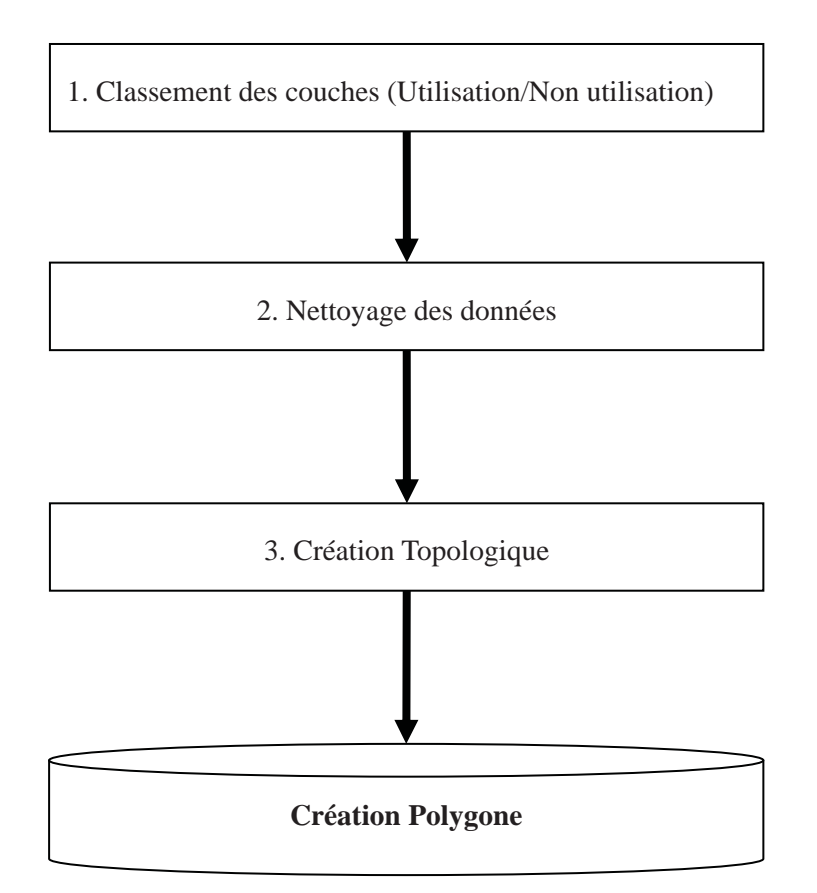

*Manuel pour la Compilation Numérique II*

## **1. Classement des couches**

# 1.1 Type de données

Il existe 4 types d'éléments parmi les données topographiques comme présentées ci-dessous

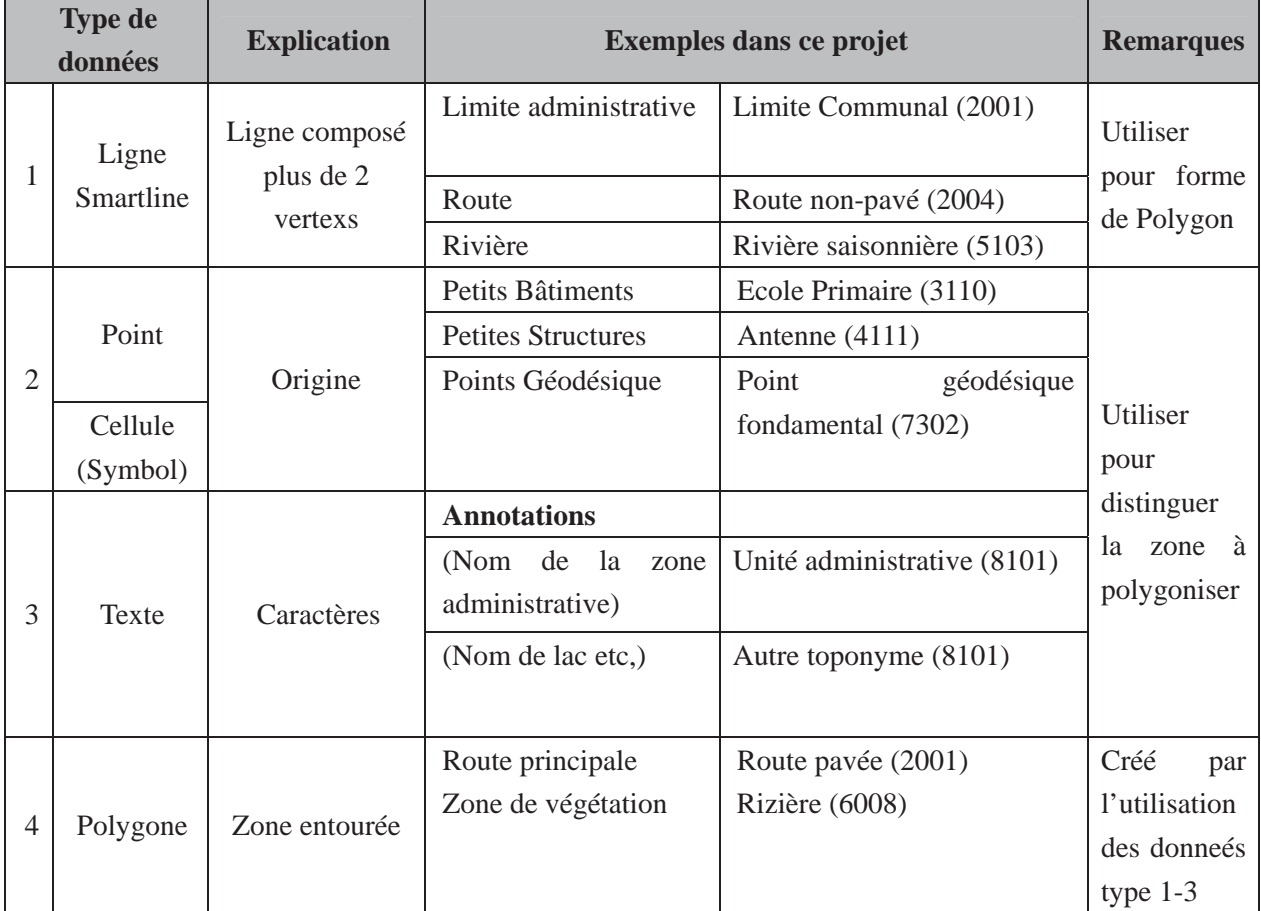

#### 1.2 Théorie de création de polygone

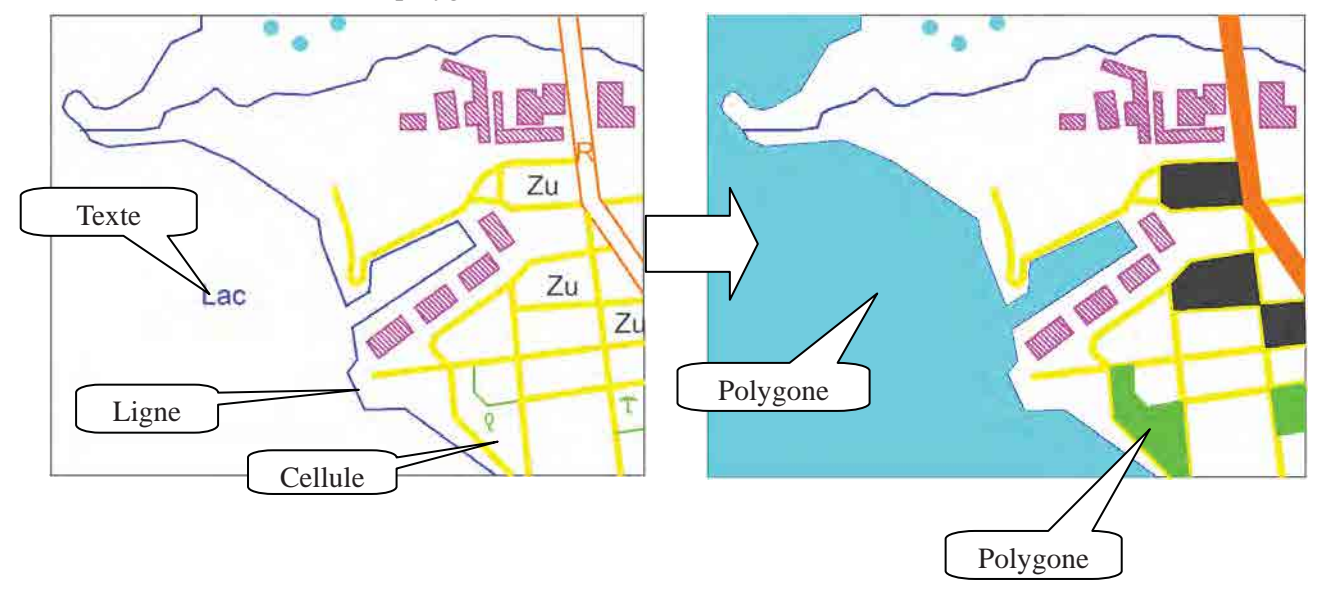

*Manuel pour la Compilation Numérique II*

1.3 Partie de chaque type de donnée

Afin de connaître la classification de type pour la génération de "Polygone", voir "Burundi\_Map\_Symbols\_5k.xls" et "Burundi\_ Map\_Symbols \_25k.xls".

# **2. Nettoyage de données**

2.1 Manipulation pour ouvrir l'outil "**Data clean up**". Ouvrir "BENTLAY MAP"

## 2.2 OUVRIR Data Clean up tool

Utilities > Data Clean Up

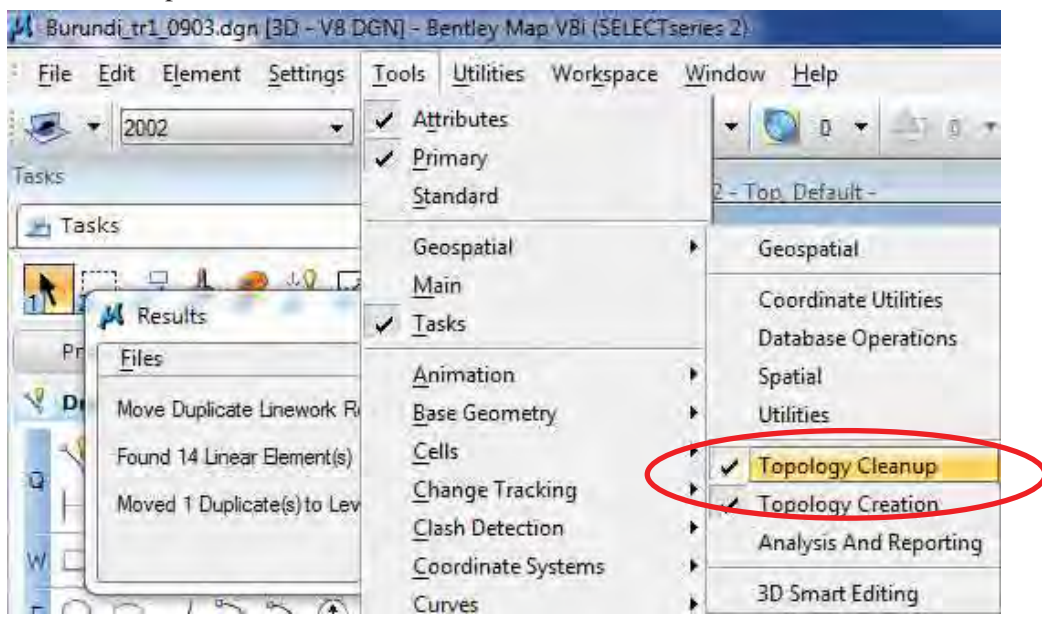

*Manuel pour la Compilation Numérique II*

# 2.3 Outils pour le nettoyage

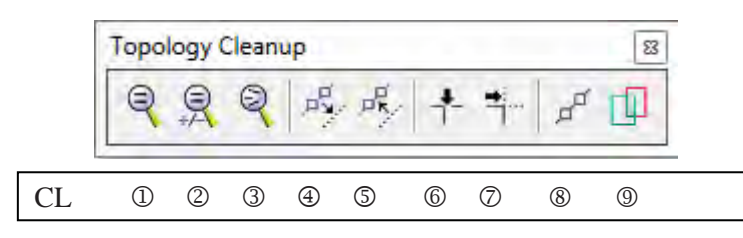

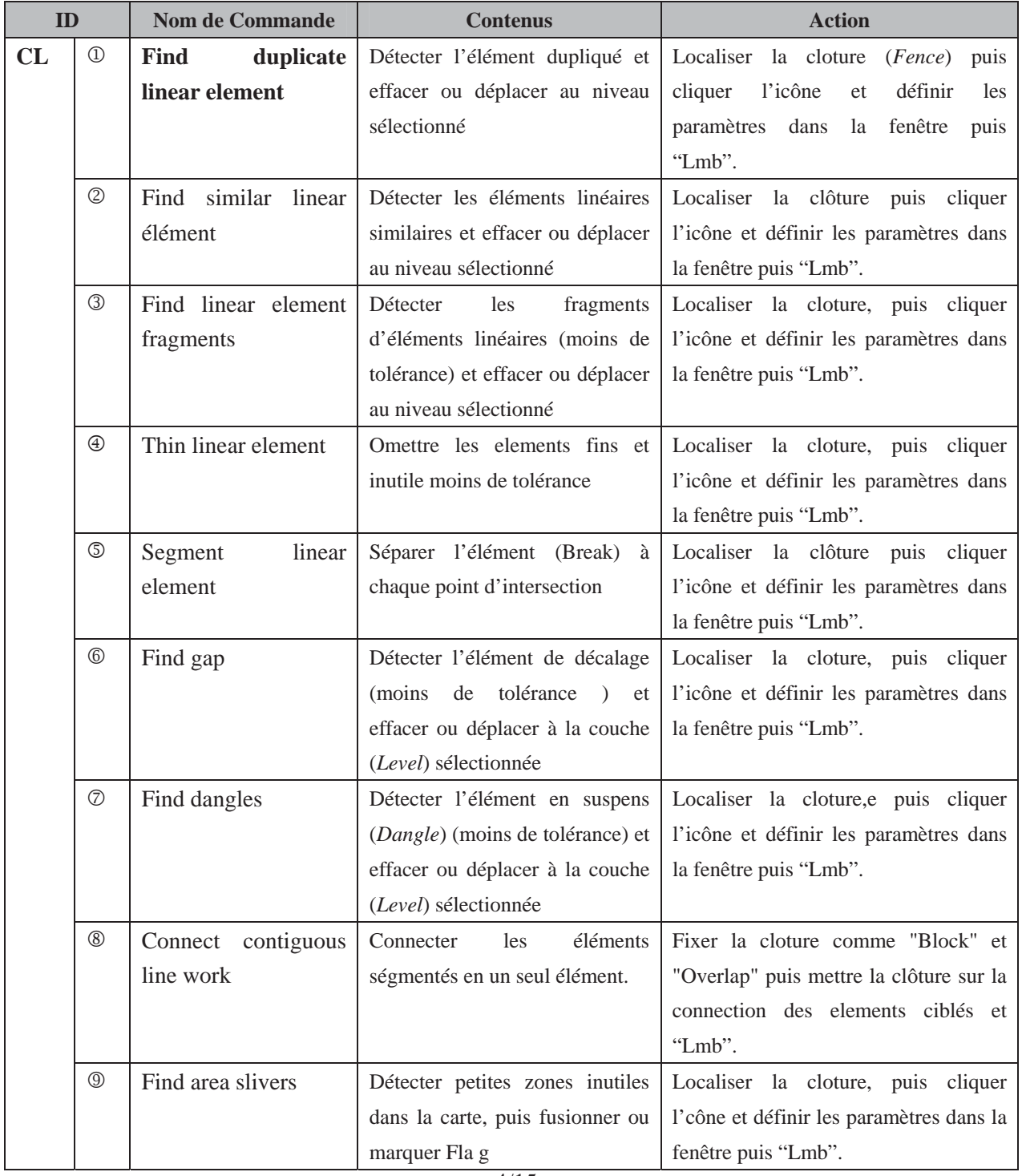

*Manuel pour la Compilation Numérique II*

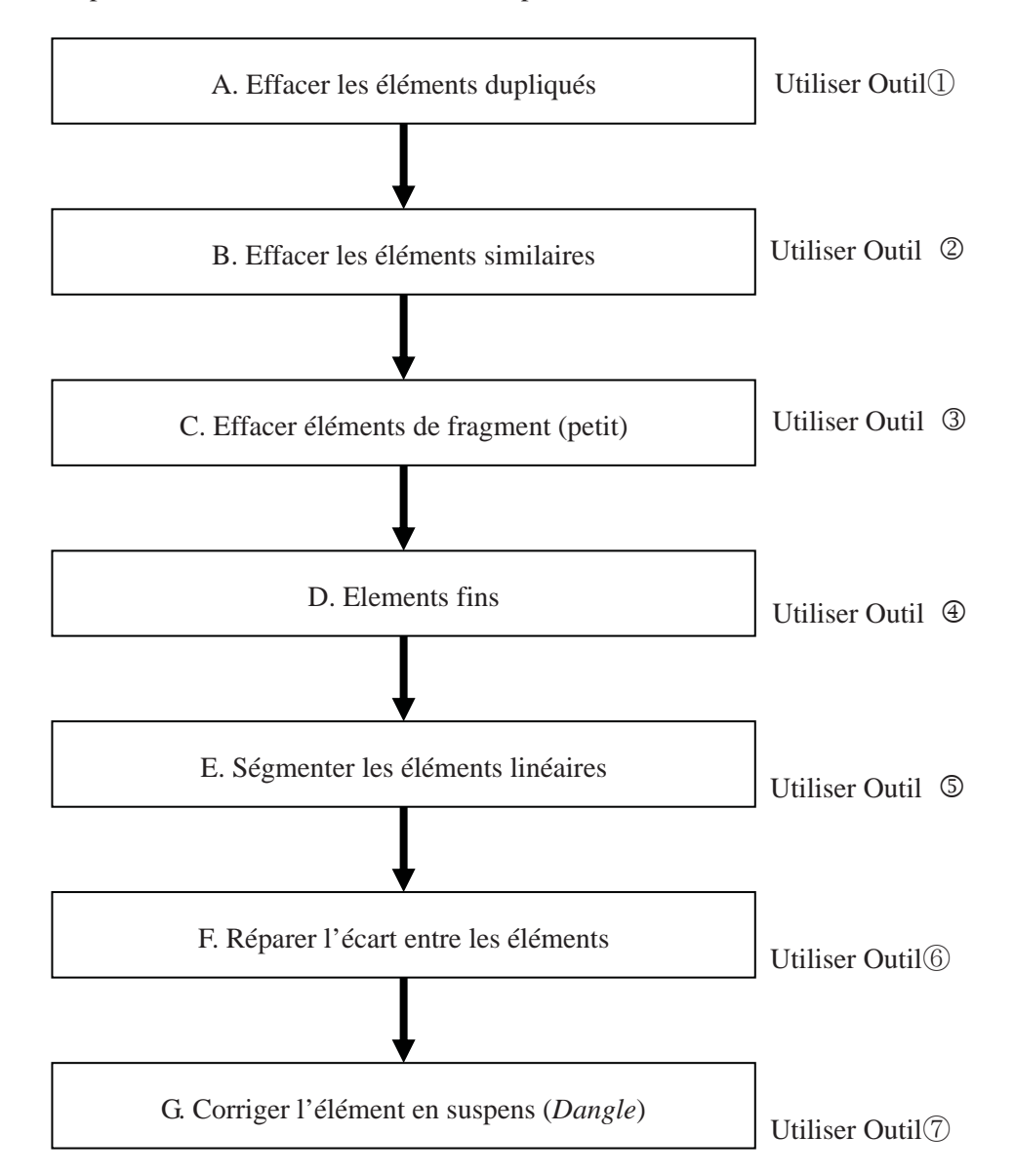

#### 2.4 Le processus de travail du "Data Clean up" et "Outil" necessaire

*Manuel pour la Compilation Numérique II*

| Classification d'élément pour |                                                 | <b>Exemples</b> |              |
|-------------------------------|-------------------------------------------------|-----------------|--------------|
| le nettoyage                  |                                                 | <b>Avant</b>    | <b>Après</b> |
| $\mathbf{A}$                  | Duplication                                     | ₩<br>Zu         | Wy<br>Ζı     |
| $\bf{B}$                      | Eléments linéaires<br>similaires                | Lu              |              |
| $\mathcal{C}$                 | Trouver les éléments<br>linéaires fragmentaires |                 |              |
| D                             | Eléments linéaires<br>à être réduits            | 760.            |              |
| ${\bf E}$                     | Ségmentation                                    | ZU.             |              |
| $\mathbf{F}$                  | Ecart                                           | Z               | <b>ZU</b>    |
| G                             | Elément en suspens<br>(Dangle)                  |                 |              |

2.5 Types d'erreurs devraient être corrigés dans le travail de "Data Clean up".

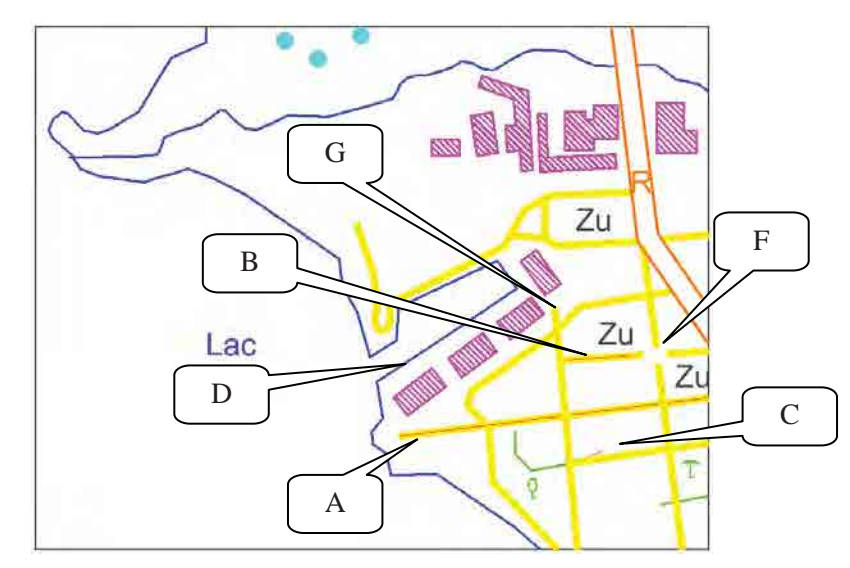

*Manuel pour la Compilation Numérique II*

2.6 Manipula tion (Régla ge) de chaque Outil de "Data Clean up".

In case the errors shall be not delete but move into a "Level", the "Level" (ex: name = "ERROR") must be created before "Data Clean up"

A) Effacer les éléments dupliqué.

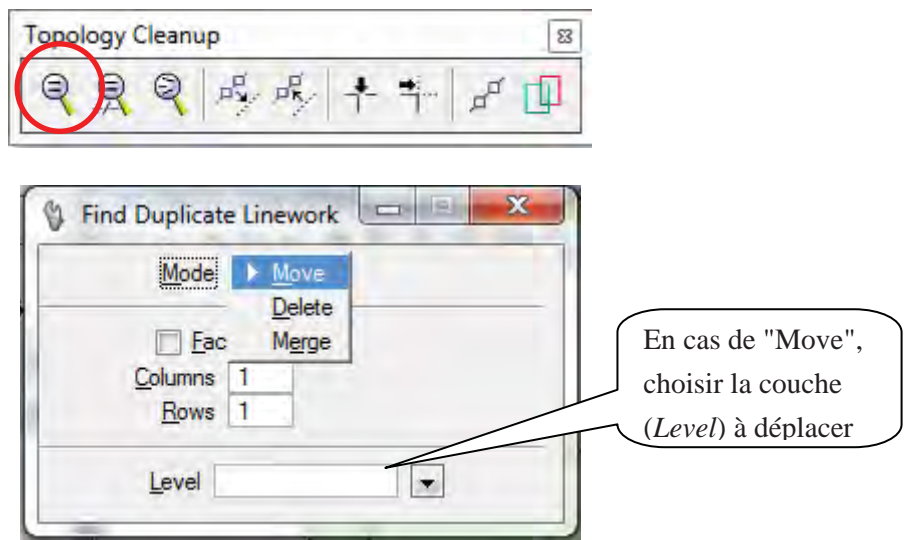

B) Effacer les éléments similaire.

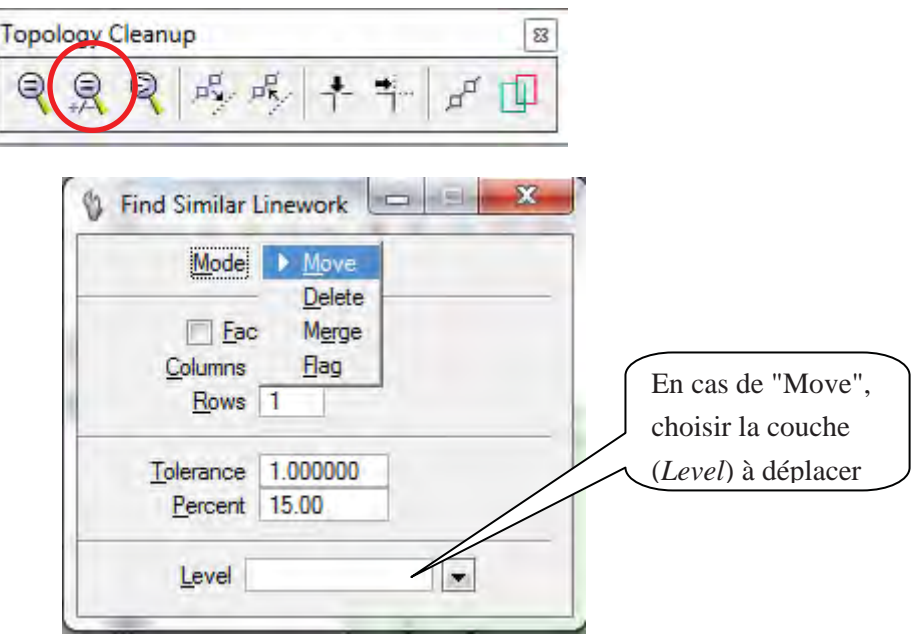

*Manuel pour la Compilation Numérique II*

C) Effacer les éléments fragmentaires (petits)

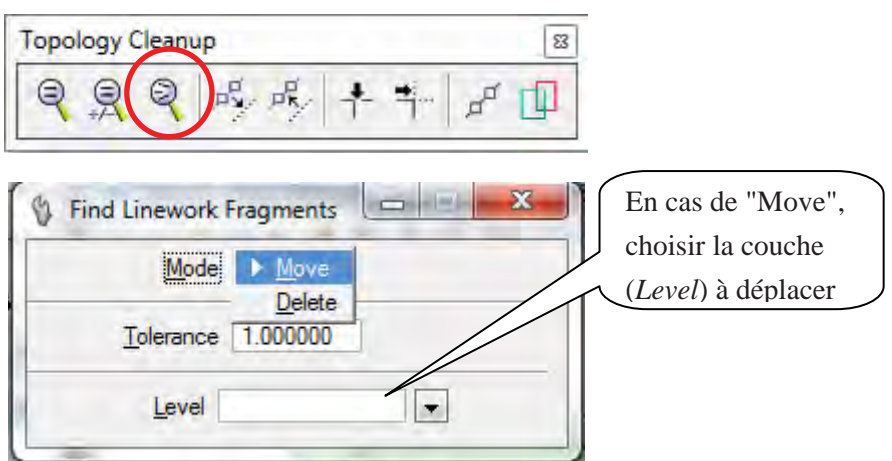

D) Elements à réduire

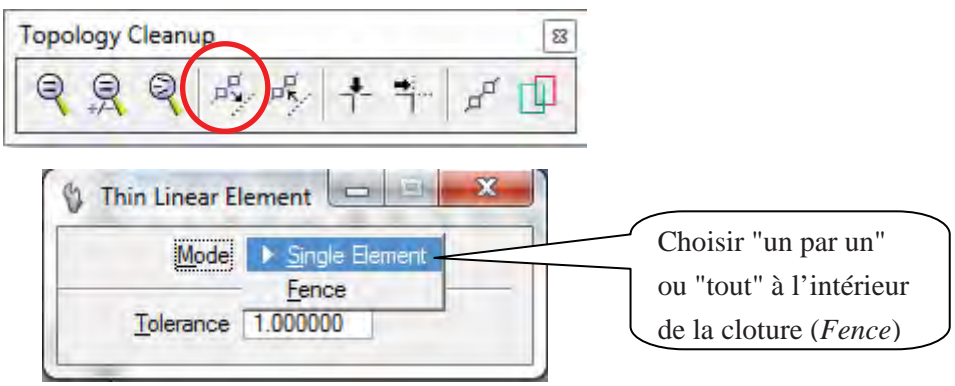

E) Segmentation

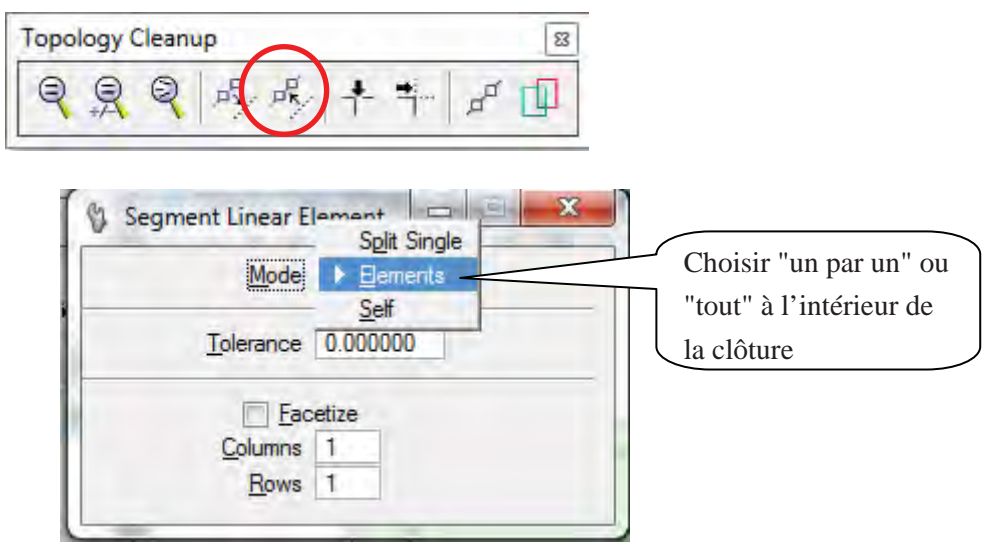

*ETUDE SUR L'ETABLISSEMENT D'UNE BASE DE DONNEES TOPOGRAPHIQUES NUMERIQUES DE LA VILLE DE BUJUMBURA*   $\overline{\phantom{a}}$ 

 $\mathcal{L}(\mathcal{L}(\mathcal{$ 

*Manuel pour la Compilation Numérique II*

### F) Détection de l'écart

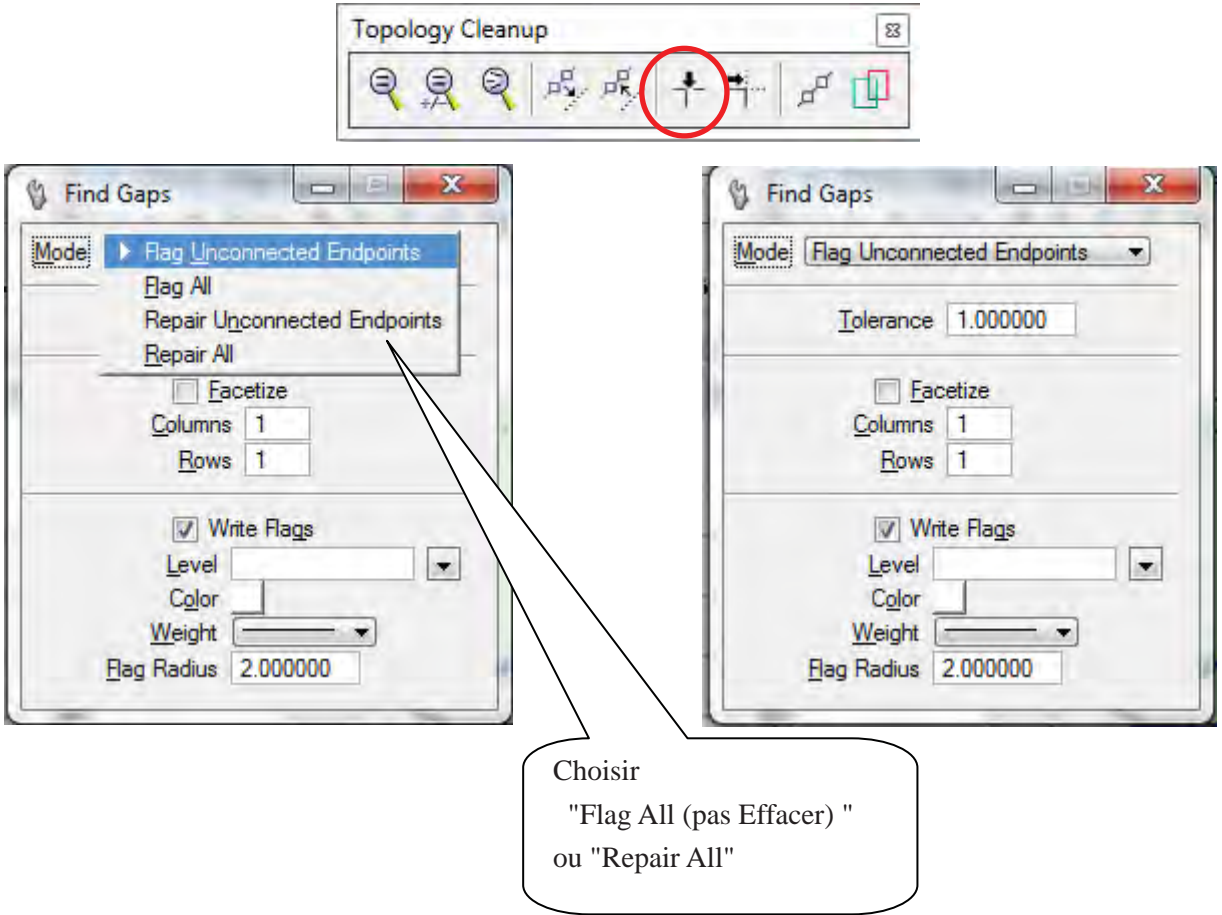

G) Détection de l'élément en suspens (*Dangle*)

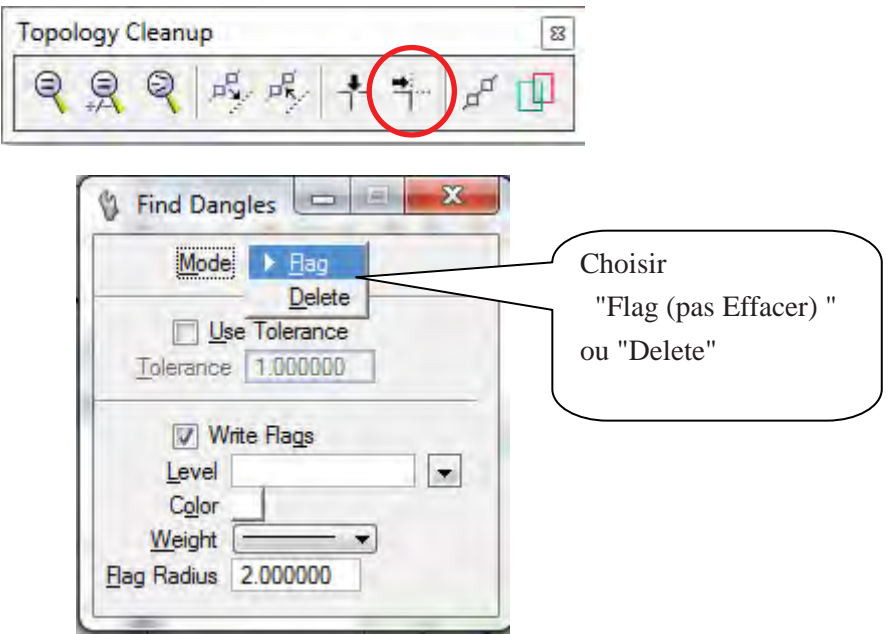

*Manuel pour la Compilation Numérique II*

2.7 Le résultat après "Data Clean up".

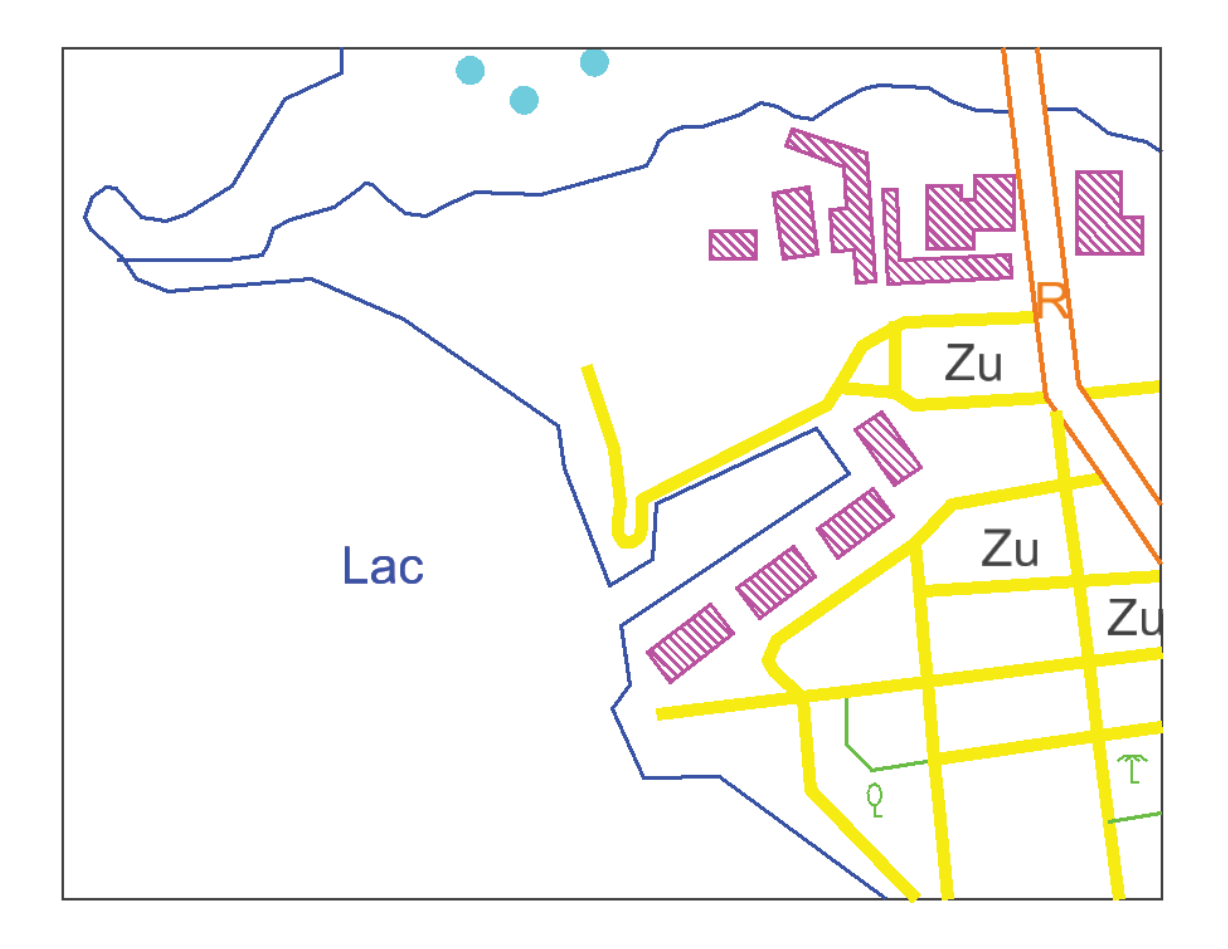

*Manuel pour la Compilation Numérique II*

# **3. Créer Topologie**

# 3.1 Créer Topologie

Ouvrir «Tool boxes» "Topology Cleanup" et "Topology Creation".

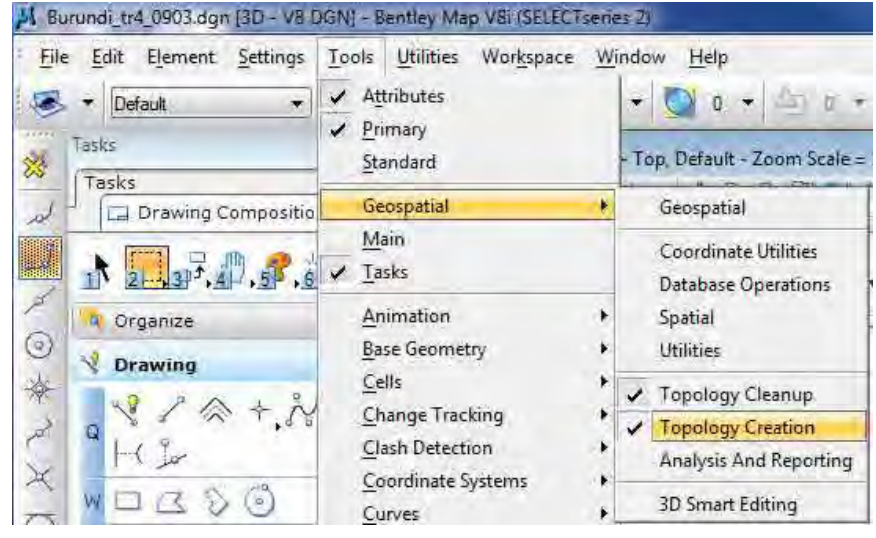

#### 3.2 Outils de création de polygone

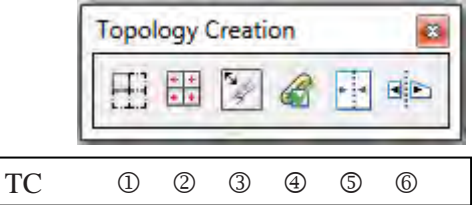

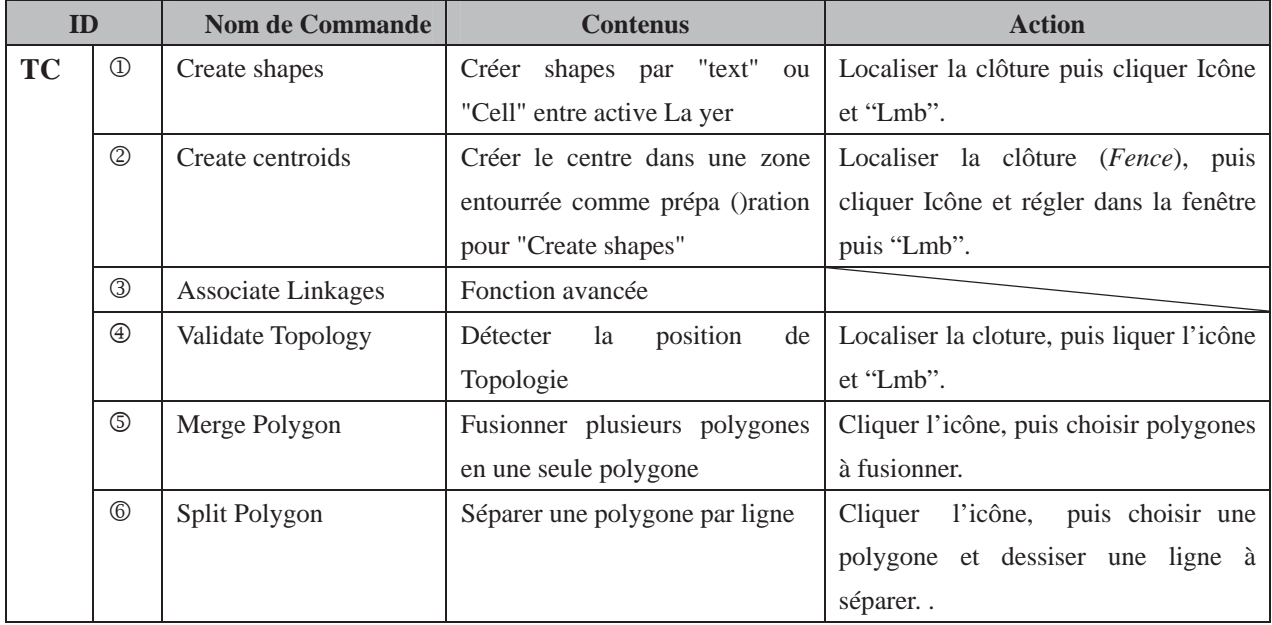

*Manuel pour la Compilation Numérique II*

3.3 Processus de travail de la "Topology Creation"

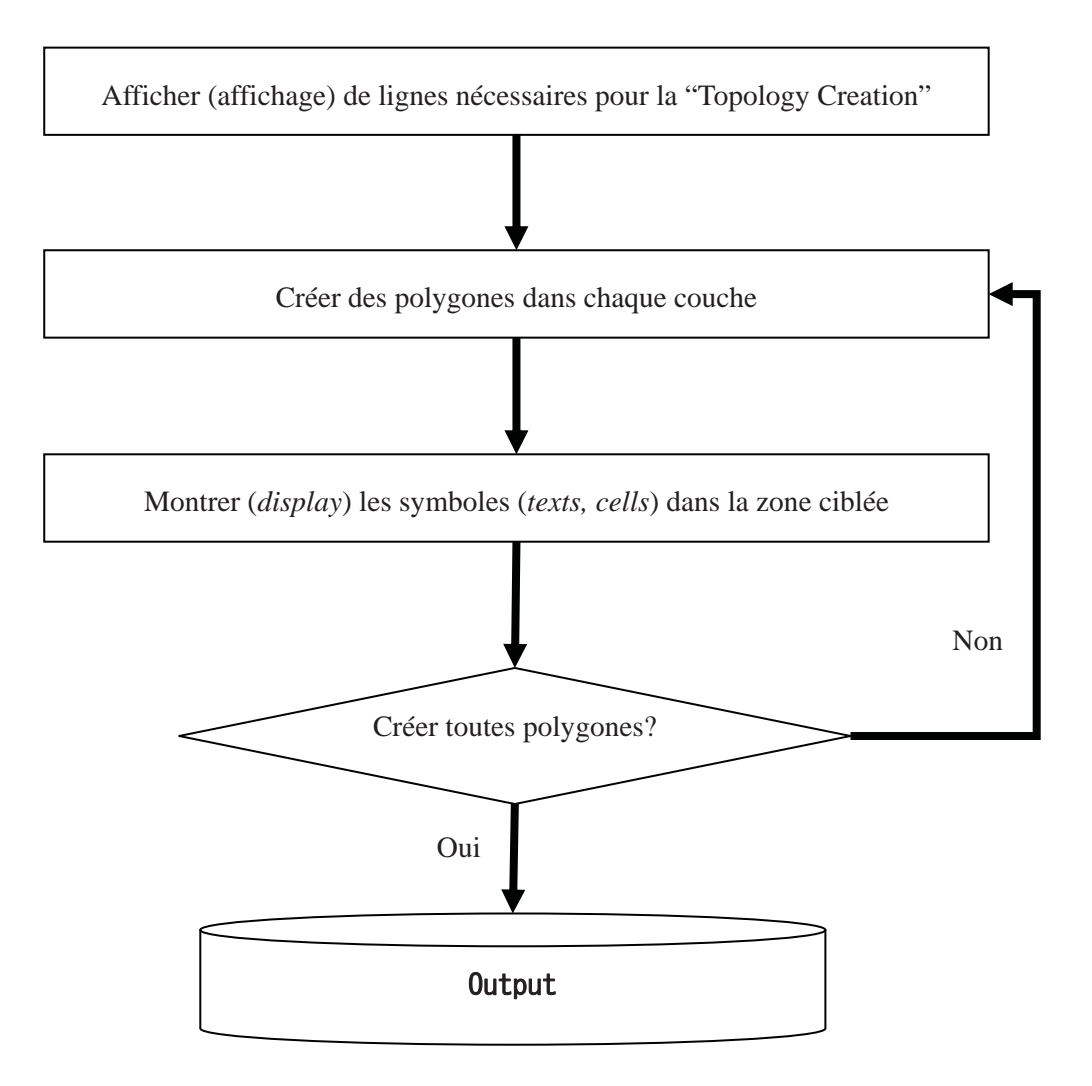

*Manuel pour la Compilation Numérique II*

- 3.4 La manipulation (*Setting*) de chaque outil de "Topology Creation"
	- 1). Sélectionner une couche (*level*) où une polygone est créée.

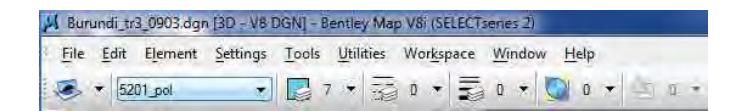

2). Montrer les symboles (*textes, cells*) dans la zone où les polygones doivent être créées comme couche active.

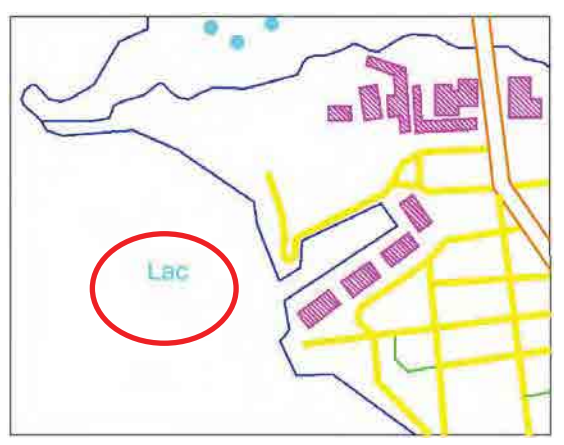

- 3). Localisation.
- 4). Cliquer "Create shape" icône.

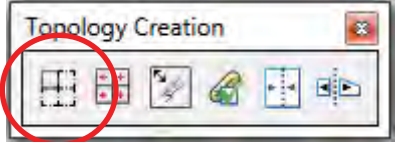

5). "Lmb" sur le vue.

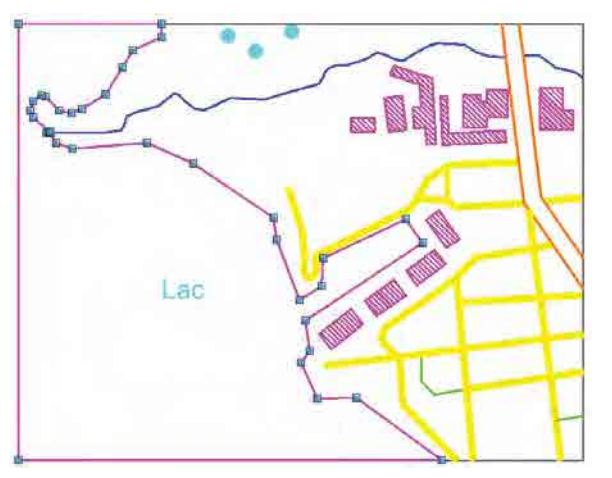

*Manuel pour la Compilation Numérique II*

6). Vérifier le Résultat.

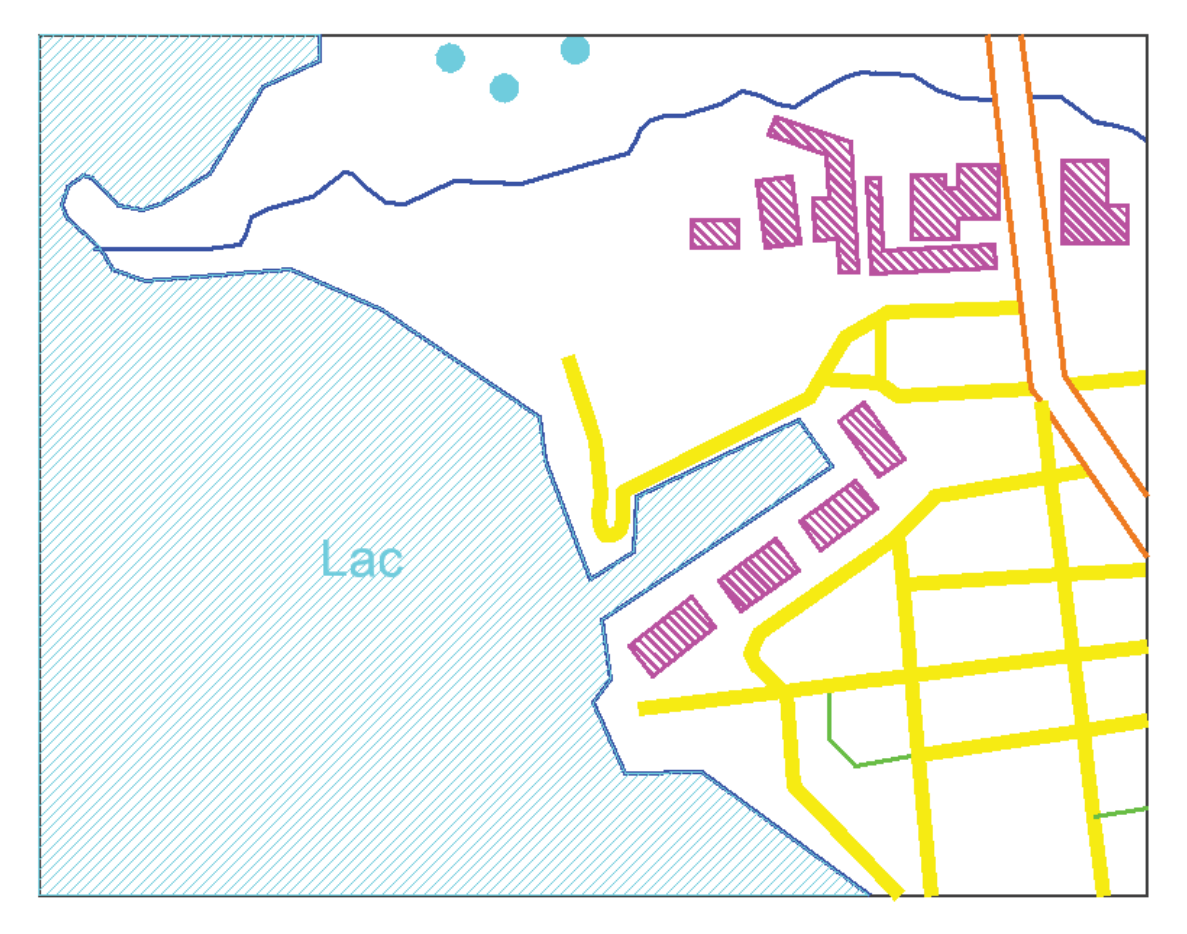

*Manuel pour la Compilation Numérique II*

- 3.5 Fusionner et Séparer Polygones
	- 1). Fusionner Polygones

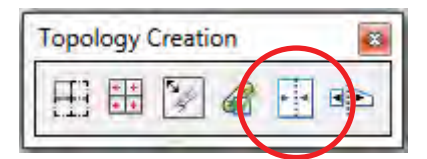

Identifier élément un par un >>> Lmb(dehors élément)

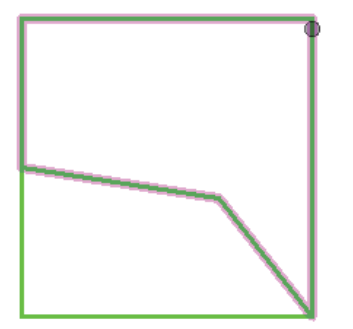

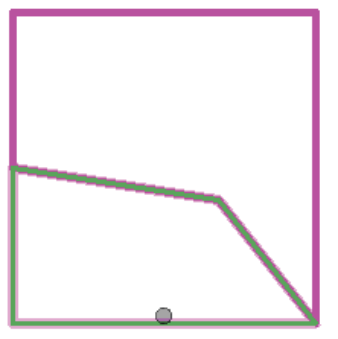

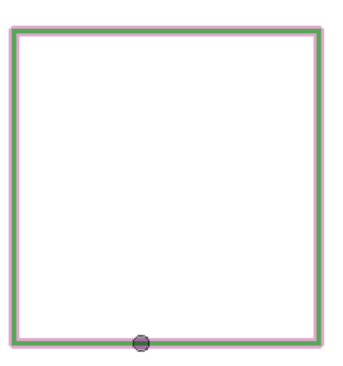

2). Séparer Polygone

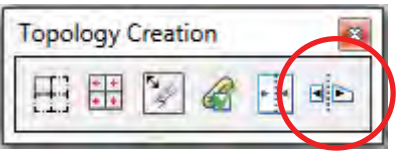

Identifier élément >>> accepter (Lmb) >>> Localier "Cut line" >>> Rmb

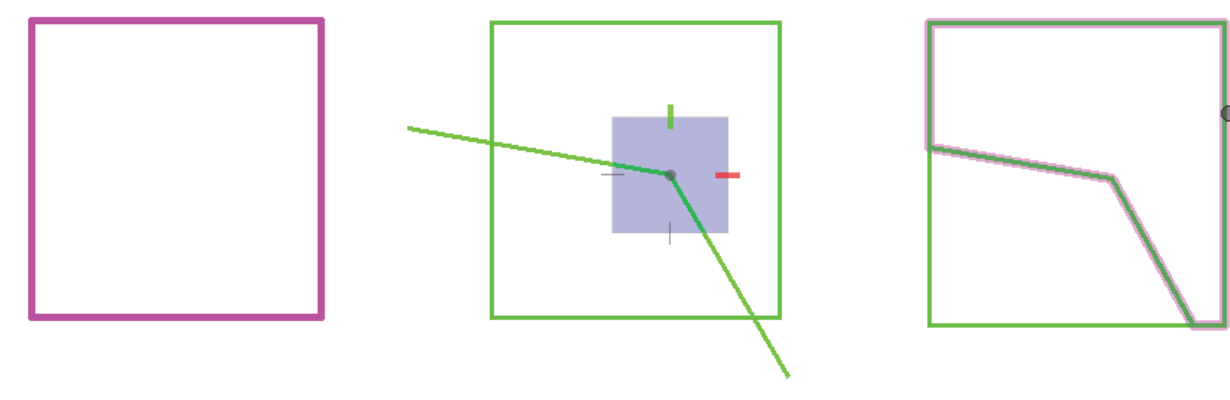

Period